# Autodesk Inventor™

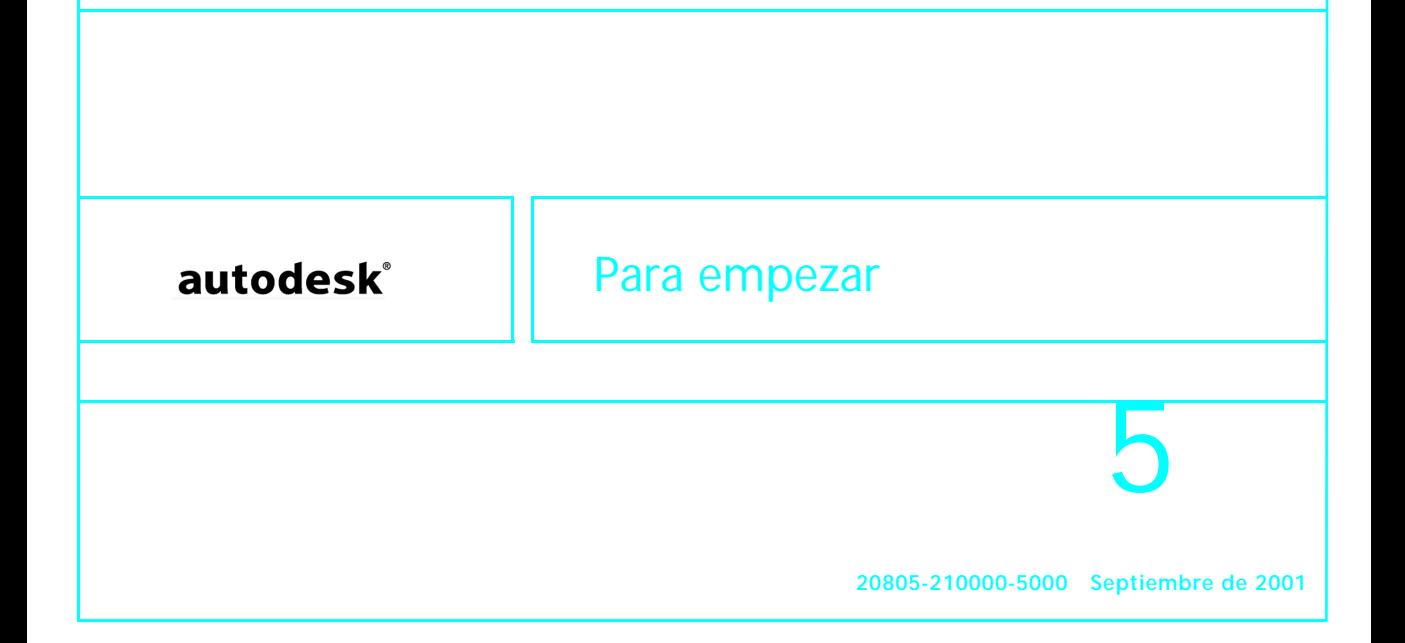

#### Copyright © 2001 Autodesk, Inc.

#### Reservados todos los derechos

La presente publicación no podrá ser reproducida, ni en su totalidad ni en parte, por ningún medio, en ninguna forma y para ningún fin.

**AUTODESK, INC. SUMINISTRA ESTOS MATERIALES "TAL COMO ESTÁN" Y, SALVO EN LO ESPECIFICADO EN EL CONTRATO DE LICENCIA ADJUNTO, SU SUMINISTRO NO IMPLICA NINGÚN TIPO DE GARANTÍA, NI EXPRESA NI IMPLÍCITA, INCLUYENDO - PERO SIN LIMITARSE A ELLAS- LAS RELATIVAS AL CUMPLIMIENTO DE CRITERIOS COMERCIALES Y A LA ADECUACIÓN A PROPÓSITOS PARTICULARES.**

**AUTODESK, INC. NO ACEPTA EN NIGÚN CASO RESPONSABILIDADES ANTE NADIE POR DAÑOS PARTICULARES, INDIRECTOS, DERIVADOS O FORTUITOS, QUE SE PUEDAN ORIGINAR EN RELACIÓN CON, O COMO RESULTADO DE LA COMPRA O USO DE ESTOS MATERIALES. INDEPENDIENTEMENTE DE LA FORMA DE ACCIÓN, LA RESPONSABILIDAD ÚNICA Y EXCLUSIVA DE AUTODESK, INC. NO PODRÁ SUPERAR EL PRECIO PAGADO POR LA COMPRA DE LOS MATERIALES AQUÍ DESCRITOS.**

Autodesk, Inc. se reserva el derecho de revisar y mejorar sus productos como estime conveniente. Esta publicación describe el estado del producto en el momento de su publicación y puede no corresponder a versiones futuras del mismo.

#### Marcas registradas de Autodesk

A continuación se incluyen las marcas registradas de Autodesk, Inc., en EE.UU. y en otros países: 3D Plan, 3D Props, 3D Studio, 3D Studio MAX, 3D Studio VIZ, 3DSurfer, ActiveShapes, ActiveShapes (logo), Actrix, ADÉ, ADI, Advanced Modeling Extension, AEC Authority<br>(logo), AEC-X, AME, Animator Pro, Animator Studio, ATC, AUGI, AutoCAD, AutoCAD Data Exten Generic, Generic 3D Drafting, Generic CADD, Generic Software, Geodyssey, Heidi, HOOPS, Hyperwire, Inside Track, Kinetix, MaterialSpec,<br>Mechanical Desktop, Multimedia Explorer, NAAUG, ObjectARX, Office Series, Opus, PeopleT Universe, The AEC Authority, The Auto Architect, TinkerTech, VISION\*, *WHIP!, WHIP!* (logo), Woodbourne, WorkCenter y World-Creating Toolkit.

Las siguientes son marcas comerciales de Autodesk, Inc., en los EE.UU. y en otros países: 3D on the PC, 3ds max, ACAD, Advanced<br>User Interface, AME Link, Animation Partner, Animation Player, Animation Pro Player, A Studio AutoCAD Architectural Desktop, AutoCAD Architectural Desktop Learning Assistance, AutoCAD Learning Assistance, AutoCAD LT Learning<br>Assistance, AutoCAD Simulator, AutoCAD SQL Extension, AutoCAD SQL Interface, Autodesk Anima Home Series, i-drop, Kinetix (logo), ObjectDBX, onscreen onair online, Ooga-Chaka, Photo Landscape, Photoscape, Plasma, Plugs and<br>Sockets, PolarSnap, Pro Landscape, Reactor, Real-Time Roto, Render Queue, SchoolBox, Simply y Where Design Connects.

#### Marcas registradas de terceros

2000 Wise Solutions Inc. © Reservados todos los derechos.

ACIS® Copyright © 1989-2001 Spatial Corp. Reservados todos los derechos.<br>Anderson, et. al. LAPACK Users' Guide, Third Edition. Society for Industrial and Applied Mathematics, 1999.<br>COPRA MetalBender © 1989-2000 data M Sof

dBASE es una marca registrada de Ksoft, Inc.

Partes con licencia de D-Cubed Ltd. DCM-2D y CDM son marcas comerciales de D-Cubed Ltd. DCM-2D Copyright D-Cubed Ltd. 1989-1998. CDM Copyright D-Cubed Ltd. 1999-2001.

Partes de este programa informático están basadas en el trabajo del Independent JPEG Group. Tecnología de licencias Copyright © C-Dilla Ltd. UK 1996, 1997, 1998, 1999, 2000.

MD5C.C - RSA Data Security, Inc., algoritmo de resumen de mensaje MD5 Copyright © 1991-1992, RSA Data Security, Inc. Creado en 1991. Reservados todos los derechos.

Microsoft® HTML Help Copyright © Microsoft Corporation 1999.<br>Microsoft® Internet Explorer 5 Copyright © Microsoft Corporation 1995-1999. Reservados todos los derechos.<br>Microsoft® Windows® NetMeeting® Copyright © Microsoft

Objective Grid ©, Stingray Software, una división de Rogue Wave Software, Inc.<br>SMSLib © 1998-2001, IntegrityWare, Inc., GeomWare, Inc. y Solid Modeling Solutions, Inc.<br>Tipos de letra de Payne Loving Trust © 1996. Reservad

TList™ 5 Active X control, Bennet-Tec Information Systems.

Typefaces from the Bitstream® typeface library copyright 1992.

uuencode/uudecode Copyright © 1983 Gestores de la Universidad de California. Reservados todos los derechos.<br>Visual Basic® y logo de Visual Basic (sólo gráfico) Copyright © 2001 Microsoft Corporation. Reservados todos los

Todos los demás nombres de marcas y productos o marcas comerciales pertenecen a las respectivas compañías.

Publicado por: Autodesk Development S.à r.l. Rue du Puits-Godet 6 Case postale 35 2000 Neuchâtel Suiza

# **Contenido**

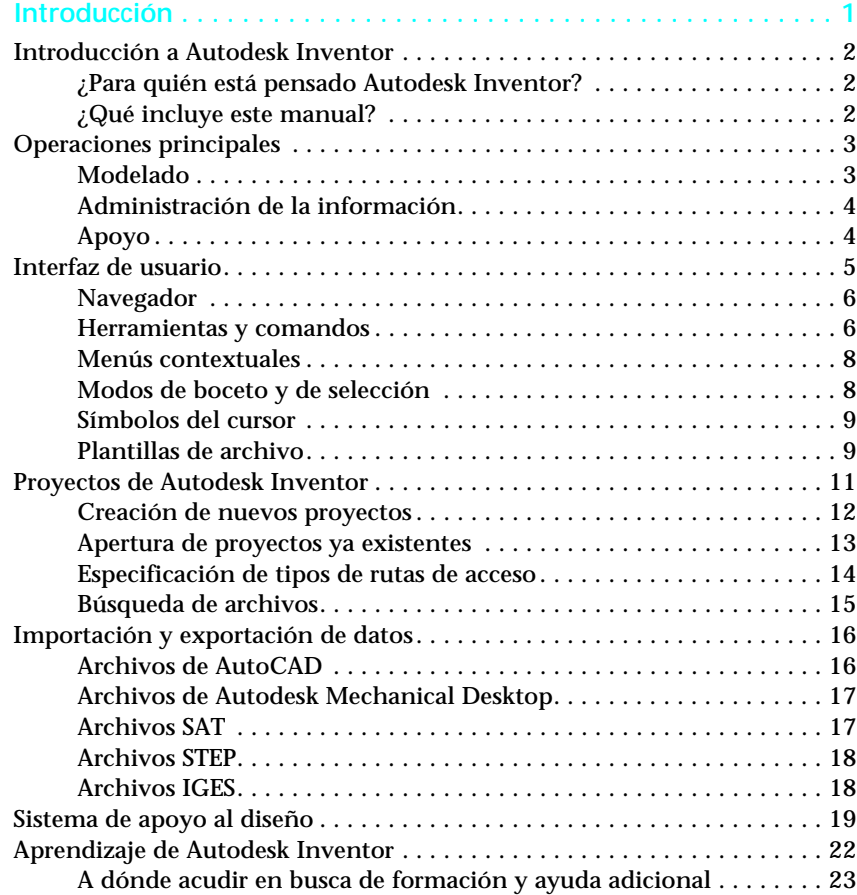

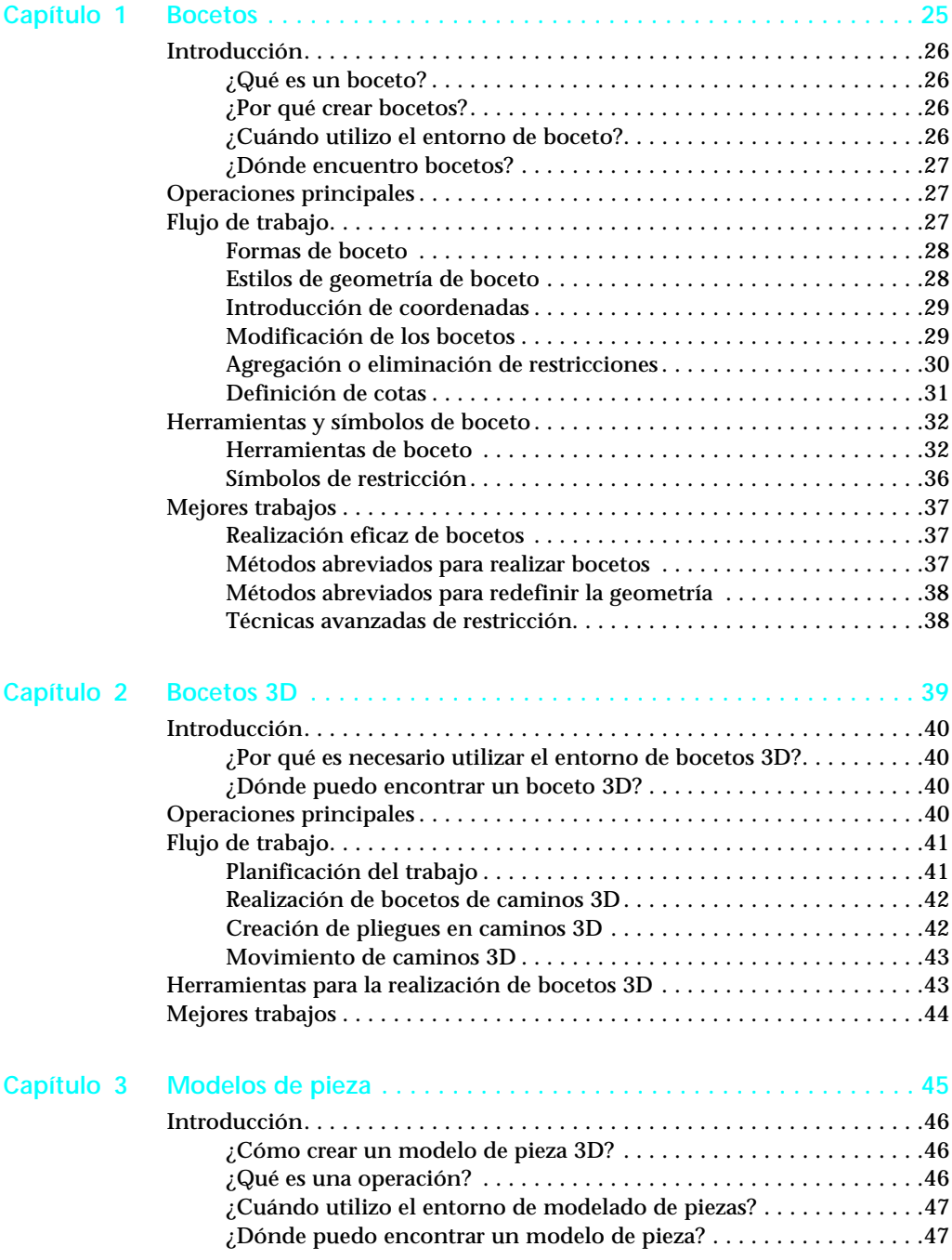

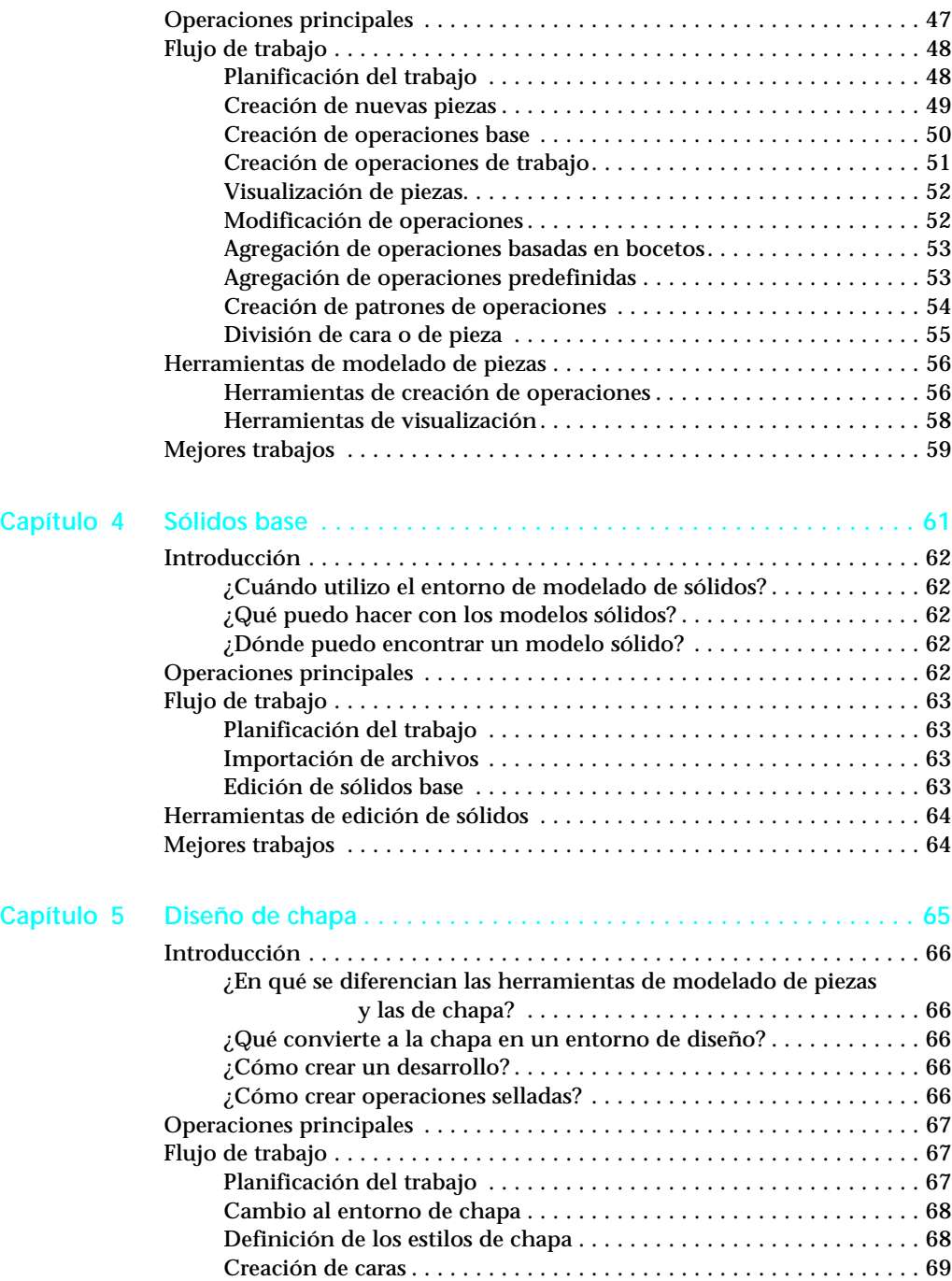

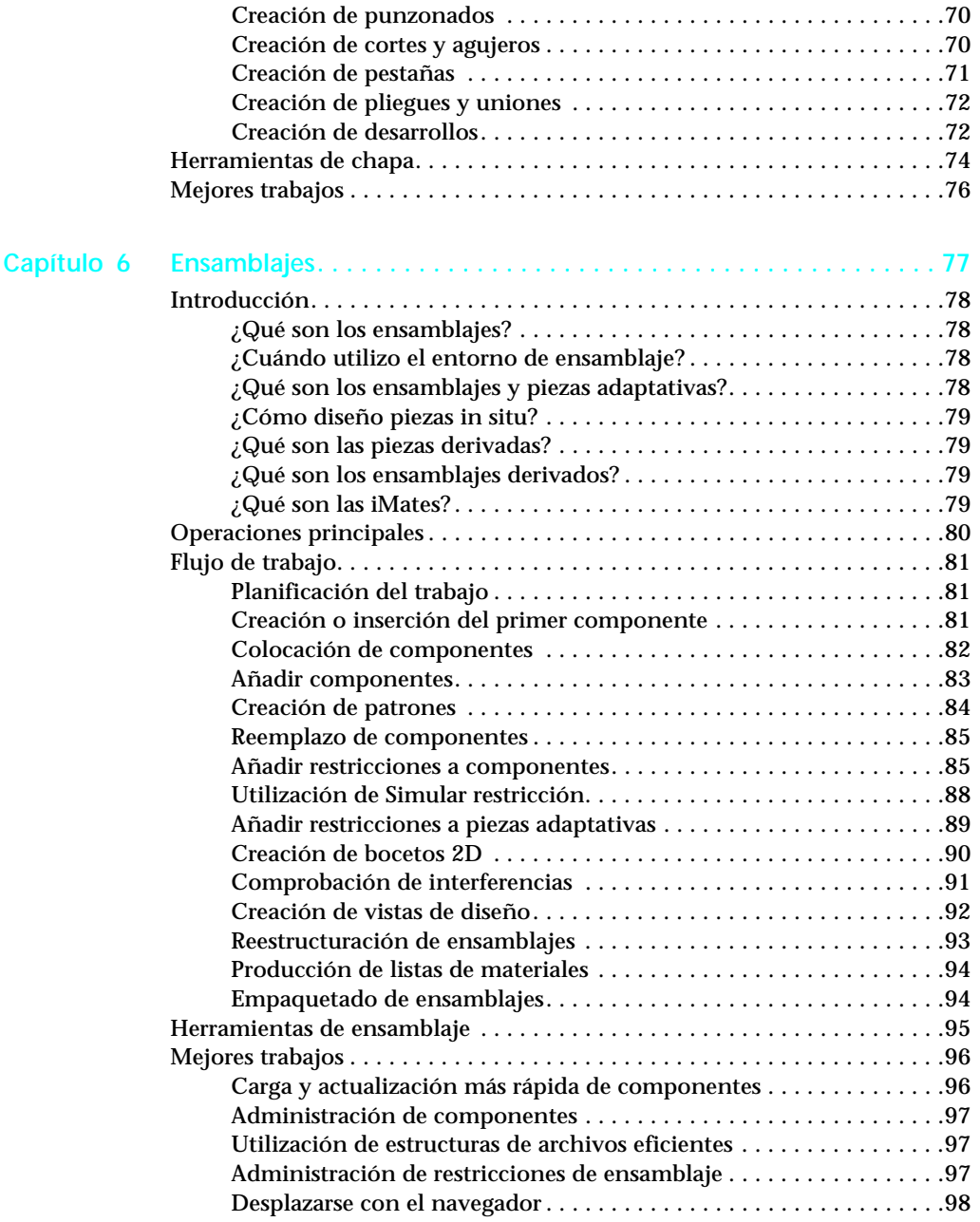

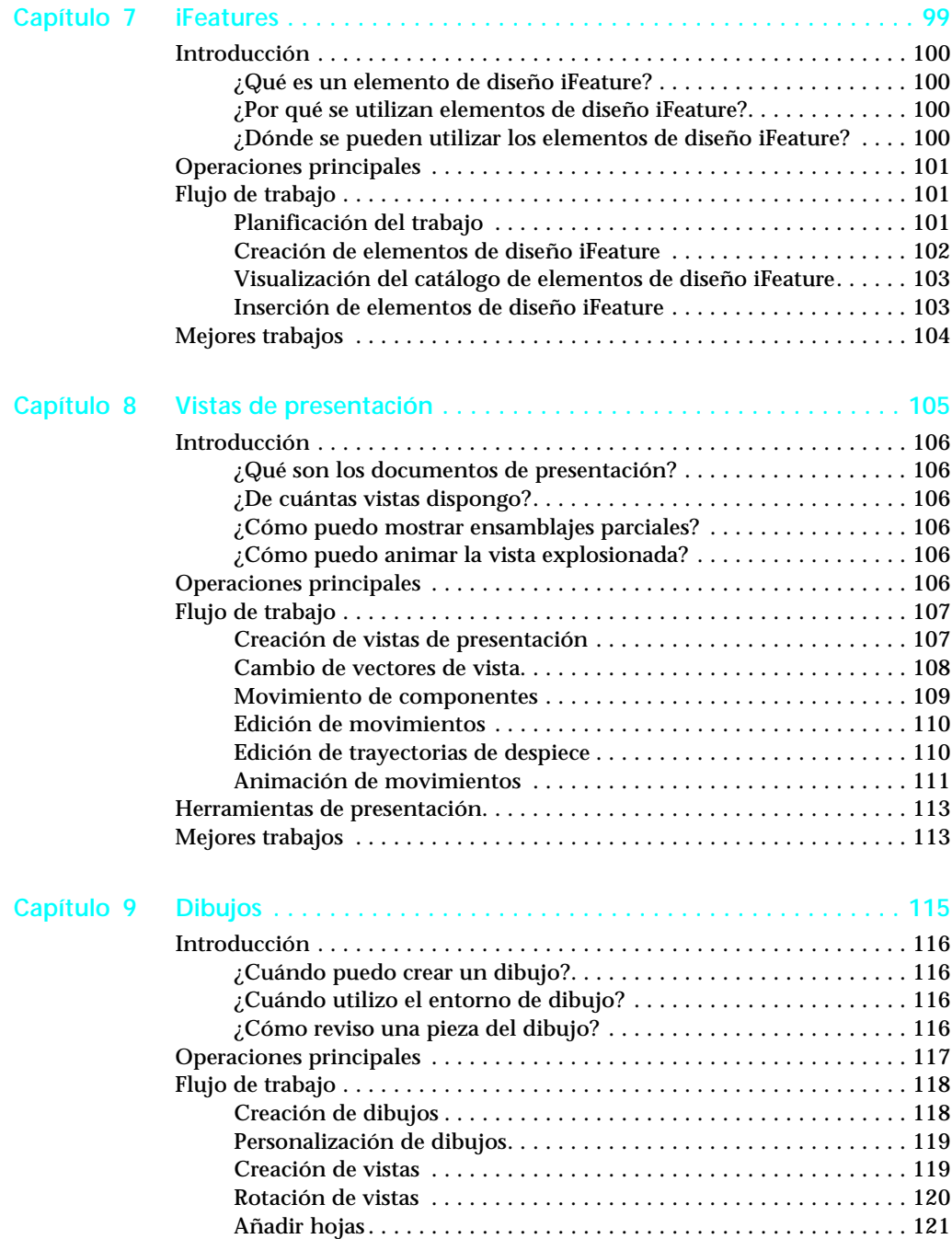

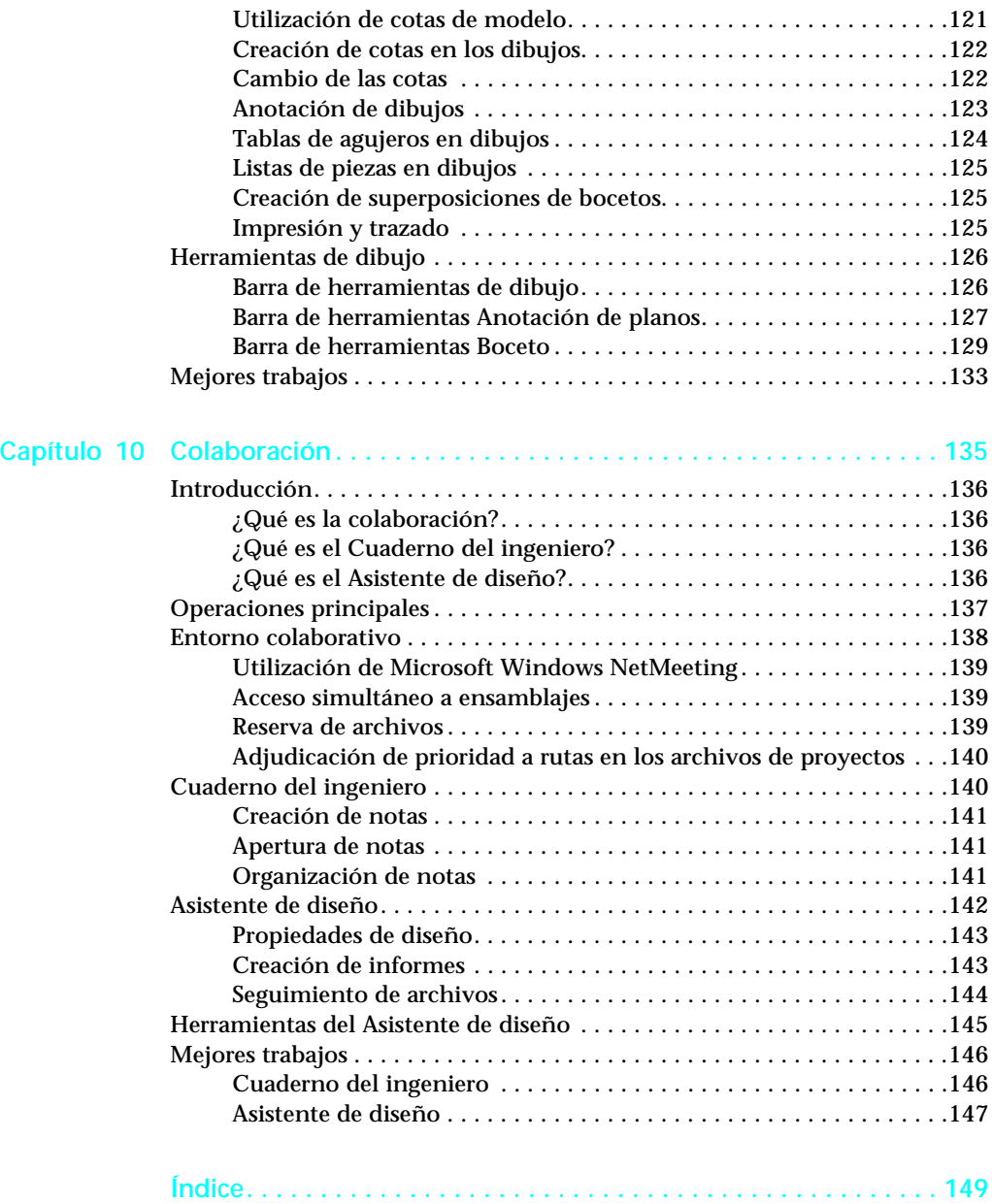

### <span id="page-8-0"></span>**Introducción**

El software de Autodesk Inventor™ es un sistema de diseño mecánico en entorno 3D, construido con tecnología adaptativa y sólida capacidad de modelado. Proporciona todas las herramientas necesarias para ejecutar proyectos de diseño, desde el primer boceto hasta el dibujo final, ya trabaje sólo o en colaboración con un equipo de diseño.

Este capítulo proporciona información que le ayuda a comenzar a trabajar con el software de Autodesk Inventor 5. Los artículos siguientes ofrecen introducciones a los entornos y funciones de este programa. A lo largo del manual encontrará referencias a información específica sobre la Ayuda.

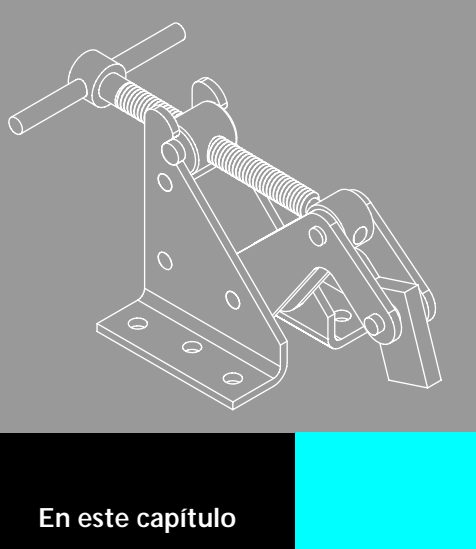

- Introducción a Autodesk Inventor
- Interfaz de usuario
- Proyectos
- Asistente de diseño
- Importación y exportación de datos
- Sistema de apoyo al diseño
- Aprendizaje de Autodesk Inventor

### <span id="page-9-0"></span>**Introducción a Autodesk Inventor**

El software de Autodesk Inventor incluye operaciones de modelado 3D, administración de la información, colaboración y soporte técnico. Con Autodesk Inventor, puede realizar las siguientes acciones:

- Crear dibujos 2D para fabricación y modelos 3D.
- Crear operaciones, piezas y subensamblajes adaptativos.
- Administrar miles de piezas y ensamblajes grandes.
- Usar aplicaciones de otros fabricantes, con una Interfaz de programa de aplicación (API).
- Usar VBA para acceder a la API de Autodesk Inventor. Crear programas para automatizar tareas repetitivas. En el menú Ayuda, elija Ayuda de programación.
- Importar archivos SAT, STEP y AutoCAD<sup>®</sup> y Autodesk<sup>®</sup> Mechanical Desktop® (DWG) para utilizarlos en Autodesk Inventor. Exportar archivos de Autodesk Inventor a AutoCAD, Autodesk Mechanical Desktop y a formatos IGES.
- Colaborar con varios diseñadores durante el proceso de modelado.
- Utilizar los enlaces con las herramientas Web para acceder a los recursos industriales, compartir datos y comunicarse con sus colegas.
- Usar el Sistema de apoyo al diseño (DSS) como ayuda mientras trabaja.

#### <span id="page-9-1"></span>**¿Para quién está pensado Autodesk Inventor?**

Autodesk Inventor es una herramienta de modelado sólido basada en operaciones geométricas dirigida a aquellos diseñadores que creen y desarrollen modelos mecánicos en un entorno 3D.

#### <span id="page-9-2"></span>**¿Qué incluye este manual?**

Este manual incluye información sobre los entornos de trabajo de Autodesk Inventor. Cada capítulo contiene cuatro categorías de información:

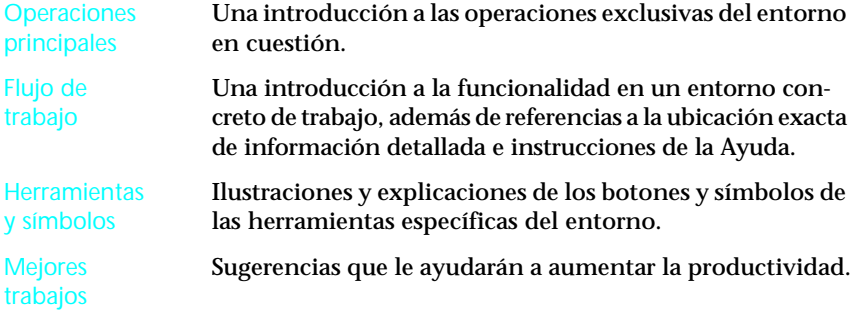

# <span id="page-10-0"></span>**Operaciones principales**

El software de Autodesk Inventor integra funciones de modelado 3D, administración de la información y soporte técnico.

#### <span id="page-10-1"></span>**Modelado**

A continuación se describen las operaciones principales de modelado de Autodesk Inventor 5.

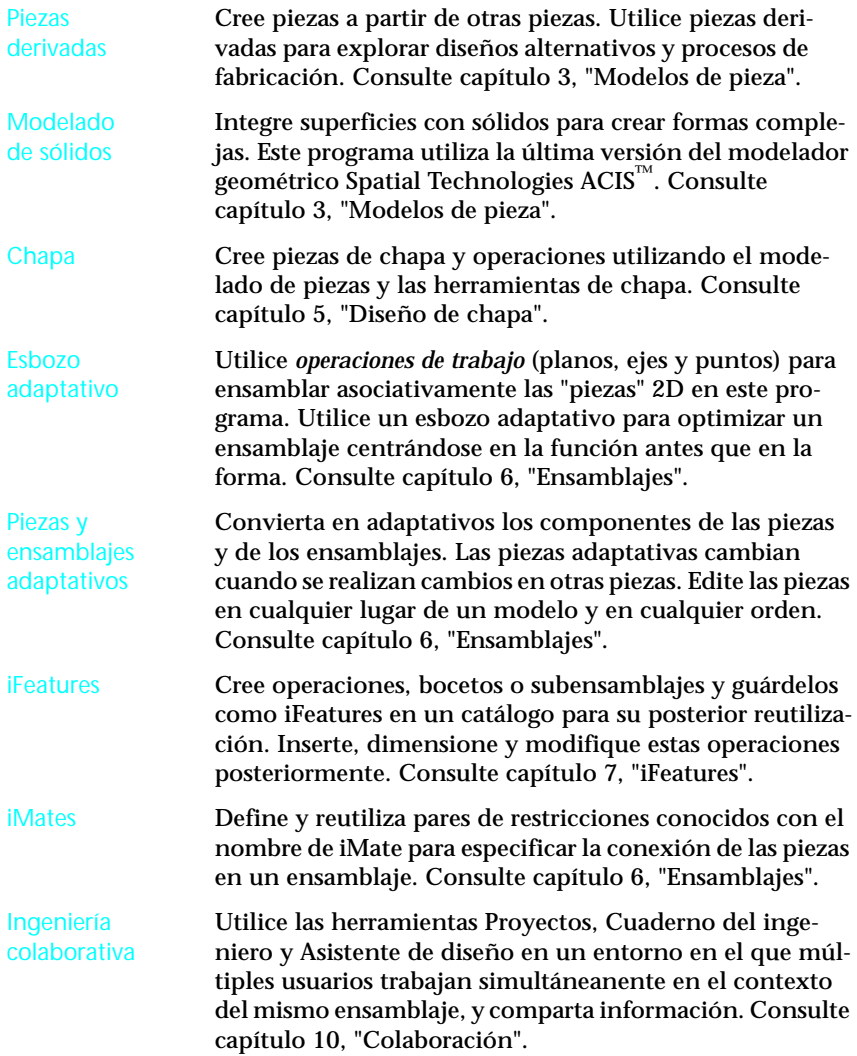

### <span id="page-11-0"></span>**Administración de la información**

A continuación se detallan las operaciones principales de administración de la información y de comunicación de Autodesk Inventor 5.

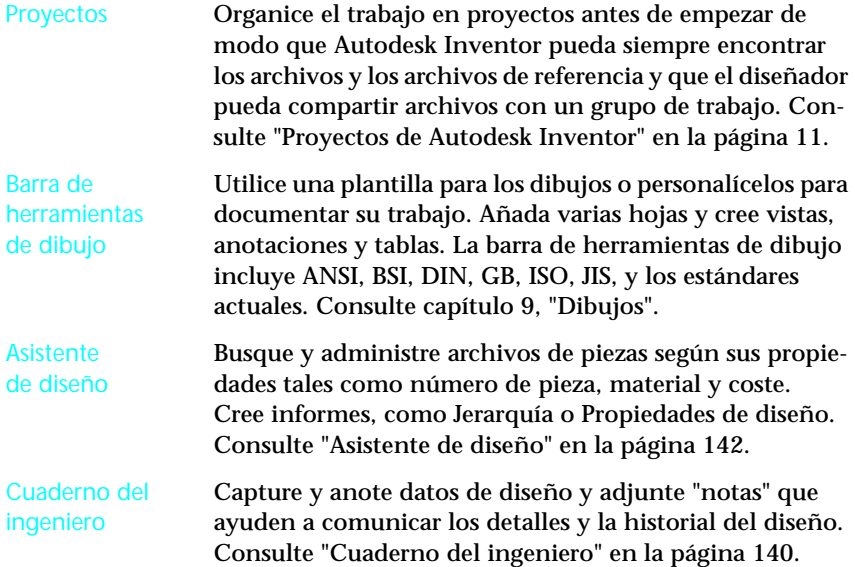

#### <span id="page-11-1"></span>**Apoyo**

El Sistema de apoyo al diseño (DSS) de Autodesk Inventor 5 presenta varios tipos de apoyo. Consulte ["Sistema de apoyo al diseño" en la página 19](#page-26-0) para obtener información sobre la Ayuda, Referencia rápida en línea, Novedades, Visual Syllabus™, Design Doctor™ y los aprendizajes en línea del DSS.

La Ayuda de la asistencia de apoyo de Inventor, disponible en el menú Ayuda, proporciona una base de datos de información de asistencia técnica presentada en formato de problemas y soluciones.

El Sitio Web de Autodesk, disponible en el menú Ayuda, proporciona enlaces Web a la página de inicio de Autodesk Inventor, Autodesk® Point A, Autodesk Streamline™ y Big Fix. Big Fix es el servicio de apoyo proactivo de Point A para Autodesk Inventor. Para obtener más información, consulte ["Autodesk Streamline" y](#page-28-0) ["Autodesk Point A" en la página 21.](#page-28-1)

# <span id="page-12-0"></span>**Interfaz de usuario**

Las normas de Autodesk Inventor son las mismas que las de Microsoft® Windows®. Los elementos de la interfaz de usuario de Autodesk Inventor son comunes a la mayoría de las aplicaciones basadas en Windows.

En la interfaz de usuario de Autodesk Inventor hay dos elementos principales:

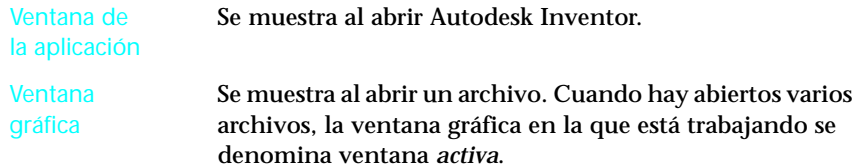

La siguiente ilustración muestra la ventana de la aplicación con una plantilla de archivo de pieza normalizada que aparece en la ventana gráfica.

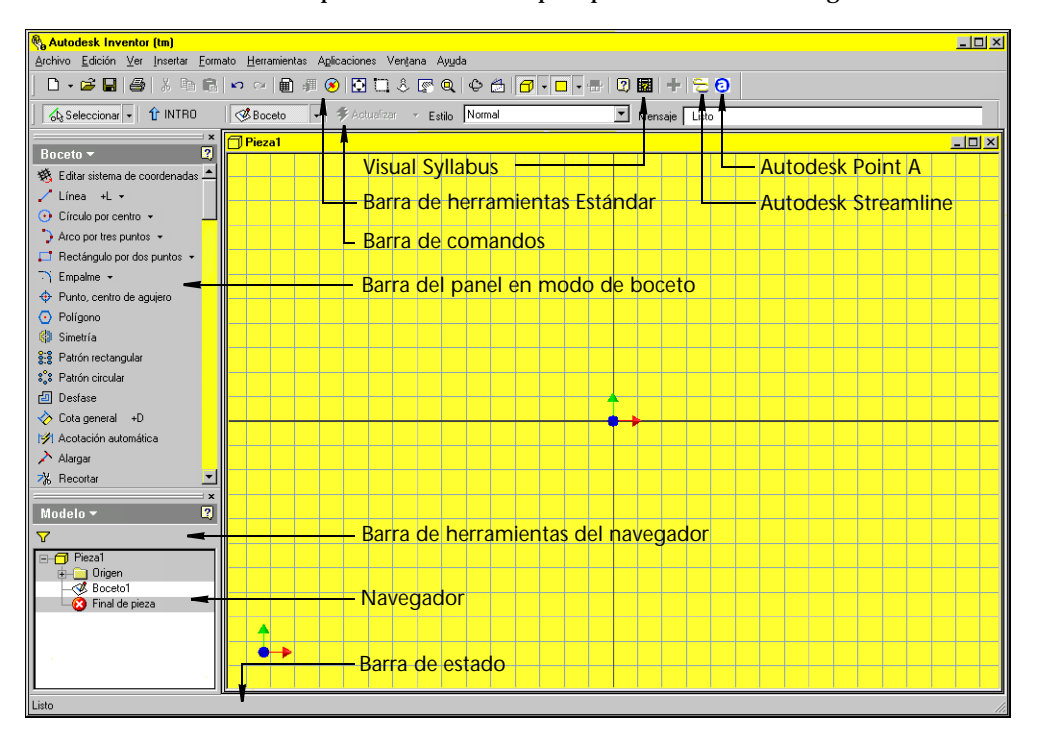

#### <span id="page-13-0"></span>**Navegador**

El navegador muestra la estructura de las piezas, ensamblajes o dibujos del archivo activo. Es diferente para cada entorno. La siguiente ilustración muestra el navegador y su barra de herramientas en el entorno de ensamblajes.

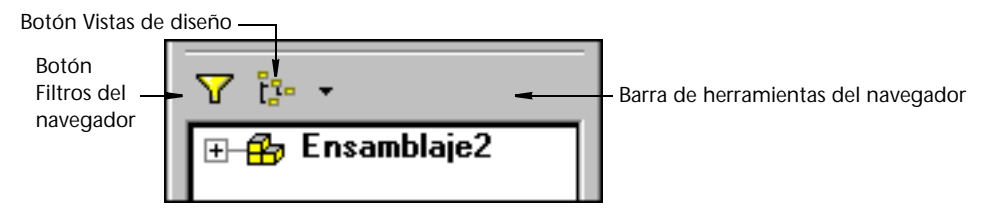

El navegador se puede arrastrar a una nueva ubicación.

#### <span id="page-13-1"></span>**Herramientas y comandos**

Autodesk Inventor emplea barras de herramientas semejantes a las de Windows y una barra del panel propia. La barra del panel aparece por defecto por encima del navegador. Puede hacer que aparezcan en pantalla barras de herramientas semejantes a las de Windows, la barra del panel de Autodesk Inventor o una combinación de las dos. Las barras de herramientas son *anclables*, lo que significa que puede arrastrarlas a otras ubicaciones. Las barras de herramientas se muestran en la misma ubicación de la ventana en las que se usaron por última vez.

Autodesk Inventor muestra únicamente las barras de herramientas que son necesarias para la ventana gráfica y el entorno que están activos. Por ejemplo, si está en un ensamblaje y activa una pieza, este programa cambia la barra de herramientas de ensamblaje por las barras de herramientas adecuadas de modelado de piezas. Todos los entornos comparten algunos botones y herramientas, como por ejemplo Nuevo o Ayuda pero también poseen su propio conjunto exclusivo de herramientas.

El siguiente ejemplo muestra la barra de herramientas de operaciones del entorno de modelado de piezas.

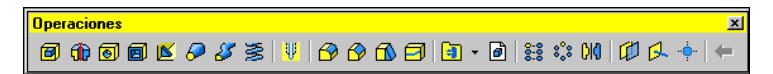

Puede arrastrar una barra de herramientas para colocarla en cualquier ubicación de la ventana de la aplicación. También puede arrastrar un borde de la barra de herramientas de la ventana de la aplicación para cambiarle la forma. En el menú Ver, puede activar o desactivar las barras de herramientas.

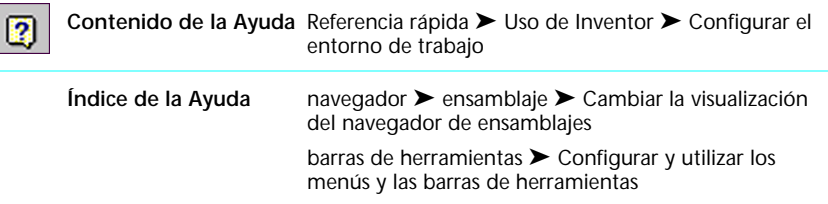

Las herramientas de Autodesk Inventor abren cuadros de diálogo cuando es necesario. Por ejemplo, cuando pulsa en una herramienta de boceto puede dibujar sin necesidad de dar otros pasos y cuando pulsa en una herramienta de modelado de operación aparece un cuadro de diálogo. Los cuadros de diálogo se abren en la misma ubicación que la ventana en que se usaron por última vez.

Pulse una herramienta de boceto…

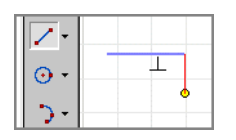

…y comience a dibujar

Pulse una herramienta de operación e introduzca información

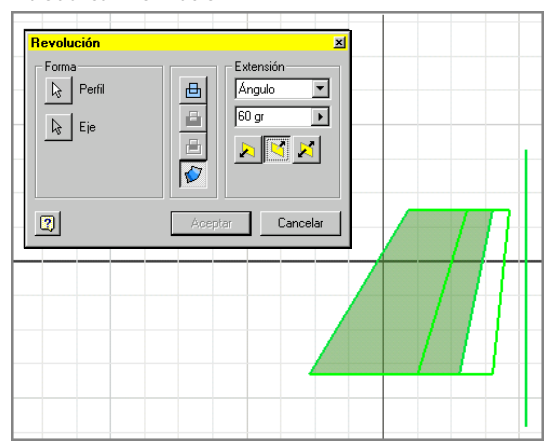

Cuando trabaja en Autodesk Inventor, normalmente puede seleccionar primero un objeto y luego pulsar en una herramienta para efectuar una acción o seleccionar la herramienta en primer lugar y, a continuación, el objeto.

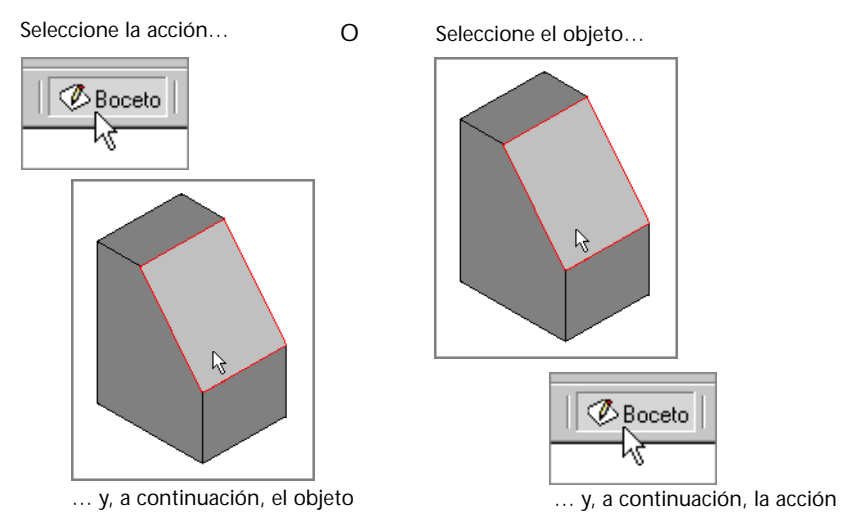

### <span id="page-15-0"></span>**Menús contextuales**

Los menús contextuales aparecen cuando hace clic derecho. Las opciones que se muestran en los menús contextuales son específicas para la tarea que está realizando.

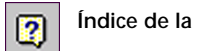

**Índice de la Ayuda** menús contextuales ➤ Para utilizar los menús contextuales

### <span id="page-15-1"></span>**Modos de boceto y de selección**

Autodesk Inventor emplea una herramienta de selección y boceto para indicarle al sistema en qué momento desea realizar un boceto o seleccionar objetos. Cuando abre por primera vez un archivo de pieza, este programa activa automáticamente los modos Selección y Bocetos 2D.

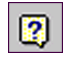

**Contenido de la Ayuda** Referencia rápida ➤ Creación de piezas ➤ Crear un boceto ➤ Acerca del entorno de boceto

Puede controlar ambos modos utilizando los botones de la barra de comandos, como se muestra en la siguiente ilustración.

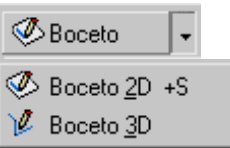

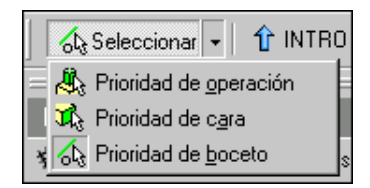

Botón expandido del modo de boceto Botón expandido del modo de selección

### <span id="page-16-0"></span>**Símbolos del cursor**

Cuando utiliza Autodesk Inventor, suelen aparecer pequeños símbolos al lado del cursor. Estos símbolos indican que puede realizar algo en el modelo o efectuar una operación relacionada.

<span id="page-16-1"></span>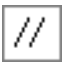

Por ejemplo, este símbolo de paralelas se muestra cuando realiza un boceto de líneas paralelas. Consulte ["Símbolos de restricción" en la página 36](#page-43-1).

### **Plantillas de archivo**

Se incluyen plantillas de cinco tipos de archivos compatibles con Autodesk Inventor. Cada archivo es identificable por su icono y su extensión.

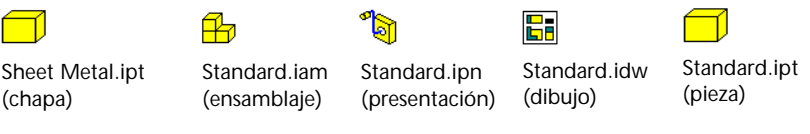

Los archivos de piezas también se utilizan para piezas de catálogo.

Puede crear sus propias plantillas con las normas de su corporación, geometría, propiedades de archivo u otra información básica.

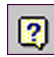

**Índice de la Ayuda** Plantillas ➤ Crear plantillas de ensamblaje Plantillas ➤ Crear plantillas de dibujo Plantillas ➤ Crear plantillas para piezas Plantillas ➤ Crear plantillas para presentaciones Plantillas ➤ Crear plantillas para chapas

Cuando pulsa en la opción que abre un nuevo archivo, las plantillas para los diferentes tipos de archivo se muestran en el cuadro de diálogo Abrir. Las fichas Por defecto, Inglés y Métrico contienen las plantillas de archivo que

emplean unidades y normas de dibujo adecuadas. Las unidades y las normas de dibujo utilizadas en la ficha Por defecto son aquellas que seleccionó durante la instalación de Autodesk Inventor.

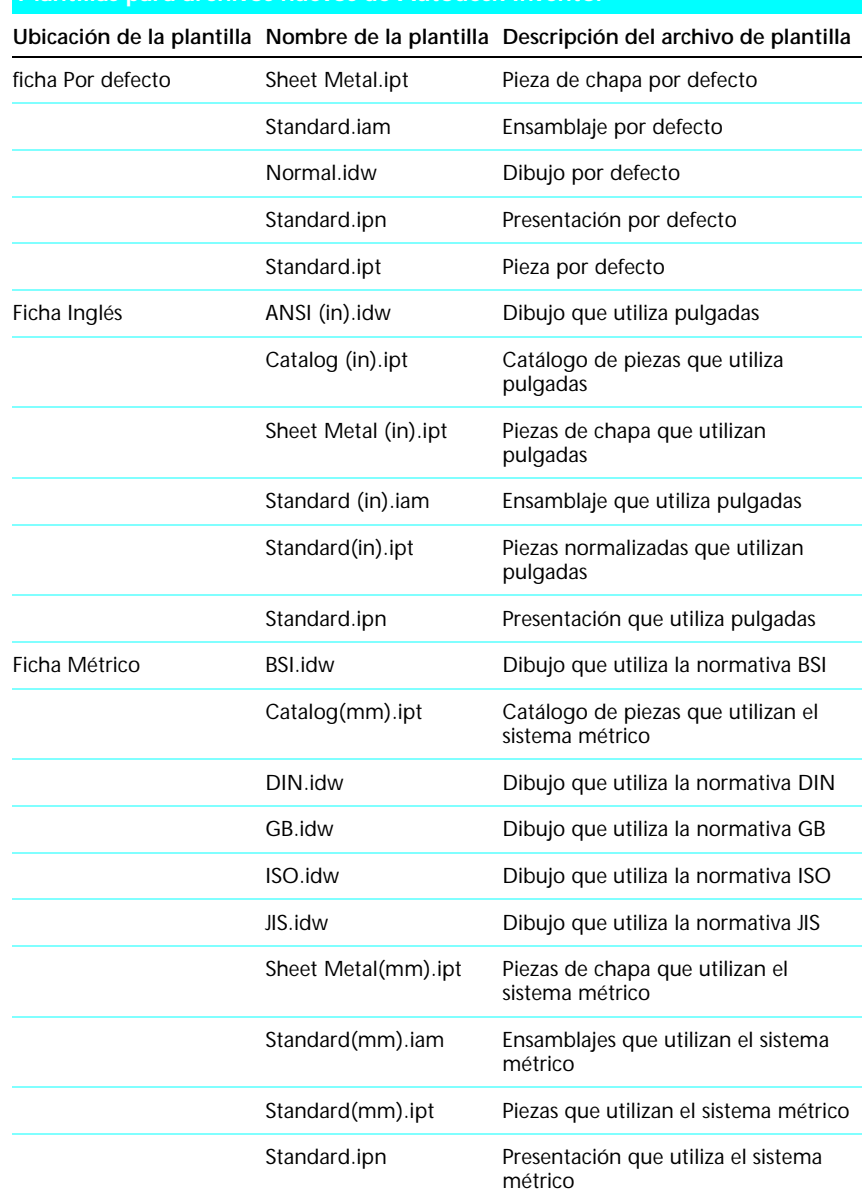

#### **Plantillas para archivos nuevos de Autodesk Inventor**

### <span id="page-18-0"></span>**Proyectos de Autodesk Inventor**

En Autodesk Inventor 5, se usa un sistema de Proyectos para administrar archivos. Los proyectos se crean antes de empezar a trabajar. Cuando los archivos se organizan en proyectos, Autodesk Inventor siempre sabe dónde encontrar los archivos y los archivos de referencia, por lo que pueden ser compartidos por varios diseñadores. Al utilizar Proyectos, puede

- Compartir bibliotecas normalizadas y personalizadas.
- Compartir archivos con un grupo de trabajo
- Trabajar a la vez en diferentes aspectos del mismo ensamblaje.

Un proyecto consta de las siguientes partes:

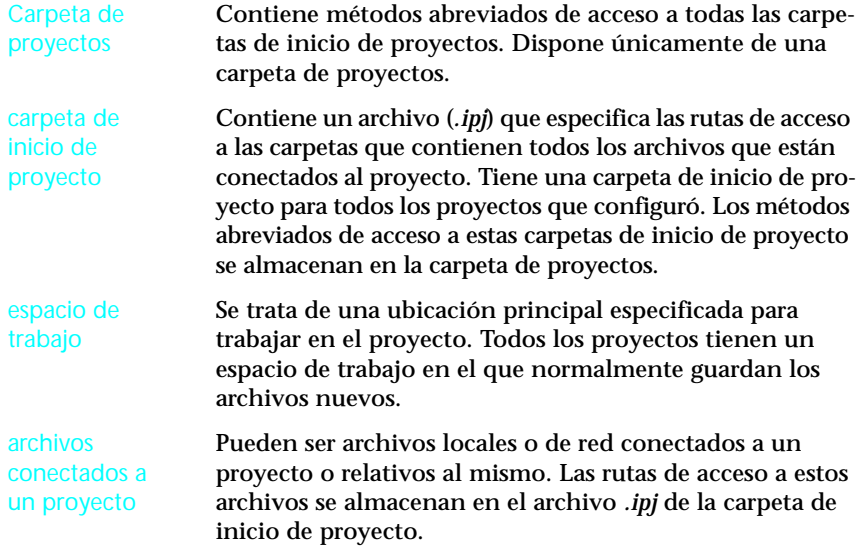

Aunque puede crear archivos sin necesidad de configurar proyectos, es recomendable que lo haga. Defina la ubicación de la carpeta Proyectos y configure el proyecto. Tras definirla y crear una carpeta Proyectos, no puede cambiar la ubicación.

#### <span id="page-19-0"></span>**Creación de nuevos proyectos**

Los proyectos nuevos se crean en la ventana Proyectos. Cuando inicia una sesión con este programa, el cuadro de diálogo de inicio ofrece la opción Proyectos. Al pulsar en Proyectos, se abre la ventana Proyectos - Seleccione un archivo de proyecto. También puede seleccionar Archivo ➤ Proyectos para abrir dicha ventana. Seleccione Nuevo en el menú que aparece pulsando el botón derecho del ratón en la ventana Proyectos, o bien pulse el botón Nuevo. El asistente de proyectos de Inventor le guía durante todo el proceso de creación de proyectos.

**NOTA** El cuadro de diálogo Nuevo proyecto se abre sólo si todos los archivos de Autodesk Inventor están cerrados.

Al crear un proyecto nuevo, se especifica:

- Si se trata de un proyecto nuevo o de un espacio de trabajo privado para un proyecto de grupo ya existente.
- Si el proyecto utiliza archivos existentes o archivos que no se han creado aún.
- El nombre del proyecto.
- La ubicación de la carpeta de inicio del proyecto.
- La ubicación del archivo en el espacio de trabajo.
- La ubicación del archivo de proyecto de grupo, si se trata de un proyecto de grupo.
- Las bibliotecas normalizadas y las personalizadas incluidas en el proyecto.

Las rutas de los métodos abreviados de acceso a los archivos del proyecto (*.ipj*) se almacenan automáticamente en la carpeta de inicio del proyecto.

Este nuevo proyecto aparece automáticamente en la ventana Proyectos - Seleccione un archivo de proyecto.

Puede configurar los proyectos para que reconozcan tanto las rutas relativas como las absolutas. En Autodesk Inventor 5, los archivos de proyecto reconocen las rutas relativas por defecto. Los archivos creados en versiones anteriores de Autodesk Inventor requieren rutas absolutas. Existe una opción en la ventana inferior del cuadro de diálogo Proyectos para cambiar de relativa a absoluta.

 $\sqrt{2}$ 

**Contenido de la Ayuda** Referencia rápida ➤ Uso de Autodesk Inventor ➤ Trabajar con proyectos

**Índice de la Ayuda** proyectos

### <span id="page-20-0"></span>**Apertura de proyectos ya existentes**

Para abrir proyectos que ya existen se utiliza la ventana Seleccione un archivo de proyecto para abrir proyectos que ya existen. Cuando inicia una sesión con este programa, el cuadro de diálogo de inicio ofrece la opción Proyectos para abrir la ventana Seleccione un archivo de proyecto.

En la parte superior de la ventana Proyectos aparecen las carpetas de proyectos existentes, entre las que puede realizar su selección.

En la ventana inferior aparece información sobre la ubicación del proyecto seleccionado en la ventana superior. En esta ventana puede seleccionar un tipo de rutas de búsqueda para cambiarlas, añadir nuevas rutas o eliminarlas.

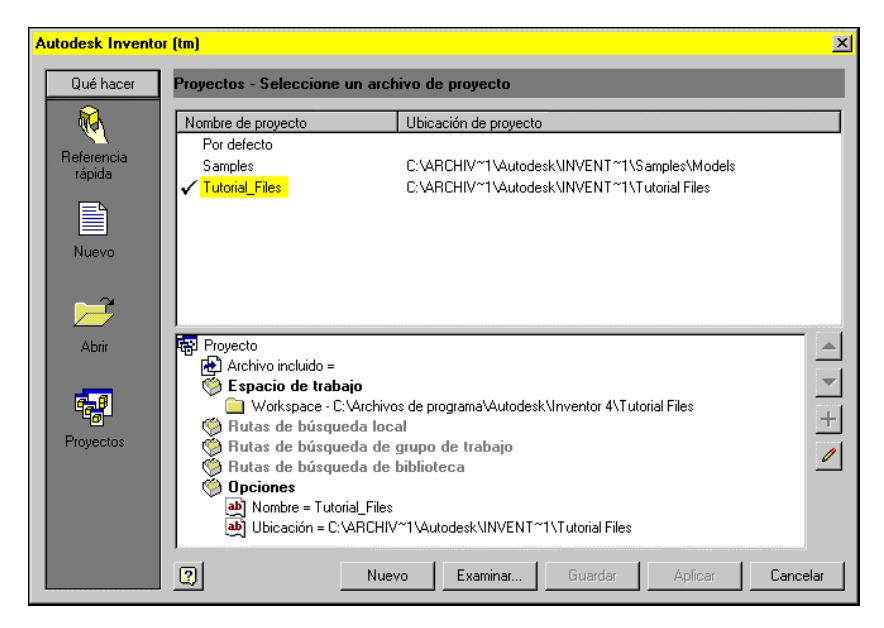

Para cambiar proyectos, seleccione un proyecto diferente en la ventana Seleccione un archivo de proyecto. La información de la ventana inferior refleja los cambios correspondientes. No puede cambiar de proyecto si un archivo permanece abierto.

#### <span id="page-21-0"></span>**Especificación de tipos de rutas de acceso**

Autodesk Inventor emplea rutas de métodos abreviados de acceso de la carpeta de proyectos para ubicar y activar los archivos personales de proyectos. Cuando abre un archivo de proyecto (*.ipj*), Autodesk Inventor utiliza las rutas de búsqueda especificadas en ese archivo de proyecto activo para encontrar los archivos de componentes. Para cada archivo de componentes, el sistema recorre las rutas de búsqueda hasta que lo encuentra. Si existen copias del archivo en varias ubicaciones, el sistema utiliza la primera copia que encuentra. Puede dar prioridad a determinadas rutas de acceso para acelerar el proceso de búsqueda de archivos.

Un archivo de proyecto puede especificar cuatro tipos de rutas de búsqueda: *espacio de trabajo*, *local*, *grupo de trabajo* y *biblioteca*. Un archivo de proyecto debe especificar la ruta de búsqueda del espacio de trabajo y puede también especificar las rutas para alguno o para el resto de los demás tipos de rutas de búsqueda.

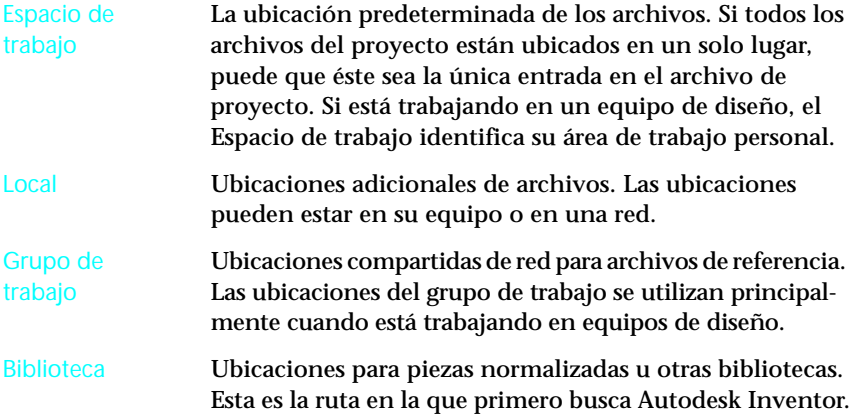

Las piezas normalizadas, como por ejemplo los tornillos de la tapa o las piezas adquiridas, pueden constituir el 50-60% de un ensamblaje. Estas piezas se pueden almacenar en bibliotecas. La ubicación del archivo de una pieza de biblioteca se especifica como ruta de biblioteca. El archivo de ensamblaje registra la ubicación de una pieza de biblioteca cuando la coloca en un ensamblaje de modo que puede recuperarse la próxima vez que se abre el archivo de ensamblaje. Si el sistema no puede encontrar el archivo, aparece el cuadro de diálogo Resolver enlace para que pueda localizar el archivo. Puesto que el sistema comprueba en primer lugar las ubicaciones de biblioteca, puede acelerar el proceso de apertura de archivos remitiendo las piezas normalizadas a las rutas de biblioteca.

Si una pieza no se encuentra en las rutas de la biblioteca, el sistema comprueba el espacio de trabajo, luego las rutas de acceso locales y finalmente las de grupo de trabajo. Si el archivo no se encuentra en ninguna de las ubicaciones especificadas, este programa busca la carpeta que contiene el archivo padre y, a continuación, muestra el cuadro de diálogo Resolver enlace para que pueda localizar el archivo.

#### <span id="page-22-0"></span>**Búsqueda de archivos**

El cuadro de diálogo Resolver enlace contiene un campo que muestra las rutas de búsqueda definidas. Para buscar un archivo, tiene que pulsar en el nombre de la ruta, con lo que la ubicación del archivo se introduce en el campo Buscar en. Si no puede encontrar el archivo, pulse Omitir para continuar cargando el ensamblaje. Si pulsa en Omitir todo, el sistema carga el ensamblaje sin intentar resolver ningún archivo perdido.

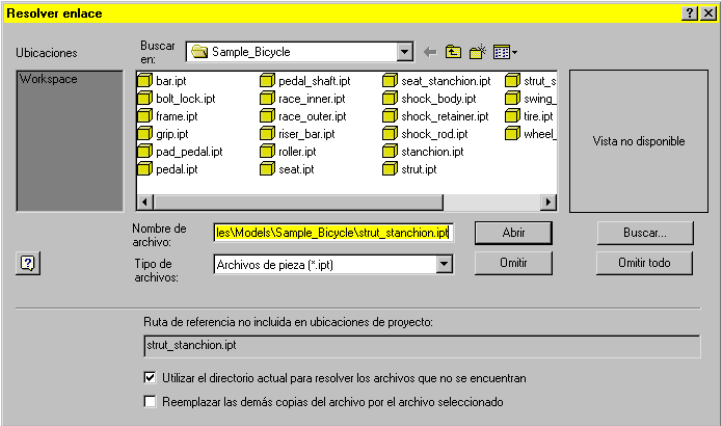

### <span id="page-23-0"></span>**Importación y exportación de datos**

Puede importar archivos SAT, STEP, IGES y AutoCAD y Autodesk Mechanical Desktop (DWG) para utilizarlos en Autodesk Inventor. Puede guardar piezas y ensamblajes de este programa en varios formatos de archivo y también puede guardar los diseños de Autodesk Inventor como archivos de dibujo DXF o AutoCAD (DWG).

Las opciones de apertura de archivos de AutoCAD en Autodesk Inventor son:

- Correspondencia de capas
- Selección de una plantilla de AutoCAD
- Compatibilidad con los archivos DFX de la versión 12
- Creación de archivos de AutoCAD Mechanical, si AutoCAD Mechanical está intalado

**NOTA** Los archivos de Mechanical Desktop se pueden unir a los ensamblajes sin necesidad de importarlos.

#### <span id="page-23-1"></span>**Archivos de AutoCAD**

Puede abrir archivos de AutoCAD (DWG o DXF) de la versión 12. Cuando abre un archivo de AutoCAD en Autodesk Inventor, puede especificar los datos de AutoCAD que desea transformar. Puede seleccionar:

- Espacio modelo, un esbozo único del espacio papel o sólidos en 3D
- Una o más capas

Asimismo, puede insertar datos transformados en 2D.

- En un boceto de un dibujo nuevo o existente
- Como cajetín en un dibujo nuevo
- Como símbolo de boceto en un dibujo nuevo
- En un boceto de una pieza nueva o existente

Si transforma sólidos 3D, cada uno se convierte en un archivo de pieza con cuerpo sólido ACIS.

Cuando importa datos de dibujos de AutoCAD (DWG) a un boceto de una pieza, dibujo o un boceto superpuesto de dibujo, el convertidor toma las entidades del plano *XY* del espacio de modelado y las coloca en el boceto. En un dibujo, algunas entidades, como por ejemplo las splines, no pueden convertirse.

### <span id="page-24-0"></span>**Archivos de Autodesk Mechanical Desktop**

Cuando exporta dibujos de este programa en AutoCAD, obtiene mun dibujo editable. El convertidor crea un nuevo dibujo de AutoCAD y lo sitúa en el espacio papel en el archivo DWG. Si el dibujo de Autodesk Inventor consta de varias hojas, cada hoja se guarda como un archivo DWG independiente. Las entidades exportadas se convierten en entidades de AutoCAD, incluidas las cotas.

Autodesk Inventor puede transformar las piezas y ensamblajes de Autodesk Mechanical Desktop para conservar la intención del diseño. Puede importar un archivo de Mechanical Desktop como un cuerpo ACIS o una conversión total. Para importar datos del modelo de una pieza o ensamblaje de Mechanical Desktop, éste debe estar previamente instalado y en ejecución en el sistema. Las operaciones que se admiten en este programa se convierten. No se transforman las operaciones que no se admiten. Si Autodesk Inventor no puede transformar una operación, la pasa por alto, coloca una nota en el navegador y acto seguido termina la transformación.

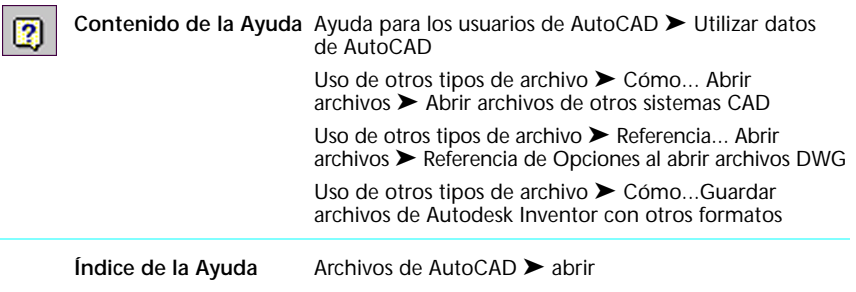

#### <span id="page-24-1"></span>**Archivos SAT**

Los archivos SAT (\**.sat*) contienen sólidos no paramétricos. Puede tratarse de sólidos booleanos o paramétricos de los que se han eliminado las relaciones. Se puede utilizar un archivo SAT en un ensamblaje. Puede añadir operaciones paramétricas al sólido base.

Cuando importa un archivo SAT de un único cuerpo, se crea un archivo de pieza de Autodesk Inventor con una única pieza. Si contiene varios cuerpos, genera un ensamblaje con varias piezas.

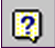

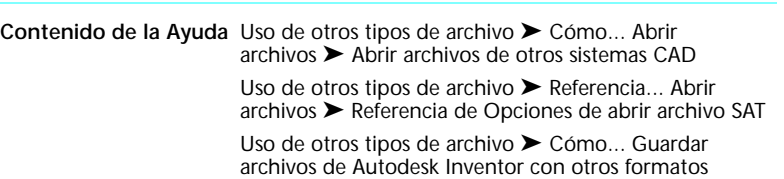

**Índice de la Ayuda** SAT, archivos

#### <span id="page-25-0"></span>**Archivos STEP**

Los archivos STEP son de un formato internacional diseñado para superar algunas de las limitaciones impuestas por las normas de conversión de datos. Los esfuerzos realizados en el pasado para crear formatos estándar dieron lugar a formatos locales como por ejemplo IGES (EE.UU), VDAFS (Alemania) o IDF (para placas de circuitos). Estos formatos estándar no aportaron grandes desarrollos a los sistemas CAD. El convertidor STEP para este programa está diseñado para lograr una comunicación eficaz y un intercambio fiable con otros sistemas CAD.

Cuando se importa un archivo STEP *(\*.stp, \*.ste, \*.step)*, únicamente se convierten datos de sólidos 3D, piezas y ensamblajes. Los datos de dibujo, texto, representación alámbrica y de superficie no se procesan en el convertidor STEP. Si un archivo STEP contiene una pieza, produce un archivo de pieza de Autodesk Inventor. Si contiene datos de ensamblaje, produce un ensamblaje con varias piezas.

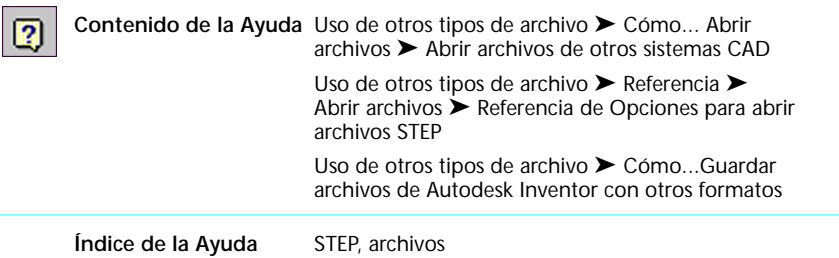

#### <span id="page-25-1"></span>**Archivos IGES**

Los archivos IGES (\*.*igs*, \**.ige*, \*.*iges*) son estándar en Estados Unidos. Muchos paquetes de software NC/CAM necesitan archivos en formato IGES. Autodesk Inventor importa y exporta archivos IGES.

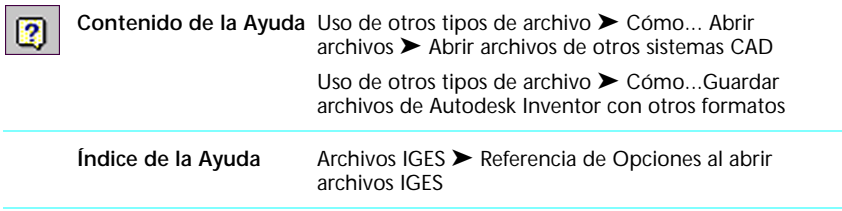

# <span id="page-26-0"></span>**Sistema de apoyo al diseño**

 $\boxed{2}$ 

El Sistema de apoyo al diseño (DSS) consiste en una combinación de herramientas de información y de apoyo interactivos. Puede conseguir la versión más reciente de la Ayuda de Autodesk Inventor y otros componentes del DSS en la página Web de las actualizaciones de Autodesk Inventor, a la que tiene acceso directo desde el vínculo de la Ayuda

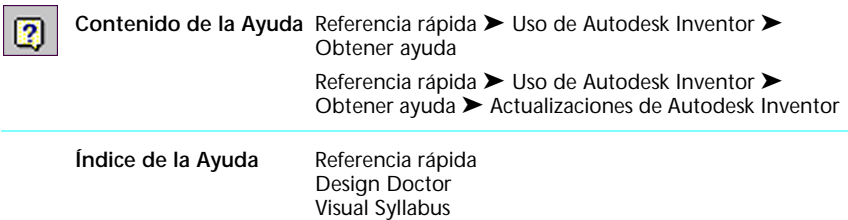

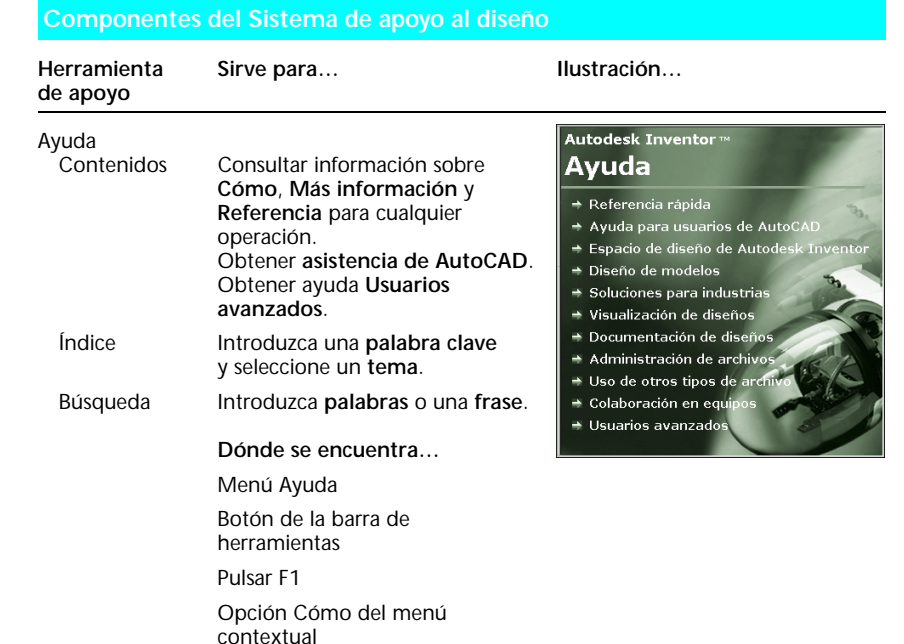

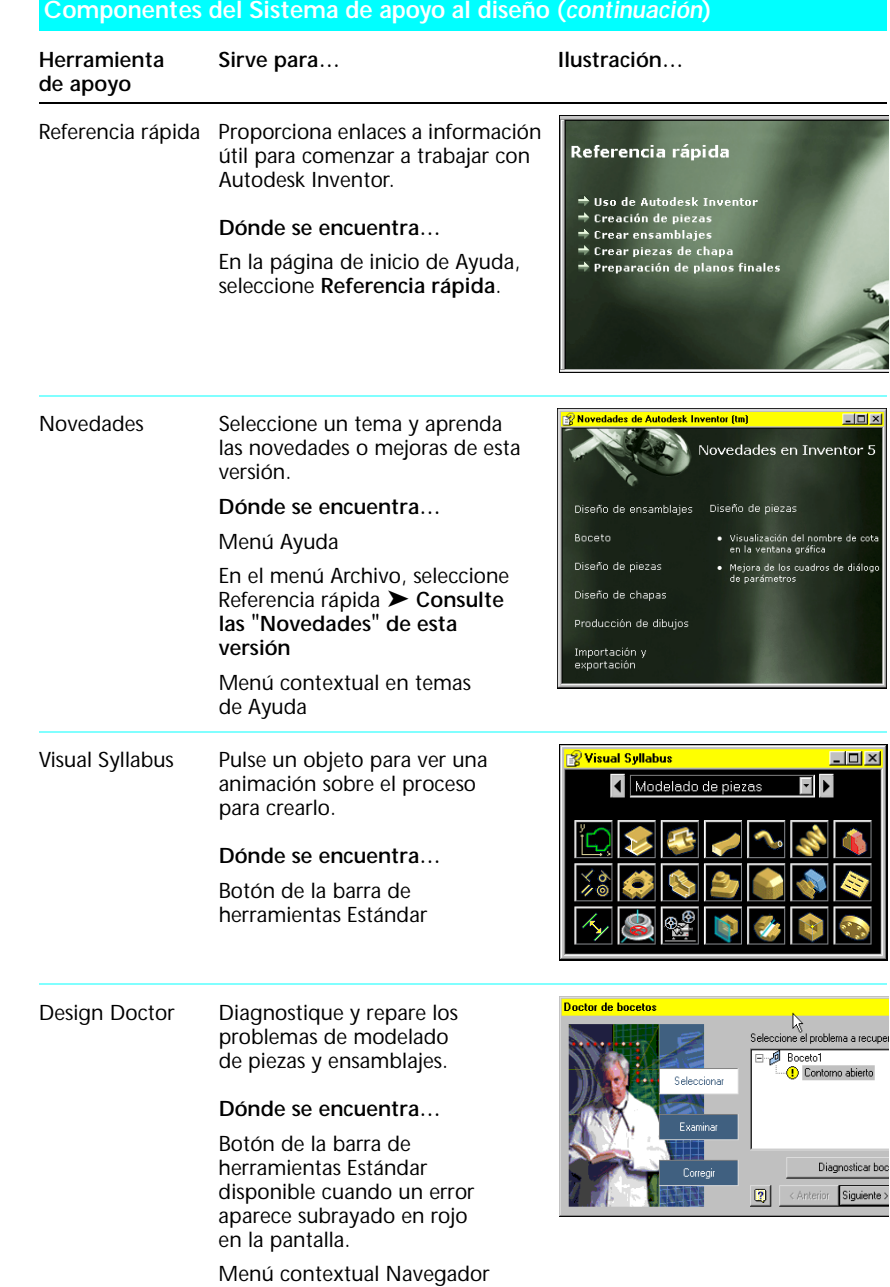

圝

 $\ddot{\textbf{+}}$ 

#### **Componentes del Sistema de apoyo al diseño (***continuación***)**

<span id="page-28-0"></span> $\blacksquare$ 

<span id="page-28-1"></span> $\bullet$ 

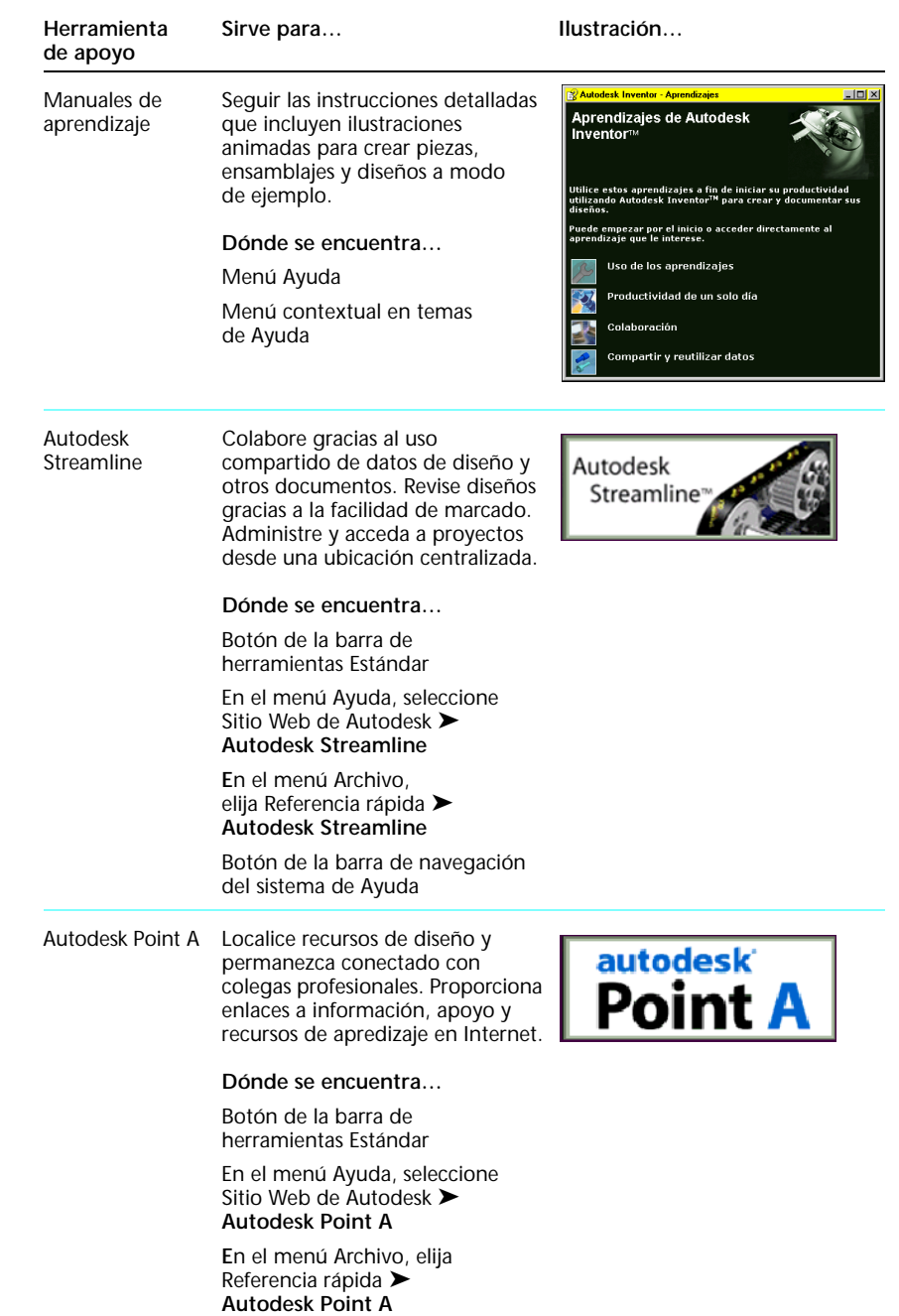

# <span id="page-29-0"></span>**Aprendizaje de Autodesk Inventor**

Las siguientes sugerencias sirven para aprender a manejar Autodesk Inventor utilizando un enfoque estructurado según su grado particular de experiencia.

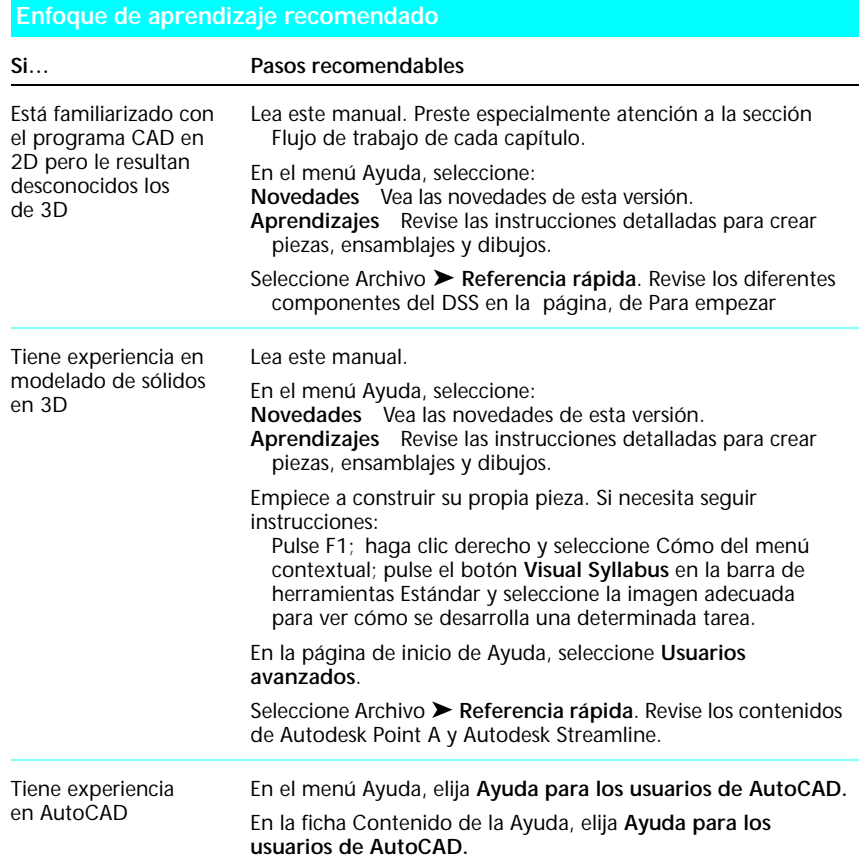

![](_page_30_Picture_157.jpeg)

#### **Enfoque de aprendizaje recomendado (***continuación***)**

#### <span id="page-30-0"></span>**A dónde acudir en busca de formación y ayuda adicional**

Información adicional sobre Autodesk Inventor se encuentra disponible en la página Web en *http://www.autodesk.com/inventor.* En la página Web, diríjase a los recursos de formación y aprendizaje, a los Centros autorizados de formación de Autodesk® y una lista de libros sobre Autodesk Inventor.

Para ver información sobre Autodesk, visite la página *www.autodesk.es.*  Consulte Productos para obtener información sobre otros productos de Autodesk.

### <span id="page-32-0"></span>**Bocetos**

La realización de un boceto es el primer paso a la hora de crear una pieza en Autodesk Inventor™. Este capítulo le ofrece una introducción al entorno de boceto, a las herramientas para realizarlos y al flujo de trabajo para su creación.

En la Ayuda de Autodesk Inventor podrá obtener información más detallada sobre los bocetos. En la sección Flujo de trabajo de este capítulo se proporcionan referencias a información específica de la Ayuda.

![](_page_32_Figure_3.jpeg)

- **B** Introducción
- Operaciones principales
- Flujo de trabajo
- Herramientas y símbolos
- Mejores trabajos

# <span id="page-33-0"></span>**Introducción**

El modelo que crea en Autodesk Inventor está vinculado a sus bocetos subyacentes. Si modifica un boceto, el modelo se actualiza automáticamente.

Trabaja en el entorno de boceto cuando crea o edita un boceto. El entorno de boceto consta de un boceto y de herramientas de boceto.

#### <span id="page-33-1"></span>**¿Qué es un boceto?**

Un boceto es el perfil de la operación y todas las funciones geométricas (como por ejemplo trayectoria de barrido o rotación de ejes) necesarias para crear dicha operación. Crea un modelo 3D a partir de un boceto proyectando el perfil o girándolo sobre un eje.

![](_page_33_Figure_5.jpeg)

![](_page_33_Picture_6.jpeg)

#### <span id="page-33-2"></span>**¿Por qué crear bocetos?**

El modelo 3D se crea utilizando la herramienta de creación de la operación junto a la información del boceto. El boceto está vinculado a la operación resultante, de modo que si edita un boceto la operación se actualiza.

### <span id="page-33-3"></span>**¿Cuándo utilizo el entorno de boceto?**

Al abrir un nuevo archivo de pieza, se activa automáticamente el entorno de boceto. Se selecciona el botón Boceto 2D y se activa la barra de herramientas Boceto 2D. En un archivo de pieza existente, en primer lugar active el boceto en el navegador. De este modo, se activan las herramientas del entorno de bocetos y puede crear geometría para las operaciones de piezas. Después de crear un modelo a partir de un boceto, puede introducirse de nuevo en el entorno de boceto para efectuar cambios o iniciar un nuevo boceto para una nueva operación.

#### <span id="page-34-0"></span>**¿Dónde encuentro bocetos?**

Al crear un boceto, aparece un icono de boceto en el navegador. Cuando crea una operación a partir de un boceto, aparece un icono de operación en el navegador encima del icono de boceto. Cuando señala a un icono de boceto en el navegador, el boceto se resalta en la ventana gráfica. Haga doble clic en el boceto en el navegador para editarlo.

### <span id="page-34-1"></span>**Operaciones principales**

![](_page_34_Picture_132.jpeg)

### <span id="page-34-2"></span>**Flujo de trabajo**

Todas las piezas parten de un boceto. El entorno de boceto está diseñado para que pueda dibujar y mejorar fácilmente los bocetos realizados a pulso. En esta sección se encuentra una introducción a cómo crear bocetos. A continuación se muestra una referencia a información detallada de la Ayuda sobre creación de bocetos. A lo largo de esta sección se proporcionan referencias adicionales a información sobre tareas específicas.

**Contenido de la Ayuda** Referencia rápida ➤ Creación de piezas ➤ Crear un  $\sqrt{2}$ boceto

### <span id="page-35-0"></span>**Formas de boceto**

Para comenzar a crear un boceto desde cero, abra un archivo de pieza nuevo y seleccione una herramienta desde la barra de herramientas Boceto. A continuación, comience a crear el boceto en la ventana gráfica. Mientras realiza el boceto, aparecen ciertos símbolos cuando se pueden aplicar restricciones (como por ejemplo, alineación perpendicular o vertical). Para cerrar la geometría, pulse sobre el punto de inicio. Para terminar el comando, pulse ESC o Seleccionar.

Al crear geometría, puede borrar una arista de una cara diferente para proyectarla en el boceto. Se borra moviendo el cursor sobre la geometría que desea proyectar.

![](_page_35_Picture_5.jpeg)

**Contenido de la Ayuda** Diseño de modelos ➤ Bocetos

**Índice de la Ayuda** realización de bocetos

#### <span id="page-35-1"></span>**Estilos de geometría de boceto**

Existen dos estilos diferentes de geometría del boceto.

![](_page_35_Picture_10.jpeg)

Especifique un estilo de geometría en el campo de Estilo sobre la ventana gráfica antes de iniciar el boceto de una nueva geometría. Para cambiar el estilo de una geometría existente, selecciónela y, a continuación, especifique el estilo en el campo Estilo.
### **Introducción de coordenadas**

Puede introducir valores precisos para la geometría cuando realiza un boceto. Las herramientas de entrada de coordenadas se encuentran en la barra de herramientas de Entrada de coordenadas. La entrada de coordenadas funciona con cualquier herramienta que necesite la ubicación de un punto. La herramienta de entrada de coordenadas tiene los campos X e Y. Puede introducir ambos valores a la hora de definir un punto, o introducir únicamente el valor X o el Y para limitar la ubicación del punto a una línea vertical u horizontal.

**Índice de la Ayuda** entrada de coordenadas  $\overline{\mathbf{2}}$ 

### **Modificación de los bocetos**

Tras crear la geometría del boceto, puede perfeccionar y ajustar las proporciones del boceto. Si la geometría no está totalmente restringida, puede revisarla mediante el arrastre. Puede revisar uno o varios elementos utilizando el método de arrastre.

Es posible dar formato a las aristas del modelo y a las líneas del boceto.

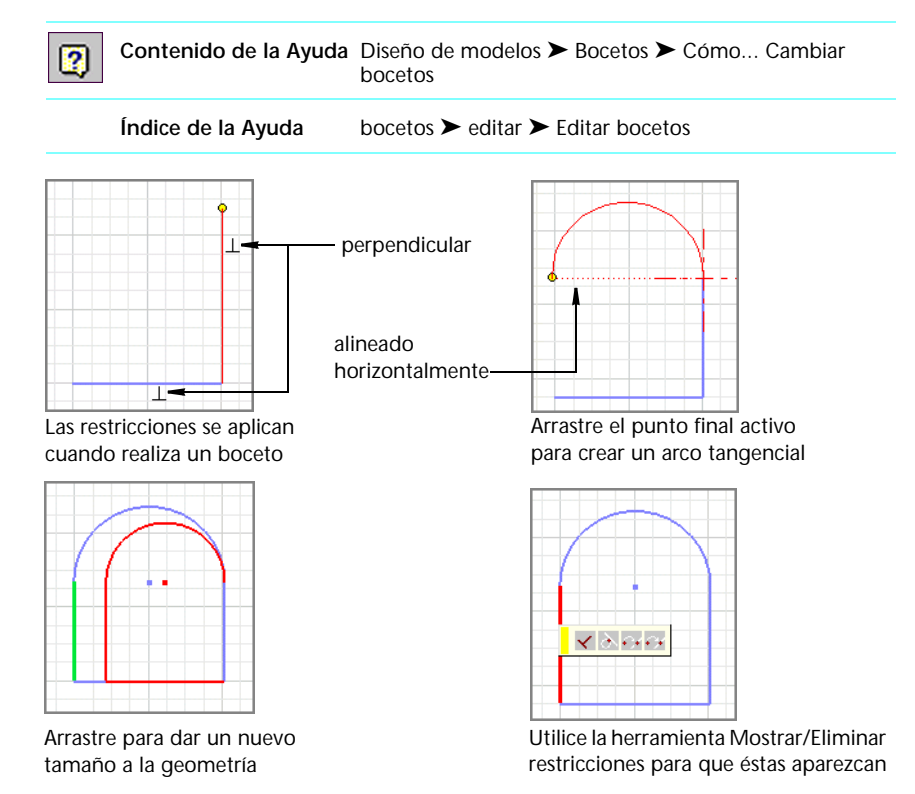

## **Agregación o eliminación de restricciones**

Defina la intención del diseño añadiendo restricciones geométricas al boceto. Las restricciones limitan los cambios y definen la *forma* de un boceto. Por ejemplo, si una línea está restringida horizontalmente, al arrastrar un punto final cambia la longitud de la línea o la desplaza verticalmente pero no afecta a su inclinación.

Aunque es posible utilizar bocetos sin restricciones, aquellos que están totalmente restringidos dan lugar a actualizaciones más predecibles. También puede utilizar la acotación automática para definir las cotas importantes para un boceto y acto seguido, con un solo paso, completar la acotación hasta que el boceto esté totalmente restringido. También puede crear las restricciones arrastrando la geometría hasta que el cursor roce la geometría que desee restringir. Autodesk Inventor infiere las restricciones a medida que arrastra la geometría a la nueva posición.

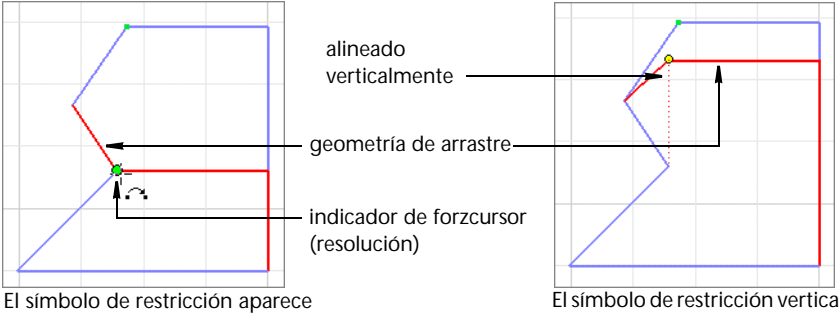

cuando la geometría de arrastre toca el punto final

El símbolo de restricción vertical aparece cuando se arrastra la geometría a la nueva posición

Las restricciones se pueden ver y suprimir con la herramienta Mostrar restricciones de la barra de herramientas Boceto. Puede ver todas las restricciones a la vez y ocultarlas utilizando las opciones del menú contextual. Puede arrastrar un cuadro de restricciones hasta otra posición.

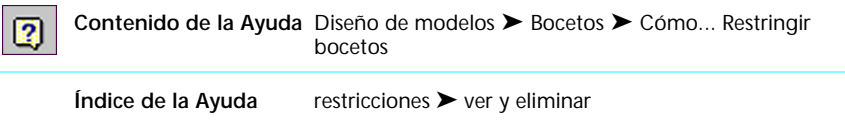

## **Definición de cotas**

Las cotas definen el *tamaño* del boceto. Después de añadir una cota, no puede cambiar el tamaño de una línea o curva arrastrándola. En Autodesk Inventor, no puede aplicar cotas dobles a un boceto.

Puede definir las cotas con otros valores de cota. Los nombres de las cotas son los *parámetros*. Cuando edita una cota, puede introducir una ecuación que utilice uno o más parámetros.

Puede mostrar cotas de boceto de una de estas tres formas:

- Valor calculado, que está disponible actualmente
- Nombre de parámetro
- Nombre de parámetro y valor calculado

Puede insertar cotas *de referencia* en Autodesk Inventor y convertir una cota existente en una de referencia. Una cota de referencia muestra el tamaño de la geometría, pero no puede editar el valor de la cota. Utilice las cotas de referencia para mostrar las cotas que sobrerrestringirían un boceto y para controlar la adaptabilidad de un boceto.

Para obtener más información sobre adaptatividad, consulte [capítulo 6,](#page-84-0)  ["Ensamblajes".](#page-84-1)

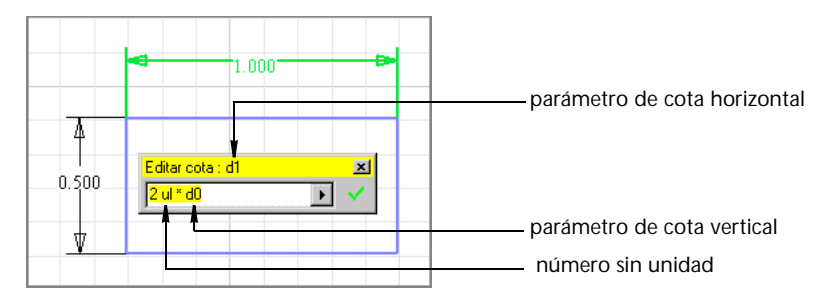

Puede modificar cotas mediante el cuadro de diálogo Editar cotas.

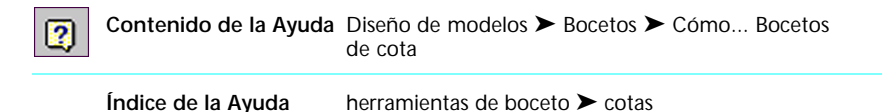

# **Herramientas y símbolos de boceto**

El conjunto de herramientas para realizar bocetos incluye las herramientas de boceto y los símbolos de restricción.

## **Herramientas de boceto**

Algunas herramientas de boceto presentan varias opciones. Si aparece una flecha junto a una herramienta, pulse en la flecha para abrir un menú.

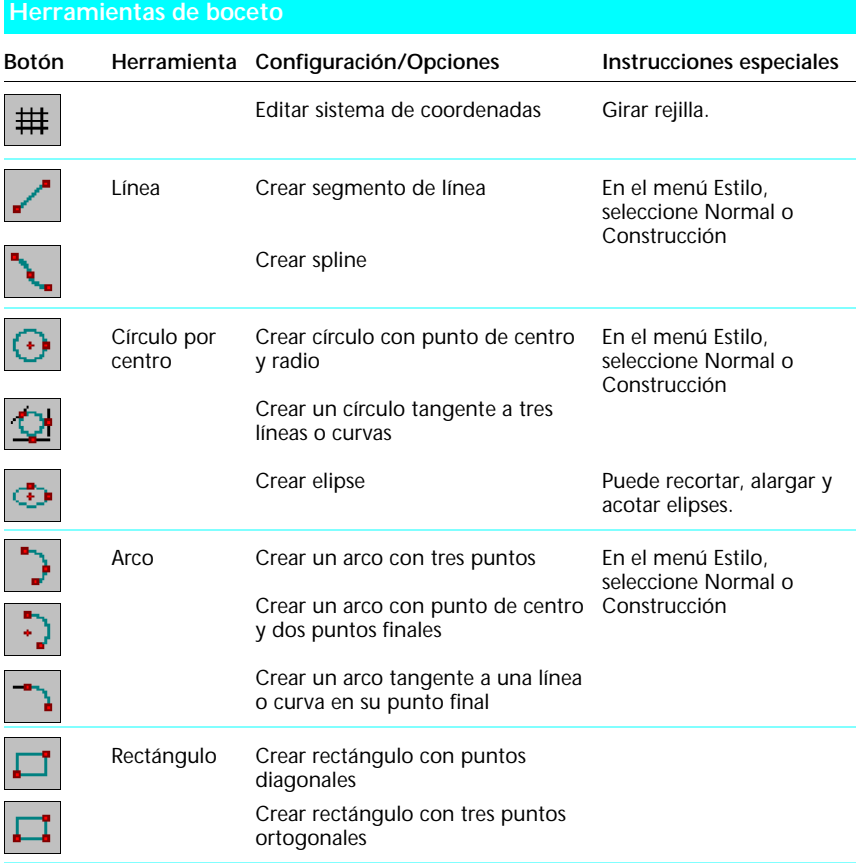

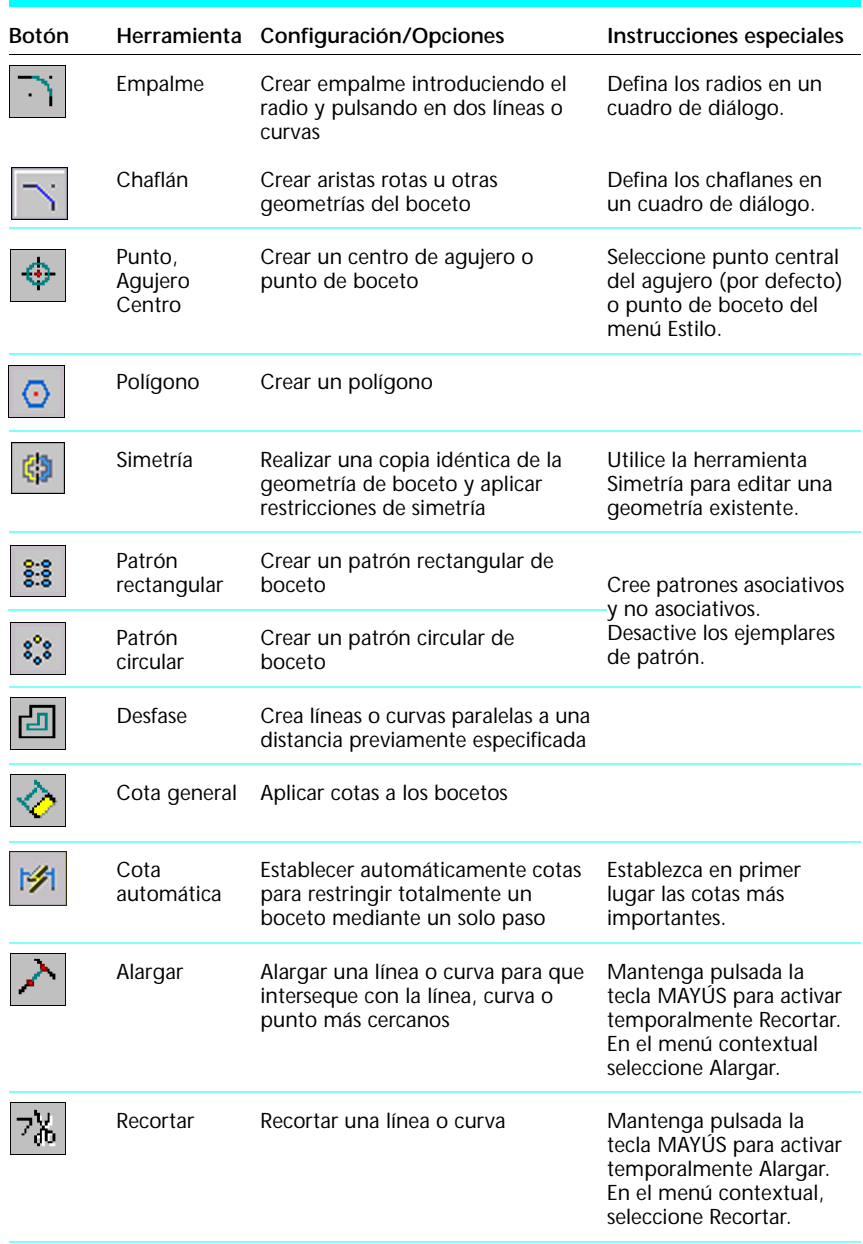

### **Herramientas de boceto (***continuación***)**

### **Herramientas de boceto (***continuación***)**

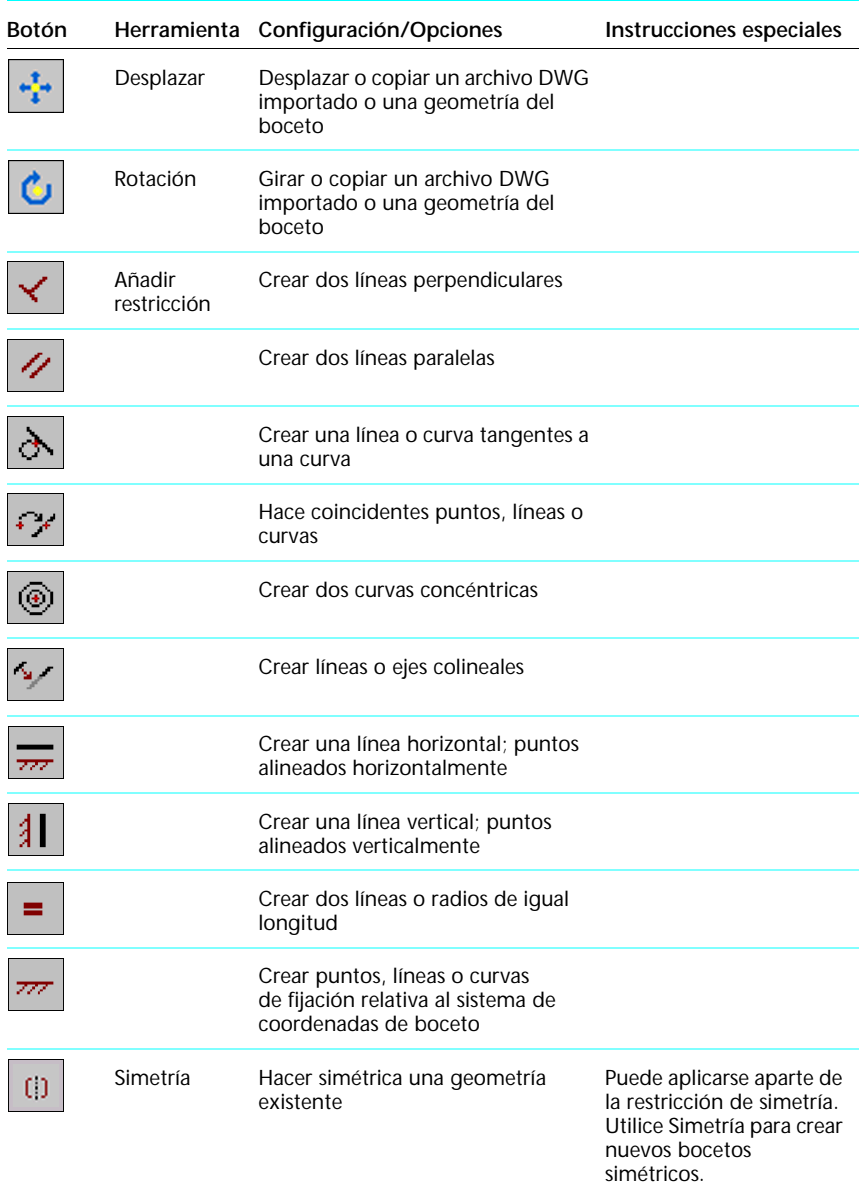

### **Herramientas de boceto (***continuación***)**

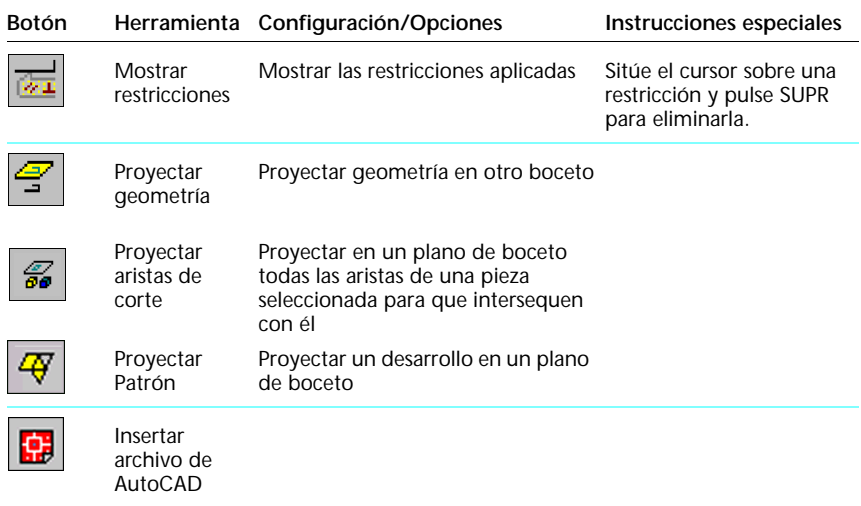

## **Símbolos de restricción**

Si al realizar un boceto se puede aplicar una restricción, aparece el símbolo de ésta.

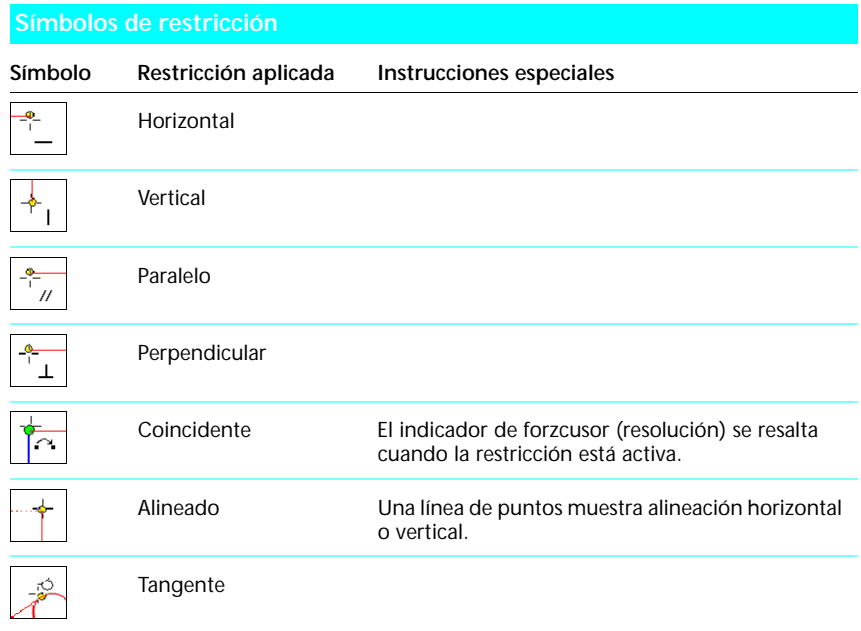

# **Mejores trabajos**

Puede aumentar la eficacia y optimizar el rendimiento de este programa con las siguientes recomendaciones.

## **Realización eficaz de bocetos**

#### ■ **Simplifique el boceto de la pieza**.

Por ejemplo, no empalme los vértices de un boceto si puede aplicar un empalme a las aristas acabadas de un modelo para conseguir el mismo resultado.

- **Dibuje en forma de borrador los bocetos para dar forma y tamaño**. Utilice la rejilla como referencia.
- **Estabilice la forma antes de añadir las cotas**.

Arrastre los puntos finales para asegurarse de que se aplican las restricciones adecuadas. Edite la geometría del boceto para que tenga la forma y proporciones adecuadas.

### ■ **Utilice estilos de línea**.

Autodesk Inventor busca la geometría con estilo *Normal* cuando identifica un perfil y una ruta para crear una operación. En los bocetos complejos, la selección de perfil será más rápida y fiable si convierte todas las geometrías de referencia a *Construcción*.

## **Métodos abreviados para realizar bocetos**

### ■ **Inicie una línea arrastrando un círculo o un arco**.

En caso de que se trate de una línea perpendicular, arrástrele radialmente o tangencialmente en caso de una tangente.

■ Inicie una línea arrastrando el interior (no los puntos finales) de otra **línea**.

La nueva línea estará restringida perpendicularmente a la línea existente.

■ **Cree un arco arrastrando el final de una línea**.

Sitúe el puntero en el punto final de la línea para cambiar la dirección de un arco.

■ **Inicie una spline tangente a una línea arrastrando la misma**.

Seleccione el punto final de una línea y arrástrela en la dirección de tangencia para acabar una spline tangente a una línea.

### ■ **Cree restricciones coincidentes**.

Cuando inicia una nueva línea, arco o círculo a partir de una línea que ya existe, este programa puede inferir una restricción de coincidencia para el punto medio, final o interior de la línea.

### ■ **Añada puntos medios a las líneas**.

Pulse en la herramienta Punto y seleccione el estilo de boceto. El indicador de forzcursor (resolución) se resalta cuando señala al punto medio de una línea. También puede arrastrar un punto ya existente al punto medio de una línea.

## **Métodos abreviados para redefinir la geometría**

### ■ **Pulse MAYÚS para arrastrar.**

Todas las operaciones de arrastre, excepto aquellas que son para una spline tangente, están también disponibles si mantiene pulsada MAYÚS mientras mueve el cursor.

### ■ **Arrastre varias líneas, curvas o puntos al mismo tiempo.**

Seleccione la geometría, pulse CTRL y arrastre el último elemento que seleccionó.

### ■ **Alterne la utilización de las herramientas Recortar y Alargar.**

Pulse MAYÚS o seleccione la otra herramienta del menú contextual para alternar entre Recortar y Alargar.

## **Técnicas avanzadas de restricción**

### ■ **Desactive las restricciones automáticas**.

Mantenga pulsada la tecla CTRL mientras realiza el boceto.

■ **Seleccione curvas de restricción**.

Desplace el cursor sobre la geometría que desea restringir mientras realiza el boceto.

### ■ **Defina las cotas con ecuaciones.**

Haga doble clic en una cota para abrir el cuadro de diálogo Editar cota. Pulse la geometría de referencia y aparecerá el identificador de cota en el cuadro de diálogo. Puede utilizar el identificador de cota en una expresión matemática (por ejemplo, **D1\*2**).

### ■ **Defina las unidades de una cota determinada**.

Por ejemplo, en un archivo de pieza definido con cotas métricas, puede introducir **1 pulgada** en el cuadro de diálogo Editar cota.

## **Bocetos 3D**

El entorno de boceto 3D de Autodesk Inventor™ resulta especialmente útil para crear piezas con trayectoria en ensamblajes. Este capítulo le ofrece una introducción al entorno de bocetos 3D, herramientas y del flujo de trabajo para crear bocetos de camino 3D para piezas enrutadas.

En la Ayuda de Autodesk Inventor podrá obtener información más detallada sobre los bocetos 3D. En la sección Flujo de trabajo de este capítulo se proporcionan referencias a información específica de la Ayuda.

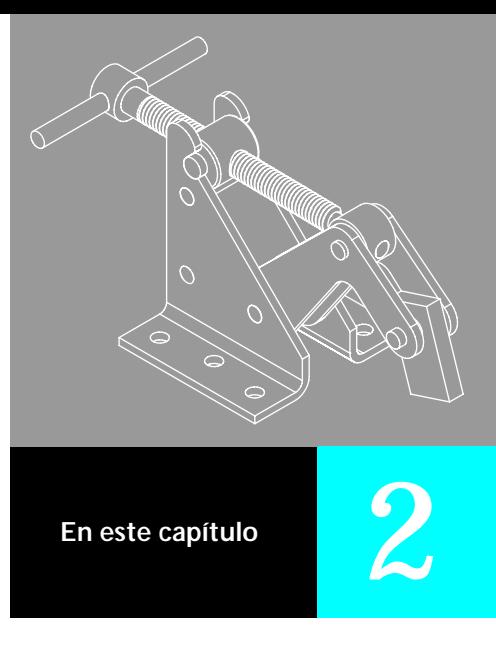

- Introducción
- Operaciones principales
- Flujo de trabajo
- Herramientas y símbolos
- Mejores trabajos

## **Introducción**

Las piezas con trayectoria se utilizan para definir los tubos, cables y alambres que recorren los ensamblajes. En Autodesk Inventor, puede trabajar dentro de un ensamblaje para crear una ruta de boceto para una operación de barrido 3D o una de solevación y consultar fácilmente la geometría del ensamblaje existente para situarlo.

### **¿Por qué es necesario utilizar el entorno de bocetos 3D?**

Puede trabajar en un ensamblaje creando caminos 3D que representen el alambrado, cableado y entubado y situarlos utilizando los puntos de trabajo adaptativos de los componentes existentes. Puede trabajar en una única pieza para definir un camino 3D para una operación de barrido.

### **¿Dónde puedo encontrar un boceto 3D?**

Al crear un boceto 3D, aparece un icono de boceto en el navegador. Después de crear una pieza en el entorno de bocetos 3D, aparece un icono de pieza con el icono de boceto debajo del mismo.

# **Operaciones principales**

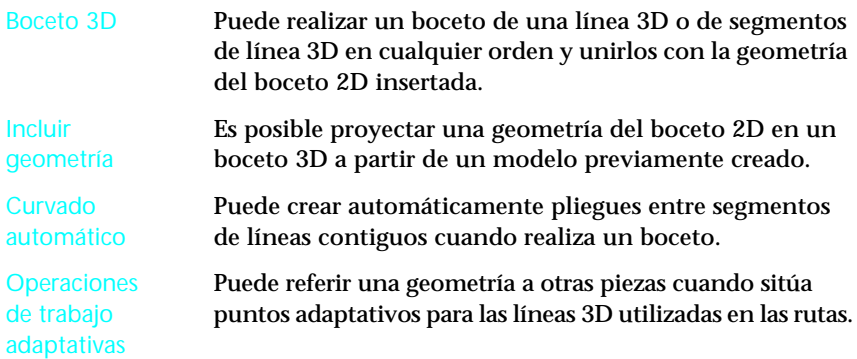

# **Flujo de trabajo**

En esta sección se encuentra una introducción a la creación y edición de una operación de barrido 3D. A continuación, se muestra una referencia a información detallada de la Ayuda sobre la creación de operaciones de barrido 3D. A lo largo de esta sección se proporcionan referencias adicionales a información sobre tareas específicas.

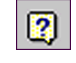

**Contenido de la Ayuda** Diseño de modelos ➤ Bocetos ➤ Cómo... Crear bocetos ➤ Bocetos 3D

## **Planificación del trabajo**

Para crear una operación de barrido, cree un boceto de perfil 2D, defina un camino 3D y, a continuación, barra el perfil 2D a lo largo del camino.

El método que utiliza para crear un camino 3D depende normalmente del tipo de pieza con trayectoria que necesite. Para un tubo o conducto compuesto por segmentos de línea rectos conectados mediante arcos o pliegues, utilice líneas y arcos para un camino 3D. Para un alambre, normalmente se define una spline mediante puntos en una serie de planos de trabajo. Un cable es bastante similar a un alambre y se puede definir mediante una spline a menos que haya una arista de spline.

Mediante el comando Línea 3D, puede crear un boceto 3D con todas las líneas de 2 puntos que desee o un único camino 3D continuo que conecte los puntos de trabajo. Puede incluir una geometría existente en un boceto 3D, combinar caminos 2D con uno 3D y proyectar un boceto 2D en la cara de una pieza 3D. Los pliegues se añaden a los vértices manual o automáticamente. Puede crear puntos de trabajo de desfase adaptativos creados en otras piezas para situar caminos 3D.

Es recomendable que cree operaciones de barrido 3D siguiendo estos pasos:

- Cree la geometría 2D necesaria para incluirla en el boceto 3D.
- Defina el radio de plegado del boceto 3D y los valores de resolución 3D en Herramientas ➤ Configuración del documento.
- Cree puntos de trabajo adaptativos en otras piezas para situar la línea 3D.
- Proyecte la geometría de los componentes existentes del ensamblaje sobre el boceto 3D para parte de la forma del camino.
- Realice un boceto de la forma del camino, resolución para puntos de trabajo, vértices y puntos finales de los segmentos de geometría incluidos.
- Defina los pliegues de esquina tangentes utilizando la herramienta Pliegue en modo Boceto 3D.
- Haga clic con el botón derecho del ratón y seleccione Terminar boceto 3D.
- Cree un perfil 2D en un plano perpendicular al camino de boceto.
- Utilice la herramienta Barrido para seleccionar el perfil 2D y el boceto 3D.
- Defina el resto de parámetros de barrido y pulse Aceptar para crear la operación de barrido.

## **Realización de bocetos de caminos 3D**

Con las herramientas disponibles en la barra de herramientas Boceto 3D, puede realizar un boceto de un camino 3D y situarlo dentro de un ensamblaje. Para incluir una geometría 2D en un boceto 3D, debe crearla antes de crear el boceto.

Puede pulsar con el botón derecho del ratón en un boceto del navegador y editar las líneas y pliegues como desee. Si pierde una pieza o geometría durante la edición, puede reasociar las líneas del boceto 3D y así validar los puntos o vértices.

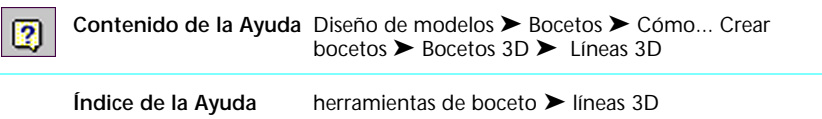

## **Creación de pliegues en caminos 3D**

Puede crear pliegues en líneas 3D de forma manual o automática. Para insertar automáticamente un pliegue, utilice la opción Curvado automático. Para crear un pliegue manualmente, se parte de la geometría del boceto 3D existente.

Cuando utiliza la herramienta Línea 3D para crear líneas, los pliegues se añaden de forma automática a los vértices. Si elimina un pliegue, o el radio es demasiado grande para ajustar los segmentos de línea, la esquina de la línea 3D se restablece.

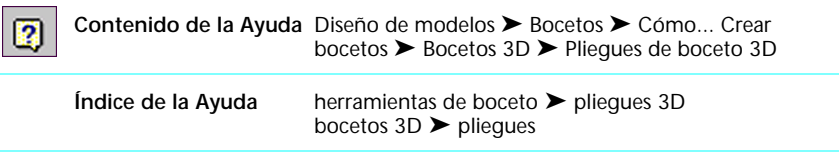

### **Movimiento de caminos 3D**

Normalmente, los bocetos 3D se crean mediante conexiones punto a punto de los puntos de trabajo. Dichos puntos se pueden desfasar de los componentes de ensamblaje existentes utilizando los puntos de desfase de vértice que son adaptativos. Una vez creados los puntos, puede utilizar Ocultar automáticamente para ocultar todas las operaciones de trabajo excepto la última.

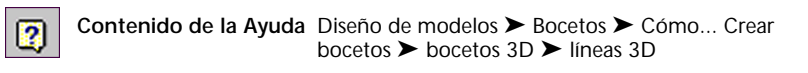

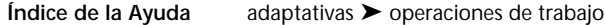

# **Herramientas para la realización de bocetos 3D**

Estas herramientas son semejantes a las de realización de bocetos 2D y las de modelado de pieza.

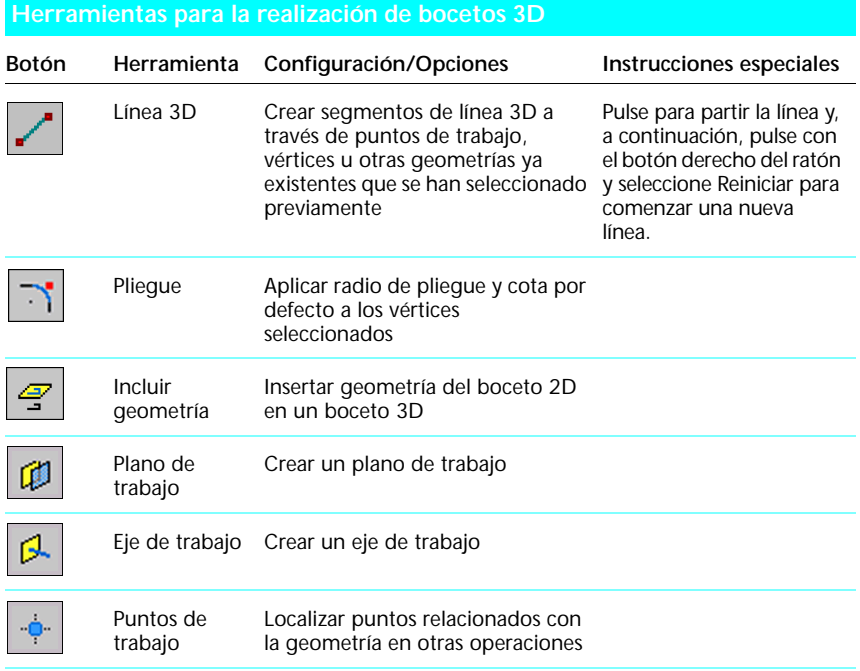

# **Mejores trabajos**

Puede aumentar la eficacia y optimizar el rendimiento de Autodesk Inventor con las siguientes recomendaciones.

- En caso de que desee incluir una geometría 2D en un boceto 3D, la crea antes de hacer lo propio con el boceto.
- Cree la geometría del perfil 2D después de crear la geometría del boceto 3D
- Si trabaja en un ensamblaje, cree un archivo de pieza aparte para una operación de barrido 3D.
- Utilice operaciones de trabajo adaptativas referidas desde otras piezas para situar puntos para las líneas 3D.
- Para facilitar la presentación del boceto 3D, utilice la opción Ocultar automáticamente en Herramientas de aplicación ➤ ficha Pieza.

## **Modelos de pieza**

Este capítulo proporciona una visión general de los conceptos para la creación de operaciones de piezas con las herramientas de software de Autodesk Inventor<sup>™</sup> y describe el flujo de trabajo del entorno de modelado de piezas.

En la Ayuda de Autodesk Inventor podrá obtener información más detallada sobre el modelado de piezas. En la sección Flujo de trabajo de este capítulo se proporcionan referencias a información específica de la Ayuda.

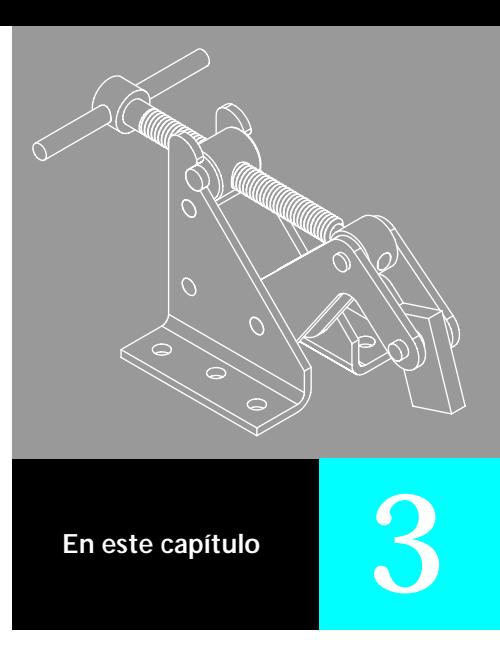

- Introducción
- **D** Operaciones principales
- Flujo de trabajo
- Herramientas de modelado de piezas
- Mejores trabajos

## **Introducción**

Un modelo de pieza es un conjunto de operaciones. Una operación se suele crear a partir de un boceto. Estas operaciones están relacionadas unas con otras según el orden en el que se crearon. Una buena planificación facilita la creación y revisión de un modelo.

### **¿Cómo crear un modelo de pieza 3D?**

Para crear un modelo de pieza 3D, extruya la geometría del boceto, realice un barrido o proyecte la geometría del boceto a lo largo de un camino, o haga girar la geometría del boceto alrededor de un eje. Estos modelos se denominan frecuentemente *sólidos* ya que encierran un volumen, a diferencia de los modelos alámbricos que sólo definen aristas. Los modelos sólidos de Autodesk Inventor se basan en operaciones geométricas y son permanentes.

La expresión *"basados en operaciones geométricas*" quiere decir que una pieza es el resultado de operaciones como por ejemplo, agujeros, pestañas, empalmes y bosses.

*Permanente* significa que puede editar las características de una operación volviendo al boceto subyacente o modificando los valores utilizados en la creación de la operación. Por ejemplo, puede modificar la longitud de una operación de extrusión introduciendo un nuevo valor para la extensión de la misma. También es posible emplear ecuaciones para derivar una cota a partir de otra.

## **¿Qué es una operación?**

Una operación es un elemento distintivo de una pieza que puede editarse siempre que lo desee. Hay cuatro tipos de operaciones: basadas en boceto, predefinidas, de patrón y de trabajo.

Una operación basada en boceto parte de la geometría del boceto y está definida mediante los parámetros que introdujo en un comando de creación de operación. Puede editar los parámetros de la operación y la geometría del boceto.

Una operación predefinida, como por ejemplo un empalme o un chaflán, no necesita boceto. Para crear un empalme, se introduce el radio y se selecciona una arista. Las operaciones predefinidas normalizadas son vaciado, empalme, chaflán, ángulo de desmoldeo, agujero y rosca.

Una operación de patrón es una duplicación rectangular, circular o simétrica de operaciones o grupos de operaciones. Las ocurrencias independientes de un patrón pueden suprimirse cuando sea necesario.

Las operaciones de trabajo son planos, ejes o puntos utilizados para crear y situar operaciones.

## **¿Cuándo utilizo el entorno de modelado de piezas?**

El entorno de modelado de piezas se activa cuando crea o edita una pieza. Utilice el entorno de modelado de piezas para crear o modificar operaciones, definir operaciones de trabajo, crear patrones y combinar operaciones para crear piezas. Utilice el navegador para editar bocetos u operaciones, mostrarlas u ocultarlas, crear notas de diseño, hacer que las operaciones sean adaptativas y acceder a Propiedades.

## **¿Dónde puedo encontrar un modelo de pieza?**

En un archivo de pieza abierto, la pieza constituye la entrada principal del navegador. En un archivo de ensamblaje abierto, cada pieza se enumera por separado.

Puede encontrar la lista de operaciones debajo del icono de pieza en el navegador. Para editar una operación, haga clic derecho en ella en el navegador o en la ventana gráfica. Seleccione Editar operación del menú contextual para revisar los parámetros de creación de operaciones o Editar boceto para revisar el boceto subyacente.

## **Operaciones principales**

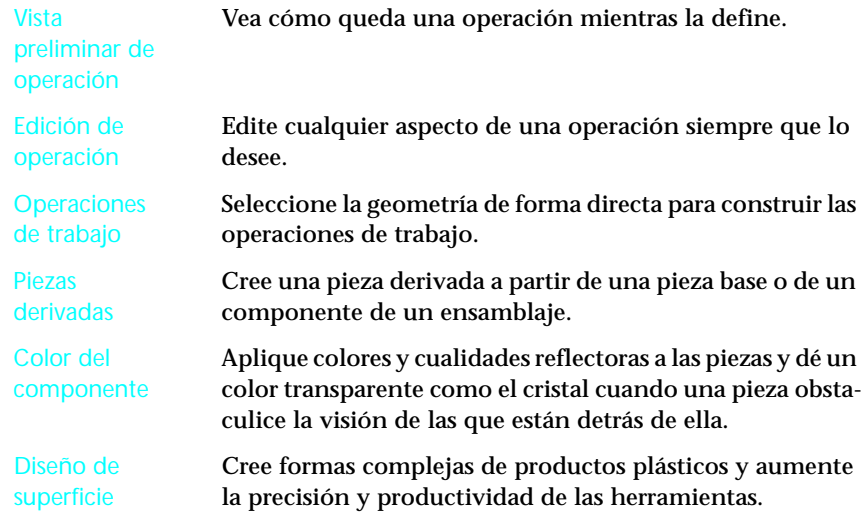

# **Flujo de trabajo**

En esta sección se encuentra una introducción a cómo crear modelos de piezas. A continuación se muestra una referencia a información detallada de la Ayuda sobre creación de piezas. A lo largo de esta sección se proporcionan referencias adicionales a información sobre tareas específicas.

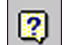

**Contenido de la Ayuda** Referencia rápida ➤ Creación de piezas

## **Planificación del trabajo**

Su primer boceto de pieza puede ser una forma sencilla y fácil de crear. Después de añadir las operaciones éstas se pueden editar para que pueda desarrollar el diseño rápidamente. Durante el proceso de diseño, añada detalles geométricos y de acotación y restricciones para mejorar los modelos. Evalúe diseños alternativos cambiando las relaciones y restricciones, o añadiendo y eliminando operaciones.

La primera operación que cree será la operación *base*. A continuación, debe crear otras operaciones adicionales para completar la pieza. Como estas operaciones dependen de la operación base, una buena planificación puede reducir en gran medida el tiempo necesario para crear una pieza.

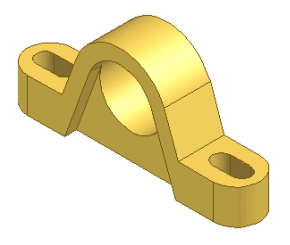

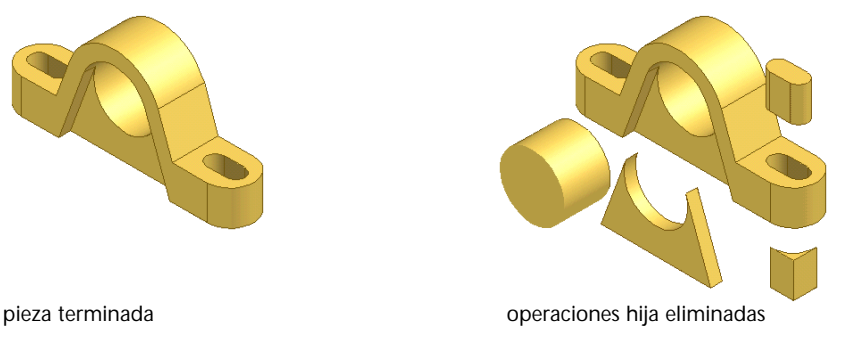

Estos son algunos de los puntos que debe tener en cuenta antes de crear un modelo:

■ ¿Qué vista de la pieza refleja mejor su forma?

La operación base es habitualmente la más notable de esa vista.

■ ¿Cuáles son las operaciones más importantes de la pieza?

Cree estas operaciones al principio del proceso de modelado para que pueda utilizarlas para crear futuras operaciones.

■ ¿Cuáles de estas operaciones necesitan bocetos? ¿Qué operaciones se pueden predeterminar?

Las superficies y los sólidos se pueden extruir a partir de bocetos. Las operaciones como los empalmes o chaflanes no necesitan bocetos.

■ ¿Se pueden aprovechar los planos de origen y de coordenadas?

Por ejemplo, si crea un eje con el centro en el origen, puede utilizar uno de los planos de coordenadas del navegador para realizar un boceto de un camino principal.

■ ¿Será útil aplicar estilos de color a las piezas?

Los colores y las propiedades de reflexión de la luz ayudan a distinguir piezas individuales.

**Índice de la Ayuda** planificar, bocetos bocetos ➤ planificar

## **Creación de nuevas piezas**

2

Cuando crea una nueva pieza, puede escoger entre varias plantillas con unidades predefinidas. Una plantilla también contiene información acerca de determinadas propiedades como, por ejemplo, las propiedades de los materiales o la información sobre el proyecto.

Las plantillas se almacenan en el directorio *Autodesk\Inventor5\Templates* o en los subdirectorios *Anglo-saxon* o *Metric*. Los subdirectorios del directorio *Templates* aparecen como fichas del cuadro de diálogo Nuevo. Puede crear y guardar plantillas personalizadas en el directorio *Templates*.

**NOTA** Si selecciona Pieza en el menú desplegable situado al lado del botón Nuevo, se abre la plantilla de pieza normalizada. Si el archivo *Standard.ipt* no está en el directorio *Autodesk\Inventor5\Templates* aparece un cuadro de diálogo de error.

Puede definir las propiedades de una pieza, como por ejemplo los datos de la pieza y del proyecto, las propiedades del material, las unidades de medida, el estado y el color. La información contenida en las fichas Resumen, Proyecto, Estado y Personalizadas está disponible fuera de Autodesk Inventor gracias al Asistente de diseño o al Explorador de Microsoft® Windows®. Si desea obtener más información acerca del Asistente de diseño, consulte ["Asistente](#page-149-0)  [de diseño" en la página 142](#page-149-0).

**Índice de la Ayuda** plantillas ➤ uso ➤ Uso de plantillas de pieza ➤ definición de propiedades

propiedades ➤ diseño

## **Creación de operaciones base**

La primera operación de una pieza que cree será la operación base. La operación base puede tratarse de un sólido base importado (formato de archivo .*sat* o .*step*). La operación base debe representar a la forma más básica de la pieza. También puede crear una operación de trabajo como operación base.

Después de planificar la estrategia, se debe decidir cómo crear la operación base.

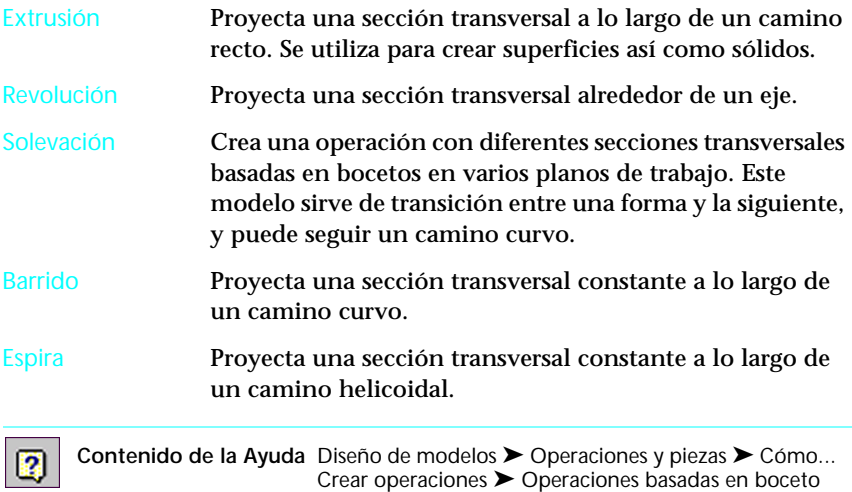

囨

## **Creación de operaciones de trabajo**

Una operación de trabajo es un plano, eje o punto que puede proyectarse sobre un boceto como operación de referencia y que puede utilizarse para construir operaciones nuevas. Las operaciones de trabajo se utilizan cuando la geometría actual no es suficiente para construir o ubicar operaciones adicionales. Por ejemplo, puede crear un plano de trabajo con un determinado ángulo con respecto a una cara. Si esa cara cambia, el plano de trabajo y todas las operaciones asociadas cambian también. Si edita el ángulo de un plano de trabajo, las operaciones asociadas se actualizan para reflejar la nueva orientación. Las operaciones de trabajo pueden ser adaptativas.

En la figura de la izquierda, el plano de trabajo se creó con un ángulo de 45 grados con respecto a la cara superior. Se añadió el agujero y el eje de trabajo. En la figura de la derecha, el plano de trabajo cambió a 30 grados. El agujero y el eje de trabajo se desplazaron junto con el plano.

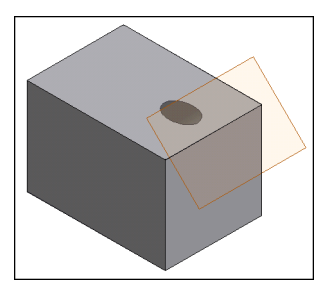

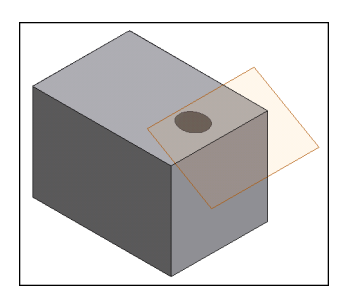

Autodesk Inventor puede inferir la operación de trabajo a partir de la geometría seleccionada. Por ejemplo, si desea crear un eje de trabajo, sólo tiene que seleccionar el final de un cilindro y el eje se creará a través del centro del mismo.

La visibilidad de las operaciones de trabajo se puede controlar de forma global. Además, permite simplificar la información que se muestra en la pantalla.

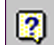

**Contenido de la Ayuda** Diseño de modelos ➤ Operaciones y piezas ➤ Cómo... Cree operaciones ➤ Operaciones de trabajo

**Índice de la Ayuda** adaptativas ➤ operaciones de trabajo

## **Visualización de piezas**

Existen varias maneras de ver una pieza. La vista por defecto es la normal. Si pulsa con el botón derecho del ratón en la ventana gráfica y selecciona Vista isométrica en el menú, el vector de visión cambia a esa orientación isométrica. Puede seleccionar Vista previa en el menú o pulsar F5 para devolver el modelo a la última vista.

Los comandos de visualización están ubicados en la barra de herramientas Principal. Consulte ["Herramientas de visualización" en la página 58](#page-65-0).

Puede girar una vista en 3D. Mediante la herramienta Girar de la barra de herramientas Principal, puede girar una vista alrededor de un eje de coordenadas. Cuando la opción Girar está activa, pulse la BARRA ESPACIADORA para utilizar la herramienta Vista predefinida, una "caja de cristal" con un vector de visión en todas las caras y vértices.

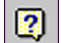

**Contenido de la Ayuda** Diseños de vista ➤ Modelos de vista

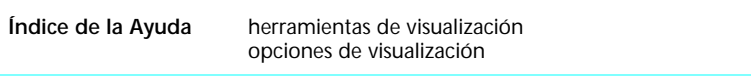

**Búsqueda de la Ayuda** mirar

## **Modificación de operaciones**

Puede modificar una operación mediante una de las tres opciones siguientes del menú contextual del navegador: Editar operación, Editar boceto o Mostrar cotas. Editar operación abre el cuadro de diálogo de dicha operación. Editar boceto activa el boceto. Mostrar cotas muestra las cotas del boceto para que pueda editarlas en el entorno de modelado de piezas.

Tras modificar un boceto de pieza, actualice ésta para completar la edición y salga del comando.

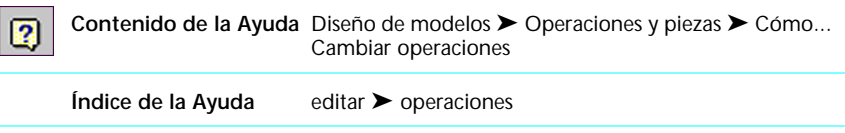

## **Agregación de operaciones basadas en bocetos**

Existen relaciones padre/hija entre las diversas operaciones, lo que significa que una operación controla a otra. La operación base hace las veces de padre de todas las otras operaciones. Puede haber varios niveles de relaciones padre/hija. Una operación hija se crea después de la operación padre. Una operación hija no puede existir sin una padre. Por ejemplo, puede crear un boss en una proyección y puede tener o no un agujero taladrado, dependiendo de la aplicación. El boss (el padre) puede existir sin necesidad del agujero (la hija), pero ésta no puede existir sin el primero.

Para crear una operación basada en boceto se utiliza el mismo procedimiento que para una operación base. Con una operación basada en boceto, especifica un boceto y dispone de más opciones para la creación de operaciones.

Puede seleccionar una cara de una pieza existente y realizar un boceto en ella. El boceto se muestra con la rejilla cartesiana definida. Si desea crear una operación en una superficie curva o con un determinado ángulo con respecto a una superficie, debe crear en primer lugar un plano de trabajo.

**Contenido de la Ayuda** Diseño de modelos ➤ Operaciones y piezas ➤ Cómo... Crear operaciones ➤ Operaciones basadas en boceto

### **Agregación de operaciones predefinidas**

2

No es necesario un boceto para crear una operación predefinida. Por ejemplo, especifique una arista para un chaflán y utilice la herramienta de creación de chaflanes para definir los parámetros restantes. Las herramientas de operaciones predefinidas se encuentran en la barra de herramientas Operaciones.

Algunas de las herramientas de operaciones predefinidas normalizadas son vaciado, empalme o redondeo, chaflán y ángulo de desmoldeo.

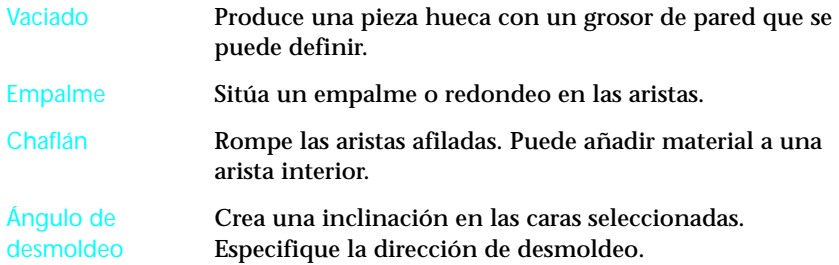

Otras operaciones predefinidas son roscas y agujeros. Las herramientas Rosca y Agujero conducen a un cuadro de diálogo en el que se definen las operaciones predefinidas.

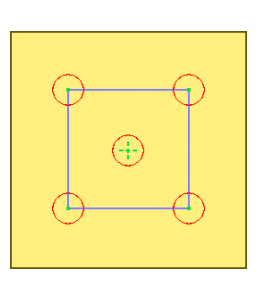

Vértices y centro de agujero seleccionados como centros de agujero

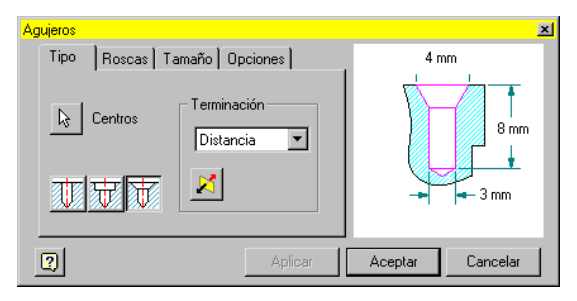

Agujeros definidos con 8-32 UNC x 8 mm de profundidad, con un escariado de 4 x 3 mm

**Contenido de la Ayuda** Diseño de modelos ➤ Operaciones y piezas ➤ Cómo...  $\sqrt{2}$ Crear operaciones ➤ Operaciones basadas en boceto

## **Creación de patrones de operaciones**

Se puede duplicar y organizar en patrones las operaciones individuales o los grupos de operaciones. La herramienta de patrón necesita una geometría de referencia para definir el patrón. Puede crear patrones utilizando las herramientas Patrón rectangular, Patrón circular y Operación de simetría.

Puede desactivar componentes de un patrón de componentes sin suprimirlos del ensamblaje. De este modo, se facilita el reemplazamiento de piezas y la creación de miembros exclusivos en ensamblajes.

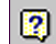

**Contenido de la Ayuda** Diseño de modelos ➤ Operaciones y piezas ➤ Cómo... Crear operaciones ➤ Operaciones de patrón

## **División de cara o de pieza**

La herramienta División utiliza la geometría del boceto de una línea de partición para dividir caras o toda la pieza. Al dividir una cara, el sistema divide la cara existente a lo largo de la línea de partición.

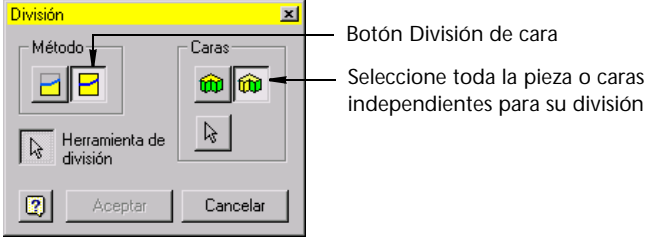

Cuando divide una pieza, el sistema corta la pieza a lo largo de la línea de partición y elimina la mitad de la pieza.

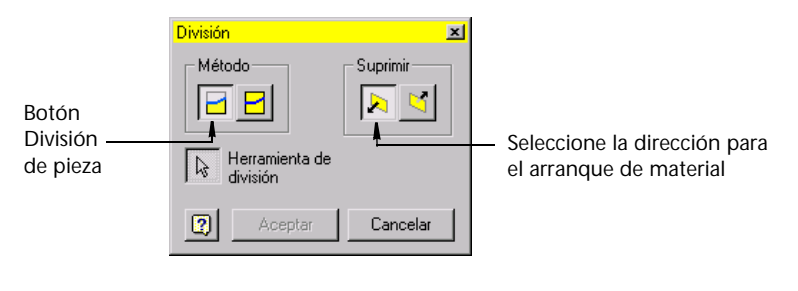

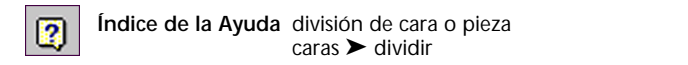

# **Herramientas de modelado de piezas**

El juego de herramientas de modelado de piezas incluye las herramientas de creación de operaciones de la barra de herramientas Operaciones y las herramientas de visualización de la barra de herramientas Principal.

### **Herramientas de creación de operaciones**

Una flecha situada junto a un botón le indica que puede expandir el botón para ver más opciones.

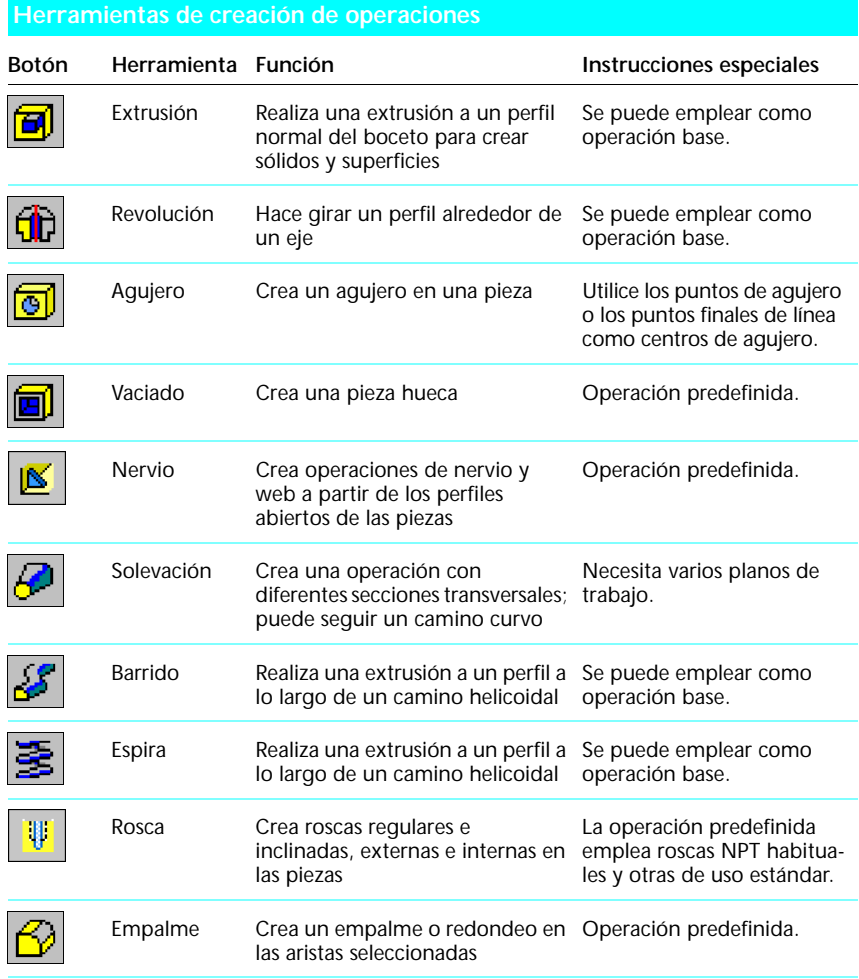

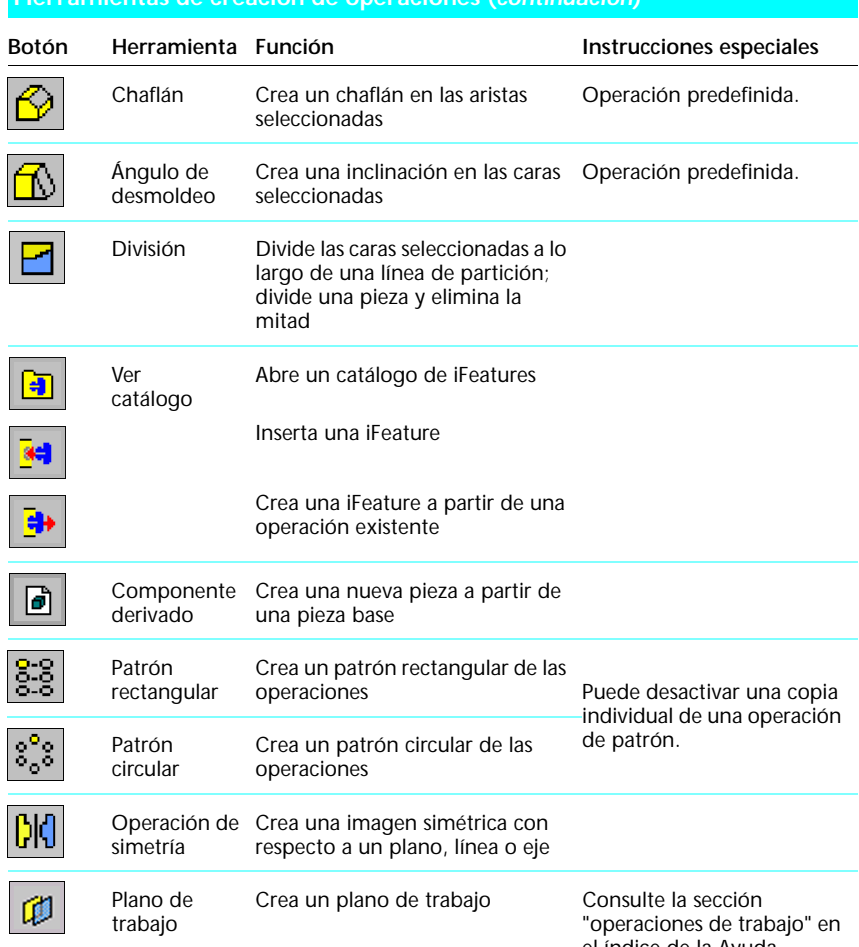

### **Herramientas de creación de operaciones (***continuación***)**

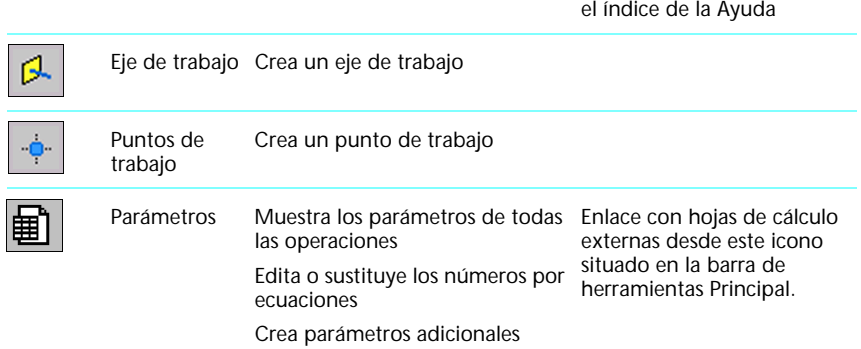

## <span id="page-65-0"></span>**Herramientas de visualización**

Esta tabla describe las herramientas utilizadas para cambiar la vista. Puede utilizar estas herramientas en todos los entornos.

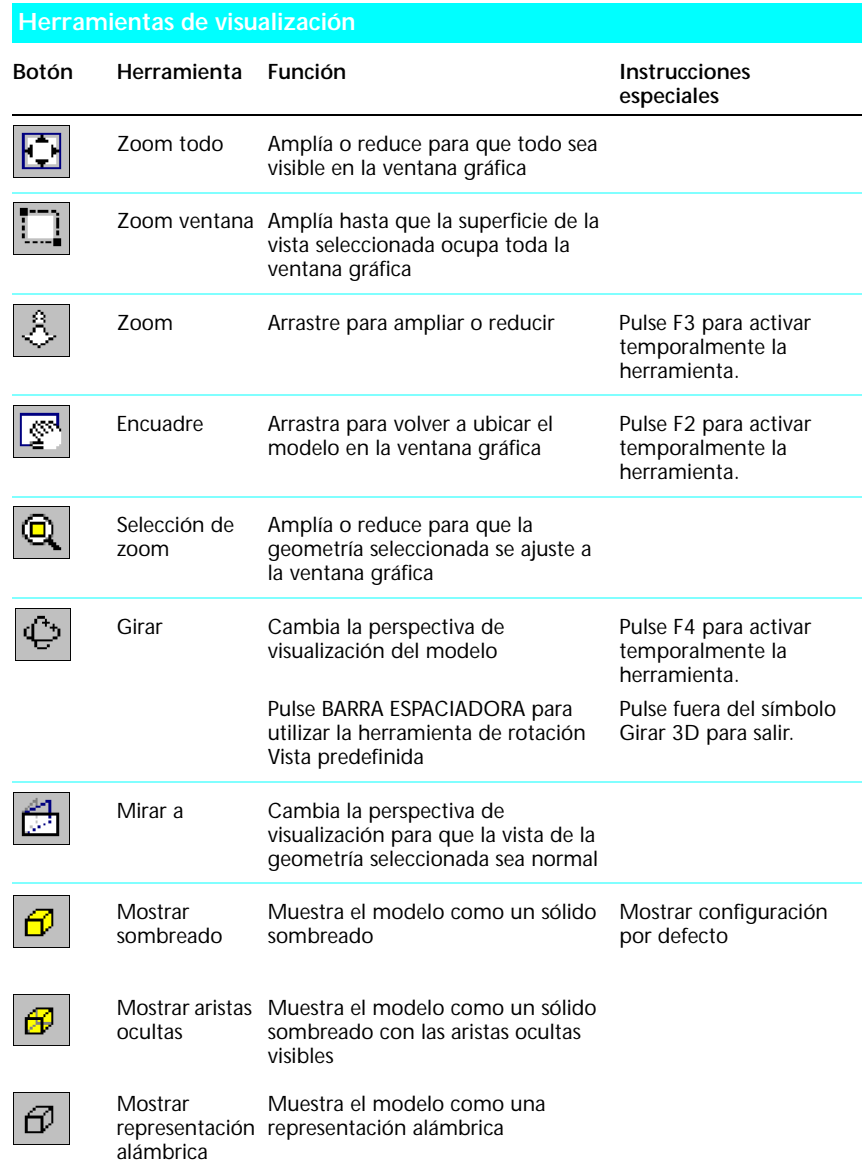

#### **Herramientas de visualización (***continuación***)**

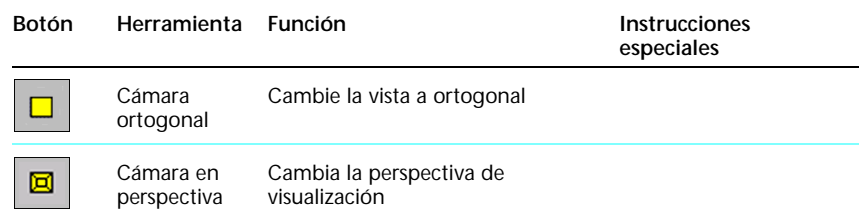

## **Mejores trabajos**

#### ■ **Utilice el sistema de coordenadas por defecto**.

Si crea un eje con centro en el origen, puede referir uno de los planos de coordenadas al realizar bocetos de operaciones adicionales.

### ■ **Añada operaciones de trabajo mientras crea una pieza**.

Puede resultar más fácil crear ensamblajes si las operaciones de trabajo ya existen en el archivo de pieza.

#### ■ **Bocetos compartidos entre operaciones**.

Los bocetos compartidos pueden simular varias operaciones. Un boceto compartido aparece en el nivel superior del navegador. Un acceso directo al boceto compartido aparece debajo de cada operación que lo utiliza.

#### ■ **Utilice las terminaciones** *A texto* **y** *Pasante*.

Las operaciones creadas con las terminaciones Hasta-Siguiente y Pasante se actualizan automáticamente para reflejar los cambios realizados a otras operaciones.

### ■ **Establezca el Modo selección**.

Especifique el tipo de geometría que desea seleccionar para filtrar los demás tipos.

#### ■ **Utilice el filtro del navegador**.

Oculte diversos elementos del navegador para facilitar la navegación por las operaciones.

## **Sólidos base**

Los sólidos base son modelos creados en otros sistemas CAD y guardados en formato SAT o STEP. Este capítulo ofrece una visión general de los conceptos, procedimientos y flujo de trabajo para utilizar el entorno de sólidos base en Autodesk Inventor $^{\!\!\!\!\!\!\!\!\!\!\!\ {}^{\scriptscriptstyle{\mathrm{T}^{\!\!\!\!\!\!}}}}$ 5. En la Ayuda de Autodesk Inventor podrá obtener información más detallada sobre sólidos base. En la sección Flujo de trabajo de este capítulo se proporcionan referencias a información específica de la Ayuda.

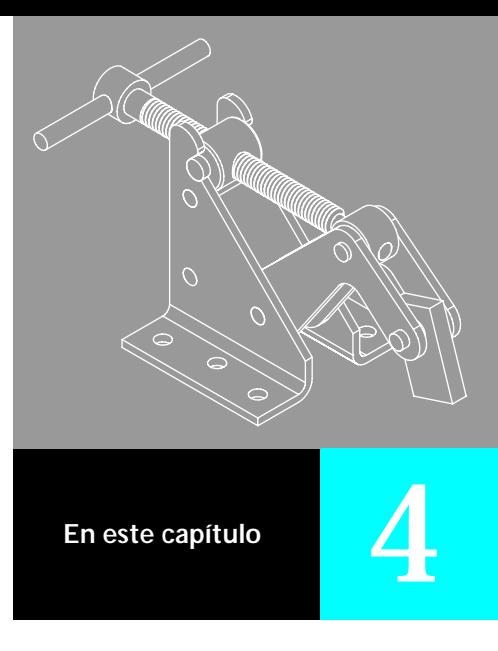

- Introducción
- Operaciones principales
- Flujo de trabajo
- Herramientas de sólidos base
- Mejores trabajos

## **Introducción**

Puede abrir y utilizar archivos creados y guardados con Pro\ENGINEER® y otros sistemas CAD con extensiones SAT (*.sat*), STEP (.*stp*) y DWG (AutoCAD® .*dwg,* Autodesk Mechanical Desktop® *.dwg).*

Si un archivo SAT o STEP importado contiene un solo componente, Autodesk Inventor lo reconoce como archivo de pieza de sólidos base. Si el archivo importado contiene varios componentes, este programa lo reconoce como ensamblaje de sólidos base con archivos de varias piezas.

## **¿Cuándo utilizo el entorno de modelado de sólidos?**

Después de importar un archivo, puede hacer doble clic en el icono de sólido base del navegador para activar el entorno de modelado de sólidos. Utilice este entorno de modelado para situar operaciones de trabajo, modificar un sólido base o utilizar como perfil las aristas de una cara de sólido base.

### **¿Qué puedo hacer con los modelos sólidos?**

Los modelos sólidos son diferentes de los modelos de Autodesk Inventor. No se tiene acceso a los bocetos, operaciones, cotas o restricciones utilizadas para crear un sólido base. Sin embargo, se pueden editar sólidos base, manipular y eliminar caras, y crear operaciones de trabajo para utilizarlas como geometría constructiva.

## **¿Dónde puedo encontrar un modelo sólido?**

Cuando guarda archivos importados en formato SAT o STP, el navegador muestra iconos base que representan sólidos base.

# **Operaciones principales**

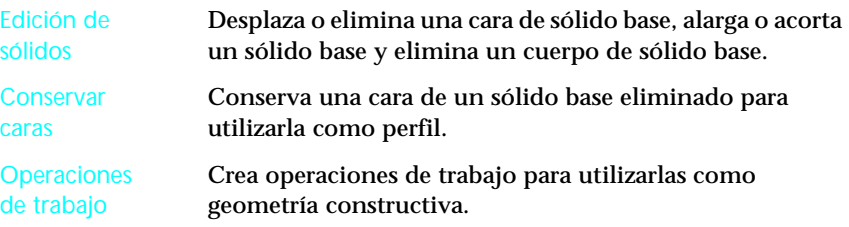

# **Flujo de trabajo**

En esta sección presenta una visión general de los procedimientos para trabajar en el entorno de sólidos de base.

En esta sección se proporcionan referencias a información de la Ayuda sobre tareas específicas.

## **Planificación del trabajo**

En el entorno de sólidos, se utilizan herramientas de sólidos para modificar un sólido base importado. Las modificaciones no son paramétricas y no añaden operaciones al sólido, excepto aquellas operaciones de trabajo utilizadas como geometría constructiva. Cuando actualiza un sólido base para que incorpore los cambios, las operaciones añadidas en el entorno de piezas cambian de posición.

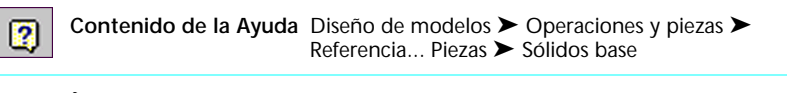

**Índice de la Ayuda** sólidos ➤ entorno

## **Importación de archivos**

Puede importar archivos SAT y STEP creados con otros sistemas CAD y archivos DWG creados con AutoCAD o Autodesk Mechanical Desktop.

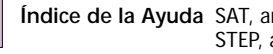

**Índice de la Ayuda** SAT, archivos ➤ Acerca del entorno de sólidos STEP, archivos ➤ Acerca del entorno de sólidos

## **Edición de sólidos base**

Se puede ampliar o contraer un sólido base, o manipular y eliminar las caras. Después de añadir geometría del boceto y operaciones basadas en boceto a un sólido base, puede eliminar el sólido conservando las operaciones y bocetos.

Haga doble clic en un icono de sólidos del navegador y seleccione Editar sólido para activar el entorno de modelado de sólidos y las herramientas de edición de sólidos. Cuando termine la edición, utilice Actualizar para incorporar los cambios y salga del entorno de sólidos.

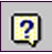

 $\overline{\mathbf{2}}$ 

**Contenido de la Ayuda** Diseño de modelos ➤ Operaciones y piezas ➤ Referencia... Piezas ➤ Sólidos base

**Índice de la Ayuda** sólidos

# **Herramientas de edición de sólidos**

Las herramientas de edición de sólidos permiten editar modelos de sólidos base creados con otros sistemas CAD y guardados en formato .*sat* o .*stp*. Para activar el entorno de sólidos y editar estos sólidos base, pulse con el botón derecho en un componente del navegador y seleccione Editar sólido.

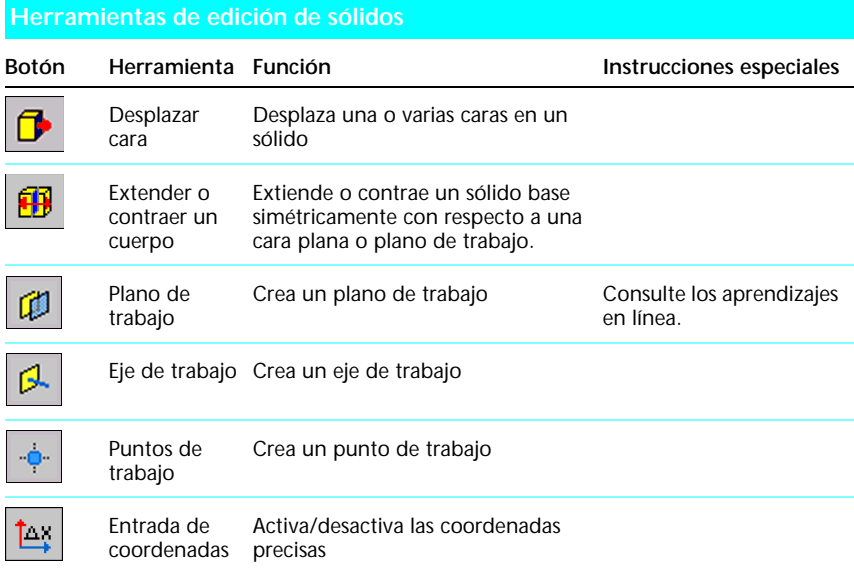

## **Mejores trabajos**

Utilice estas sugerencias para mejorar el rendimiento cuando trabaje con sólidos base.

■ Utilice las herramientas Medir y Entrada de coordenadas para **introducir valores cuando atribuya un tamaño a un sólido base**.

Utilice estos botones de herramientas de la barra de herramientas Principal durante el proceso de ampliación o contracción de un sólido base.

### ■ **Desplace bocetos a otros planos de trabajo.**

Puede restringir los bocetos a planos de trabajo o utilizar la herramienta Reasociar boceto para desplazar bocetos a otros planos de trabajo.
# **Diseño de chapa**

Este capítulo presenta una introducción al entorno de diseño de chapa de Autodesk Inventor™ 5, al flujo de trabajo y a las herramientas de creación de piezas de chapa. Le permitirá aprender a utilizar las herramientas de modelado de piezas para crear piezas reconocibles en el entorno de chapa.

En la Ayuda de Autodesk Inventor podrá obtener información más detallada sobre el diseño de chapa. En la sección Flujo de trabajo de este capítulo se proporcionan referencias a información específica de la Ayuda.

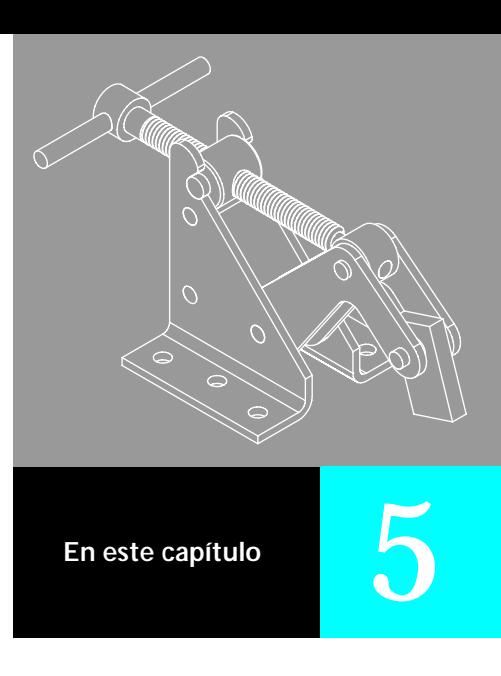

- Introducción
- **Deraciones principales**
- Flujo de trabajo
- Herramientas de chapa
- Mejores trabajos

# **Introducción**

En el entorno de diseño de chapa puede crear piezas y operaciones de chapa empleando las herramientas de modelado de piezas y las herramientas de chapa.

### **¿En qué se diferencian las herramientas de modelado de piezas y las de chapa?**

Muchas de las herramientas de chapa se basan en herramientas de modelado de piezas que se han mejorado especialmente para el diseño de chapa. Por ejemplo, al crear una cara de chapa, se selecciona el perfil igual que en Extrusión. El sistema realiza una extrusión del perfil por medio del grosor del material y puede añadir un pliegue al mismo tiempo. Las herramientas de modelado de piezas son necesarias en algunas de las más complicadas operaciones de chapa, como por ejemplo hoyos y respiraderos. Las herramientas diseñadas especialmente para chapa incluyen Pliegue, Esquina y Punzonado.

### **¿Qué convierte a la chapa en un entorno de diseño?**

Al crear una pieza en el entorno de chapa, puede concentrarse en primer lugar en la funcionalidad y, a continuación, añadir los detalles de fabricación. Por ejemplo, puede crear caras inconexas y, posteriormente, añadir pliegues al final.

### **¿Cómo crear un desarrollo?**

Utilice la herramienta Desarrollo para crear un desarrollo. El desarrollo se crea en una segunda ventana y un icono de desarrollo aparece en la parte superior del navegador. Cuando modifica el modelo, el patrón se actualiza automáticamente.

#### **¿Cómo crear operaciones selladas?**

Si la pieza tiene operaciones con mucha deformación de material, como por ejemplo respiraderospuede utilizar las herramientas de modelado de operaciones. Verá el perfil de la operación cuando vea el desarrollo y podrá acotar una operación de un dibujo. Si crea estas operaciones como elementos de diseño iFeature, el analizador de desarrollo las reconoce y las muestra en 3D en el desarrollo.

Si desea obtener más información sobre elementos de diseño iFeature, consulte [capítulo 7,](#page-106-0) ["iFeatures".](#page-106-1)

# **Operaciones principales**

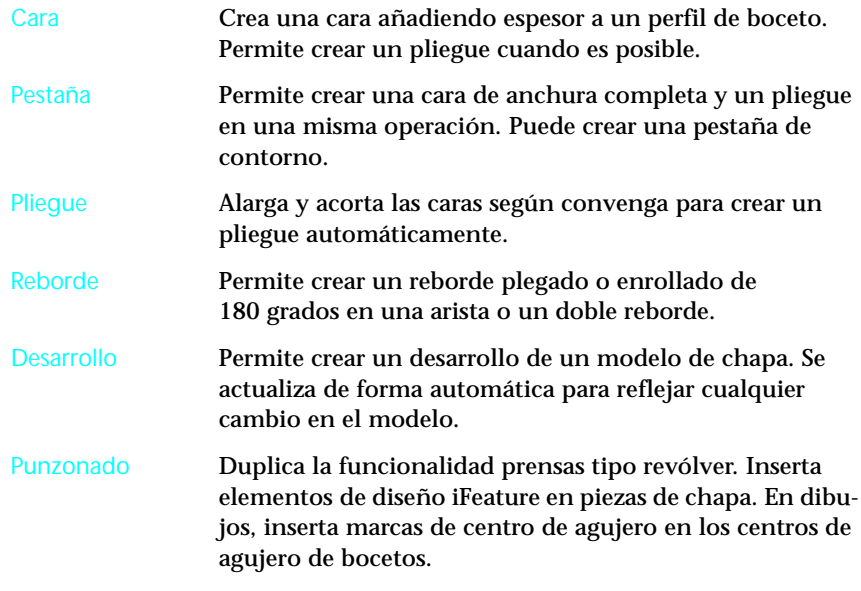

# **Flujo de trabajo**

Esta sección presenta una introducción acerca de cómo crear una pieza de chapa. A continuación se muestra una referencia a información detallada de la Ayuda sobre diseño de chapa. A lo largo de esta sección se proporcionan referencias adicionales a información sobre tareas específicas.

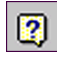

**Contenido de la Ayuda** Referencia rápida ➤ Creación de piezas de chapa

#### **Planificación del trabajo**

Los cercos, forros y fijaciones son habitualmente piezas de chapa. Puede trabajar en el contexto de un ensamblaje y diseñar los aspectos funcionales de las piezas antes de acabar los detalles de fabricación.

Si está diseñando un soporte, puede crear caras inconexas que se acoplen con componentes del ensamblaje. A continuación, puede conectar aquellas caras con los pliegues para crear un modelo completo. Desde el punto de vista del diseño resulta muy eficaz y además simplifica las revisiones. Puede eliminar y crear pliegues con facilidad para optimizar el desarrollo para la fabricación.

0

**Contenido de la Ayuda** Soluciones para la industria ➤ Chapa ➤ Cómo... Crear operaciones de chapa

### **Cambio al entorno de chapa**

El de chapa, es el primer entorno de diseño optimizado de modelado de piezas. Autodesk Inventor reconoce el modelado y la chapa como subtipos de archivos de pieza. Puede cambiar el subtipo por defecto de modelado de piezas a chapa cuando lo desee seleccionando Aplicaciones ➤ Chapa El subtipo chapa identifica la pieza como chapa, activa la barra de herramientas Chapa y añade los parámetros de chapa. Si vuelve a cambiar al subtipo modelado, los parámetros de chapa permanecen, pero el sistema reconoce el subtipo modelado.

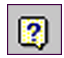

**Contenido de la Ayuda** Soluciones para la industria ➤ Chapa ➤ Más información ➤ Entorno

Si comete un error mientras trabaja con una chapa aparecerá Design Doctor, un componente del Sistema de apoyo al diseño (DSS). Design Doctor le ayuda a identificar y a reparar errores.

### **Definición de los estilos de chapa**

Una pieza de chapa contiene parámetros que describen la pieza y cómo está hecha. Por ejemplo, la chapa tiene un grosor uniforme y los pliegues tienen normalmente el mismo radio.

El botón Estilos de chapa es el primer icono de la barra de herramientas Chapa. A continuación se presenta una lista de parámetros de chapa con sus descripciones.

Lista de estilos Permite establecer los estilos de chapa. Lista de estilos muestra todos los estilos de chapa definidos. Estilo activo indica el estilo de chapa activo.

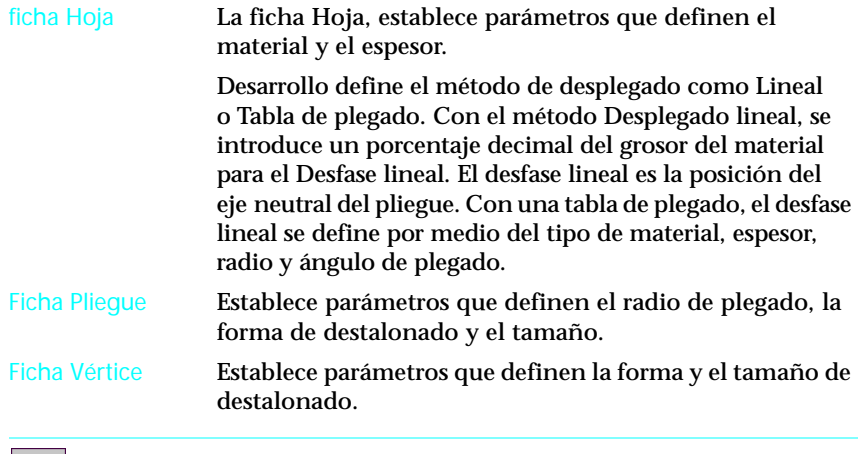

**Contenido de la Ayuda** Soluciones para la industria ➤ Chapa ➤ Referencia ➤ Estilos

#### **Creación de caras**

 $\overline{\mathbf{2}}$ 

El primer paso en el diseño de la mayoría de las piezas de chapa consiste en crear una cara. La herramienta Cara es semejante a la de Extrusión de modelado piezas. La diferencia principal estriba en que la herramienta Cara es siempre una adición Booleana. La profundidad de extrusión es el grosor. Puede crear un pliegue o un reborde mientras crea una nueva cara.

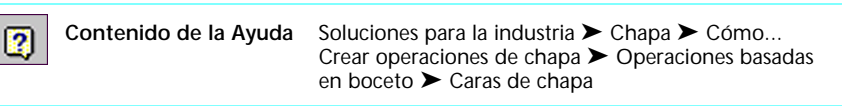

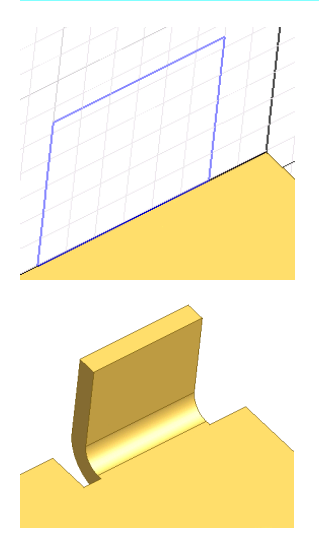

El plano de boceto se crea en la arista de la chapa. Se realiza un boceto de la ficha con una arista que coincide con la cara de chapa existente.

Como el boceto coincide con la cara de chapa existente, la herramienta Cara crea de forma automática el pliegue y los desahogos de plegado. Cuando un pliegue es cerrado con respecto a una arista, el desahogo de plegado se extiende para consumir el resto.

Utilice la herramienta Pestaña de contorno de la barra de herramientas Chapa para definir y crear pestañas. La herramienta Pestaña de contorno proporciona opciones para obtener una vista preliminar, cambiar distancias y cambiar direcciones. Puede definir el pliegue y, si lo desea, incluir un desahogo de plegado.

 $\left\lceil 2\right\rceil$ 

**Contenido de la Ayuda** Soluciones para la industria ➤ Chapa ➤ Cómo... Crear operaciones de chapa ➤ Operaciones predefinidas

### **Creación de punzonados**

La herramienta Punzonado proporciona un formato optimizado para insertar elementos de diseño iFeature en piezas de chapa. Dado que muchas operaciones en piezas de chapa se crean con prensas tipo revólver, la herramienta Punzonado duplica dicha funcionalidad en Autodesk Inventor. La herramienta Punzonado inserta elementos de diseño iFeature en centros de agujero. En un dibujo, puede insertar una marca de centro de agujero en el centro de dicho agujero del boceto.

 $\sqrt{2}$ 

**Índice de la Ayuda** Herramienta Punzonado

### **Creación de cortes y agujeros**

La herramienta Cortar es semejante a la herramienta Cara. La herramienta Cortar es siempre una sustracción Booleana. No puede crear un pliegue con la herramienta Cortar. Puede escoger una opción de acabado como por ejemplo Pasante para la operación.

Las operaciones de corte facilitan las revisiones del modelo. Puede crear caras rectangulares sencillas que definan el tamaño de la pieza. A continuación, utilice Cortar para eliminar secciones. Si utiliza Cortar para crear elementos de diseño iFeature, puede crear una biblioteca de formas de taladros e insertarlos fácilmente en las piezas.

Puede realizar un boceto de una forma cerrada a través de un pliegue perpendicular desplegado y perforar con la forma de corte en una o varias caras. El corte se envuelve alrededor del pliegue perpendicular de la configuración de chapa plegada. Este tipo de recorte se fabrica en la pieza de chapa antes de plegarlo.

La herramienta Agujero del entorno de boceto es idéntica a la del modelado de operaciones. Puede crear agujeros con roscas u otras operaciones de acabado.

**NOTA** Para crear agujeros achaflanados, utilice el cuadro de diálogo Agujero para que Autodesk Inventor pueda reconocer y mostrar adecuadamente el chaflán.

**Contenido de la Ayuda** Soluciones para la industria ➤ Chapa ➤ Cómo... Crear operaciones de chapa ➤ Operaciones basadas en boceto ➤ Cortes en una cara de chapa

#### **Creación de pestañas**

Utilice la herramienta Pestaña para modelado simplificado de pestañas. Por ejemplo, para crear una puerta, cree primero una cara y, a continuación, añada una cara de anchura total y pliegue cada arista sin crear bocetos adicionales. Puede controlar la longitud de una pestaña utilizando distancias de desfase a partir de dos entidades de referencia.

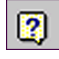

2

**Contenido de la Ayuda** Soluciones para la industria ➤ Chapa ➤ Cómo... Crear operaciones de chapa ➤ Operaciones predefinidas ➤ Pestañas de chapa

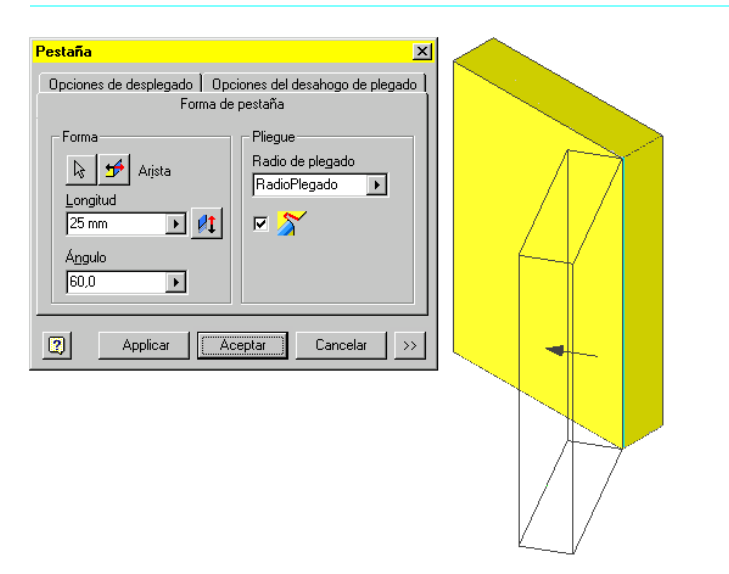

### **Creación de pliegues y uniones**

Con Autodesk Inventor puede crear pliegues por medio de la herramienta Cara o añadirlos individualmente. Si crea una pieza sencilla, como por ejemplo un cerco, es más rápido crear los pliegues al crear las caras. Si la pieza es más compleja o hay diferentes modos de desplegarla, puede crear los pliegues por separado. Esto facilita las revisiones. Con el comando Plegar, puede crear pliegues a lo largo de líneas de boceto o proyectadas y puede configurar aristas con diversos rebordes simples y dobles. Para garantizar la precisión en pliegues ajustados, se pueden sobrescribir los parámetros de pliegue en una operación por separado.

Aplique las modificaciones de esquina después de crear caras contiguas. Al crear una esquina, una de las caras puede superponerse a la arista de la otra. Si las caras son coplanares, la herramienta Esquina crea una unión de bisel o unión a tope. Puede dividir caras conectadas y romper esquinas de sólidos de un modelo para crear las condiciones de unión designadas. Existen varias clases de destalonado disponibles en Esquina.

Utilizando las opciones de los menús contextuales del navegador, puede transformar un pliegue en una esquina y viceversa.

**Contenido de la Ayuda** Soluciones para la industria ➤ Chapa ➤ Cómo... Crear operaciones de chapa ➤ Operaciones predefinidas

#### **Creación de desarrollos**

La herramienta Desarrollo despliega el modelo de chapa y muestra el desarrollo en una segunda ventana gráfica. Se puede ver el desarrollo y el modelo al mismo tiempo. La visualización de un desarrollo incluye operaciones tales como marcas de punzonado de centro, a ambos lados del desarrollo. Un pliegue se representa mediante el eje y las líneas de molde interiores y exteriores. En los desarrollos, los elementos de diseño iFeature aparecen como operaciones 3D. Al crear el desarrollo, el sistema calcula el tamaño global, o las extensiones, de la pieza.

0

El desarrollo se actualiza automáticamente a medida que se producen los cambios en el modelo. Si el modelo no se puede desplegar, el desarrollo se actualiza de forma automática cuando el modelo vuelve a ser válido. Ésta es una manera fácil de explorar opciones de fabricación como por ejemplo modificación de pliegues y uniones.

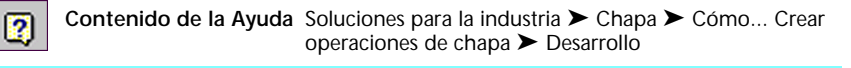

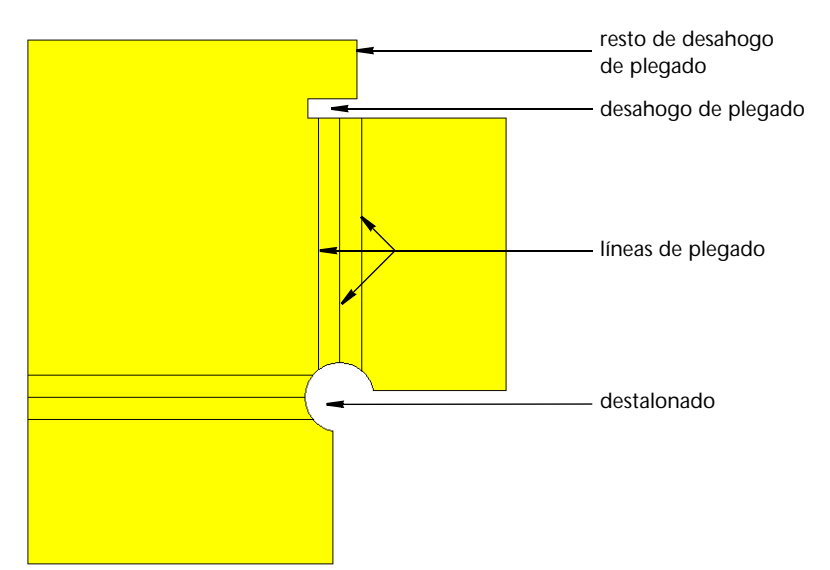

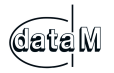

Los desarrollos se crean con el software MetalBender Solver a partir de data M Software + Engineering.

Puede guardar un desarrollo de chapa en los formatos SAT, DWG y DXF. Cuando guarde un desarrollo de chapa utilizando el formato DWG o DXF, las líneas de plegado y las líneas tangentes de plegado se insertan en capas independientes.

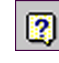

**Índice de la Ayuda** SAT, archivos ➤ Guardar archivos de Autodesk Inventor con otros formatos

# **Herramientas de chapa**

En el conjunto de herramientas del entorno de chapa se incluyen algunas de las herramientas de modelado de piezas y de las de boceto, además de las propias de este entorno.

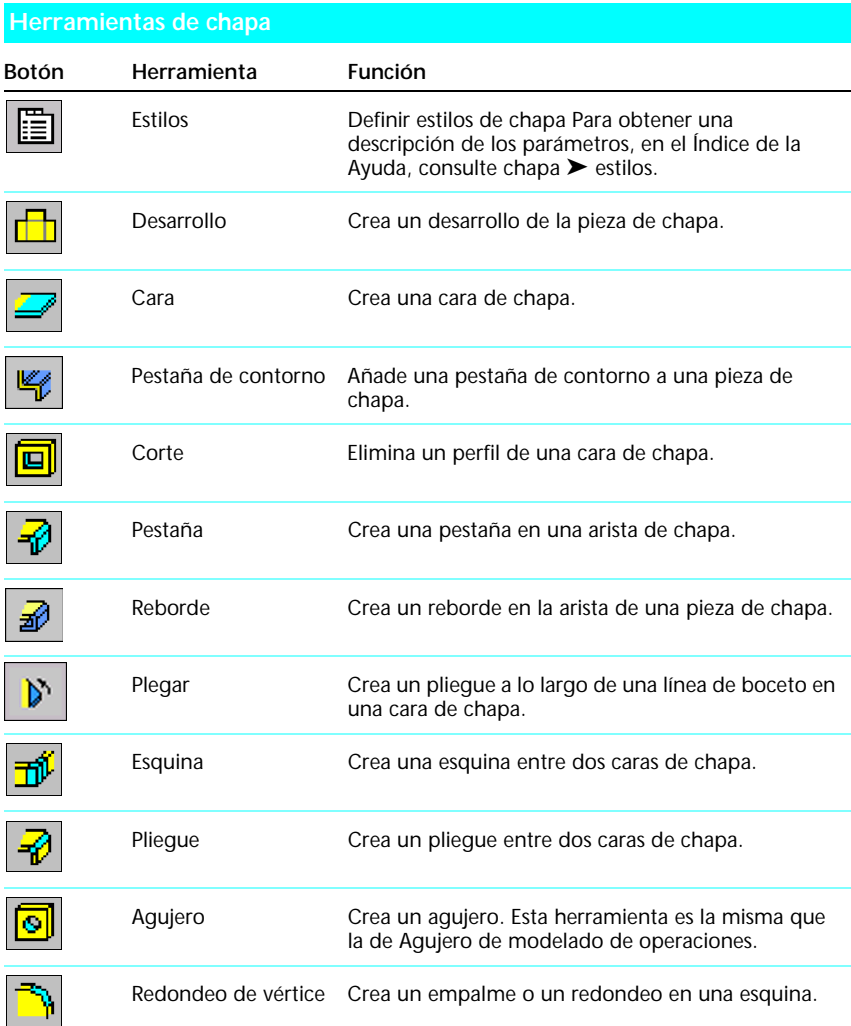

#### **Herramientas de chapa (***continuación***)**

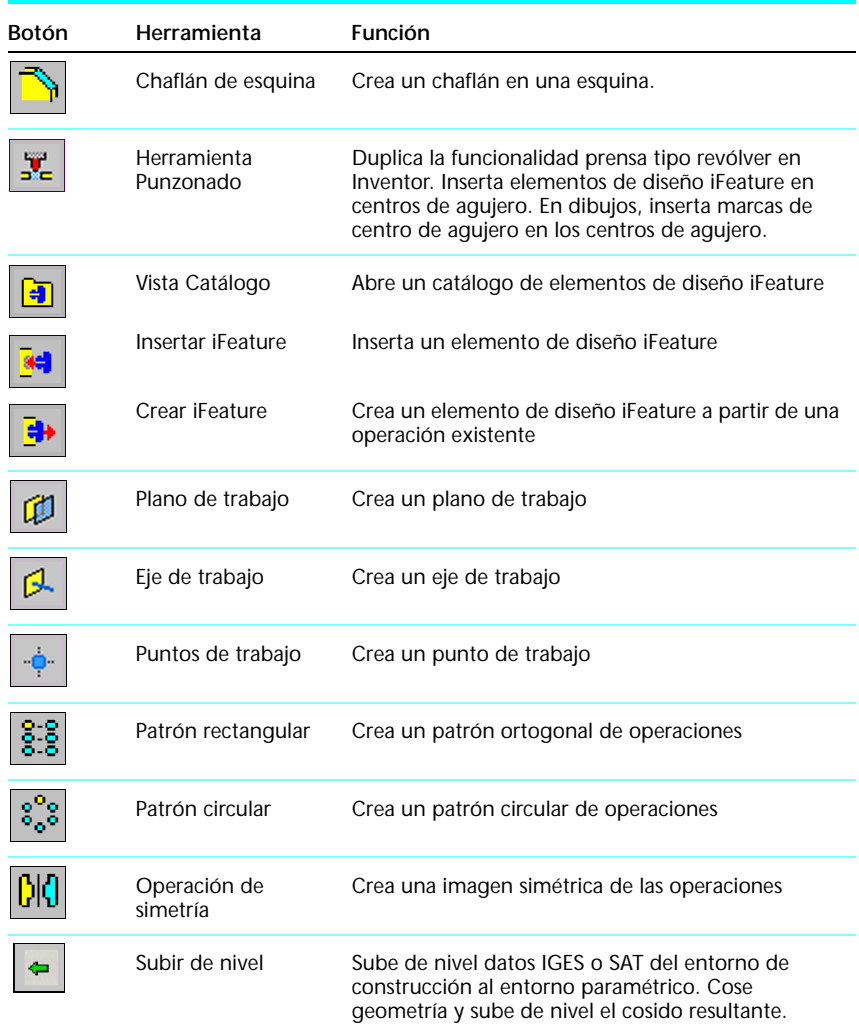

# **Mejores trabajos**

#### ■ **Cree automáticamente un pliegue con una cara.**

Realice el boceto de la nueva cara de modo que una línea coincida con una arista de modelo en una cara existente. La herramienta Cara crea de forma automática un pliegue entre las caras.

#### ■ **Cree elementos de diseño iFeature a partir de formas normalizadas.**

Cree formas normalizadas utilizando la herramienta Cortar o herramientas de modelado de operaciones como, por ejemplo, Revolución. Cree una biblioteca de estas formas con elementos de diseño iFeature.

■ Cree elementos de diseño iFeature a partir de operaciones de sellado. Las operaciones de corte se pueden guardar como elementos de diseño iFeature y utilizarse para crear éstos.

#### ■ **Cree caras inconexas y añada pliegues y esquinas más tarde.**

Centre la atención en captar la intención del diseño en primer lugar y, a continuación, optimice la pieza para la fabricación.

■ **Cree agujeros chaflanados utilizando el cuadro de diálogo Agujero.**

Utilice el cuadro de diálogo Agujero para crear agujeros chaflanados y asegurarse de que dichos agujeros se reconocen y muestran correctamente. Si se crean a través de agujeros y se chaflanan a continuación, puede que no se los reconozca ni se les muestre correctamente.

# **Ensamblajes**

En este capítulo se describen las herramientas de ensamblaje y el flujo de trabajo para la creación de ensamblajes in Autodesk Inventor™ 5. También aprenderá algunas técnicas avanzadas para crear bocetos y modelos de pieza.

En la Ayuda de Autodesk Inventor podrá obtener información más detallada sobre los ensamblajes. En la sección Flujo de trabajo de este capítulo se proporcionan referencias a información específica de la Ayuda.

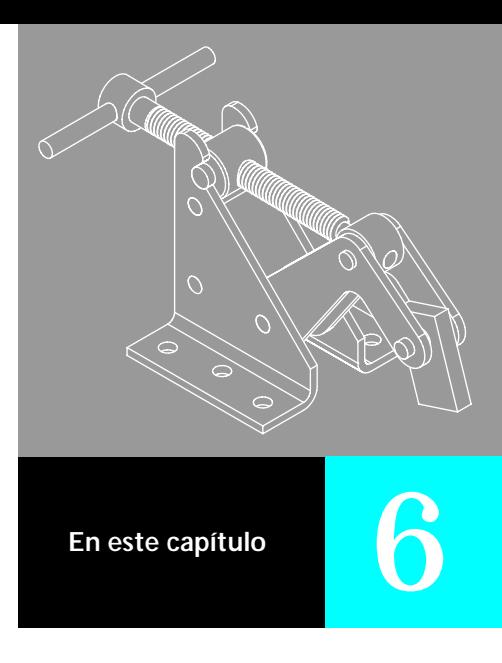

- Introducción
- Operaciones principales
- Flujo de trabajo
- Herramientas de ensamblaje
- Mejores trabajos

# **Introducción**

Habitualmente, los diseñadores e ingenieros crean un esbozo, diseñan las piezas y, a continuación, las ensamblan. Con Autodesk Inventor™, puede agilizar el proceso de diseño creando las piezas in situ o insertando piezas ya existentes mientras crea un ensamblaje. Este método de diseño basado en el ensamblaje admite estrategias de diseño descendentes, ascendentes y mixtas.

#### **¿Qué son los ensamblajes?**

Los ensamblajes son colecciones de piezas y subensamblajes. En este manual, el término *componente* se refiere a una pieza o subensamblaje.

### **¿Cuándo utilizo el entorno de ensamblaje?**

Con Autodesk Inventor, puede crear un ensamblaje en cualquier momento del proceso de diseño en lugar de hacerlo al final del mismo. Si está realizando un diseño *nuevo*, puede comenzar con un ensamblaje vacío y crear las piezas mientras desarrolla el diseño. Si está revisando un ensamblaje, puede crear las piezas nuevas in situ para que coincidan con las ya existentes.

#### **¿Qué son los ensamblajes y piezas adaptativas?**

En un ensamblaje adaptativo puede hacer que unas piezas se adapten a otras. Las piezas adaptativas cambian cuando se realizan cambios en otras piezas. Por ejemplo, puede crear un espaciador, definirlo como adaptativo y, a continuación, restringir los extremos del espaciador a las piezas que separa. A medida que el diseño se desarrolla, el espaciador se estira o encoge para rellenar el espacio entre las dos piezas.

La adaptabilidad resulta útil por varios motivos. Puede:

- Insertar y adaptar piezas en el ensamblaje.
- Crear las piezas in situ y adaptarlas a medida que se realiza el diseño.
- Revisar un ensamblaje y hacer que las piezas se adapten a los cambios.

### **¿Cómo diseño piezas in situ?**

Cuando crea una pieza in situ, puede seleccionar como plano de boceto de la nueva pieza una cara de una pieza ya existente. Un buen comienzo para su diseño es seleccionar una superficie de coincidencia. Puede proyectar un contorno, arista o serie de aristas desde una cara de una pieza en el boceto de otra. Cuando la topología cambia, el nuevo boceto proyectado también cambia.

#### **¿Qué son las piezas derivadas?**

Una pieza derivada es una pieza nueva que utiliza como operación base otra ya existente. Puede modificar la pieza derivada sin afectar a la original, actualizar la pieza derivada para que incorpore los cambios realizados en la original o, también, anular el enlace entre la pieza original y la derivada si ya no desea que ésta se actualice de acuerdo con la pieza original.

### **¿Qué son los ensamblajes derivados?**

Un ensamblaje derivado es una pieza nueva basada en un ensamblaje ya existente. En un ensamblaje, puede unir piezas a un solo cuerpo y eliminar una pieza de otra pieza. Este tipo de modelado de ensamblaje descendente facilita la visualización, ayuda a evitar los errores y ahorra tiempo.

#### **¿Qué son las iMates?**

Una iMate es una restricción que se guarda con una pieza y se reutiliza posteriormente. La tecnología iMate acelera colocación y reemplazo precisos de piezas en ensamblajes. Una iMate compuesta es una colección de restricciones iMate individuales en una sola entidad. Las piezas dibujadas a partir de bibliotecas normalizadas se ajustan conjunta y rápidamente con restricciones iMate compuestas. Se proporcionan señales visuales y sonoras para facilitar la colocación y reemplazo de componentes con restricciones iMates.

# **Operaciones principales**

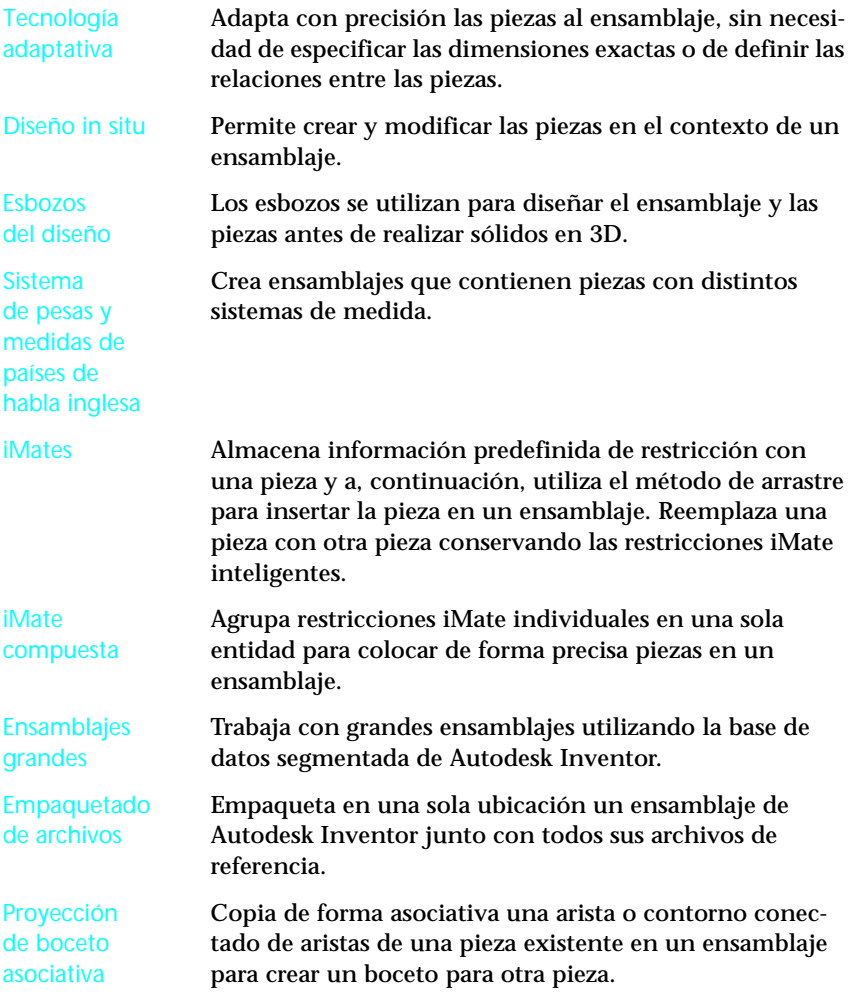

# **Flujo de trabajo**

Esta sección presenta una introducción de cómo crear ensamblajes en Autodesk Inventor 5. A continuación se muestra una referencia a información detallada de la Ayuda sobre la creación de ensamblajes. A lo largo de esta sección se proporcionan referencias adicionales a información sobre tareas específicas.

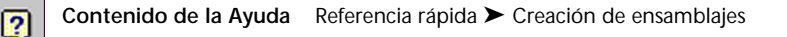

### **Planificación del trabajo**

El orden en que se crean las piezas y subensamblajes depende de la respuesta a las siguientes preguntas:

- ¿Se puede modificar un ensamblaje ya existente o es necesario iniciar uno nuevo?
- ¿Se puede dividir el ensamblaje mayor en subensamblajes?
- ¿Se pueden utilizar piezas o elementos de diseño iFeature existentes?
- ¿Qué restricciones simulan la funcionalidad del diseño?

#### **Creación o inserción del primer componente**

Como primer componente de un ensamblaje, seleccione una pieza o subensamblaje principal (por ejemplo, un marco o placa base). Puede insertar un componente ya existente o crearlo en el ensamblaje. El primer componente se fija automáticamente (se eliminan todos los grados de libertad). Sus ejes de origen y coordenadas se alinean con los ejes de origen y coordenadas del ensamblaje.

Puede crear un componente in situ mediante el cuadro de diálogo Crear un componente in situ. Las opciones son diferentes dependiendo de si trata del primer componente o de aquéllos creados después de éste. Puede insertar tantas copias del componente como desee. La primera copia del componente ya está fija. Las otras copias no tienen restricciones de ensamblaje.

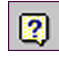

**Contenido de la Ayuda** Diseño de modelos ➤ Ensamblajes ➤ Cómo... Desarrollar componentes ► Insertar componentes ► Insertar el primer componente del ensamblaje

### **Colocación de componentes**

Los componentes se pueden desplazar de varias maneras. Si un componente no está completamente fijo o restringido, puede arrastrarlo al espacio de ensamblaje. Al arrastrar un componente a un ensamblaje, puede aplicar dinámicamente restricciones de coincidencia, nivelación, inserción, de tangente y angulares. Las restricciones eliminan algunos grados de libertad de un componente; puede arrastrar un componente por los restantes grados de libertad.

Una pieza o subensamblaje componente fijado lo está al sistema de coordenadas del ensamblaje. En el navegador, el estado de fijo se indica mediante un alfiler en el icono del componente. Se puede fijar cualquier componente de un ensamblaje. El primer componente de un ensamblaje se fija automáticamente, aunque se puede desactivar este estado. Un componente restringido está relacionado con los otros componentes que definen su ubicación.

El comportamiento de componentes fijos y restringidos es diferente. Por ejemplo, si utiliza las herramientas Desplazar o Girar para reubicar temporalmente un componente restringido, cuando se actualiza, éste vuelve a su posición restringida. Si desplaza un componente fijado mediante Desplazar o Girar, cualquier componente que esté restringido al mismo se desplaza a la nueva ubicación de la pieza fija.

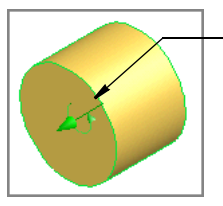

pieza con un grado de libertad de translación y otro de rotación

símbolo de alfiler indicando que el componente está fijo

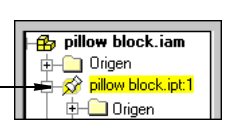

Los grados de libertad de una pieza pueden verse en el cuadro de diálogo Propiedades disponible en el menú contextual que se obtiene al pulsar con el botón derecho en el navegador. En la ficha Copia del cuadro de diálogo Propiedades, puede activar o desactivar la opción Grados de libertad. La opción Grados de libertad también se encuentra en el menú Ver.

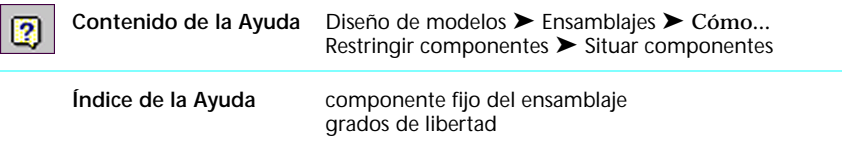

#### **Añadir componentes**

En el entorno de ensamblaje, se puede crear una nueva pieza o subensamblaje, o insertar una ya existente. Cuando crea un componente nuevo in situ, puede insertar el plano de boceto en la vista actual o restringirlo a la cara de un componente ya existente. Cuando inserta un componente existente, lo hace en el espacio y, a continuación, añade las restricciones.

**Contenido de la Ayuda** Diseño de modelos ➤ Ensamblajes ➤ Cómo... Desarrollar componentes ➤ Crear piezas

Las interfaces de componente llamada iMates pueden aplicarse a una pieza. iMates utiliza el conocimiento predefinido almacenado con la pieza para indicar cómo conectarla con otras piezas del ensamblaje. Cuando inserta una pieza con iMates, se encaja por sí sola en su sitio. Una pieza se puede reemplazar por otra al tiempo que se conservan estas restricciones iMate inteligentes.

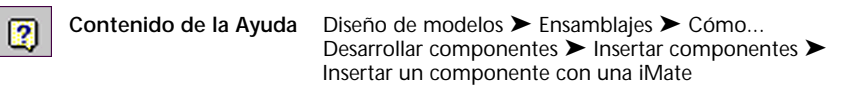

Cuando un componente está activo, el resto del ensamblaje aparece atenuado en el navegador. Sólo puede estar activo un componente a la vez. Para crear o insertar un componente, el ensamblaje debe estar activo.

**NOTA** Mientras esté seleccionada la geometría en la ventana gráfica, la opción Terminar edición no está disponible en el menú contextual.

Puede utilizar la herramienta Crear componente para crear un componente in situ en un ensamblaje. Dispone de la opción de crear una operación de trabajo y restringirla a una cara existente, o de insertar el plano de boceto normal en la vista con el origen en un punto seleccionado.

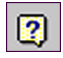

R

**Contenido de la Ayuda** Diseño de modelos ➤ Ensamblajes ➤ Cómo... Desarrollar componentes ➤ Crear piezas

Las piezas y ensamblajes derivados se crean a partir de piezas y ensamblajes existentes. Existe un vínculo entre el original y una pieza o ensamblaje derivados. Las piezas o ensamblajes derivados se actualizan para reflejar los cambios del original. Puede romper el enlace y no volver a actualizar una pieza o subensamblaje derivados con los cambios del original.

La herramienta Componente derivado de la barra de herramienta Operaciones se utiliza para crear piezas o ensamblajes derivados.

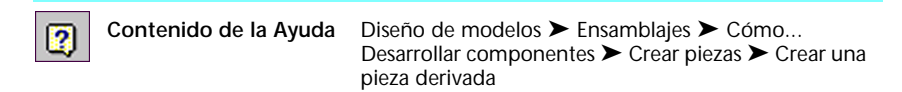

### **Creación de patrones**

Se pueden crear patrones de piezas, grupos de piezas y subensamblajes. Estos patrones son objetos de ensamblaje únicos. Los patrones de componentes pueden incluir restricciones. Puede desactivar un patrón o un ejemplar individual de un patrón sin suprimirlo.

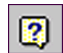

**Contenido de la Ayuda** Diseño de modelos ➤ Ensamblajes ➤ Cómo... Desarrollar componentes ➤ Patrón de componentes

Un patrón de ensamblaje puede ser asociativo respecto a un patrón de operaciones de pieza. Por ejemplo, un patrón de agujeros puede poblarse de tornillos que mantengan una relación asociativa con el patrón. Si el número de agujeros cambia, también lo hace el número de tornillos.

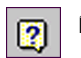

**Índice de la Ayuda** patrones de ensamblaje asociados

Cada vez que inserta un componente o crea un patrón de un componente, este programa lo vincula a las otras copias de ese componente. Cualquier cambio de modelo en una sola copia del componente se repite en todas las demás copias.

**NOTA** Para crear un componente nuevo basado en otro componente, guarde una copia con otro nombre e inserte la copia en el ensamblaje.

#### **Reemplazo de componentes**

Cuando reemplace una pieza de un ensamblaje, Autodesk Inventor inserta la nueva pieza con sus ejes de coordenadas alineados respecto a la pieza existente. No obstante, debe aplicar restricciones, porque todas las restricciones del componente existente se pierden durante el reemplazo.

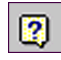

**Contenido de la Ayuda** Diseño de modelos ➤ Ensamblajes ➤ Cómo... Desarrollar componentes ► Insertar componentes ► Reemplazar el componente de un ensamblaje

#### **Añadir restricciones a componentes**

Puede añadir restricciones de coincidencia, angulares, de nivelación, de tangente y de inserción a componentes de ensamblajes. Cada tipo de restricción tiene varias soluciones. La dirección de un vector normal del componente define las soluciones.

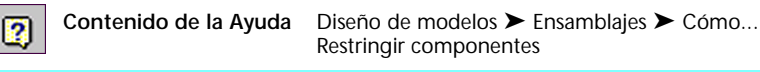

La herramienta Añadir restricción muestra el cuadro de diálogo del mismo nombre mediante el cual puede insertar restricciones de coincidencia, angulares, de tangente y de inserción.

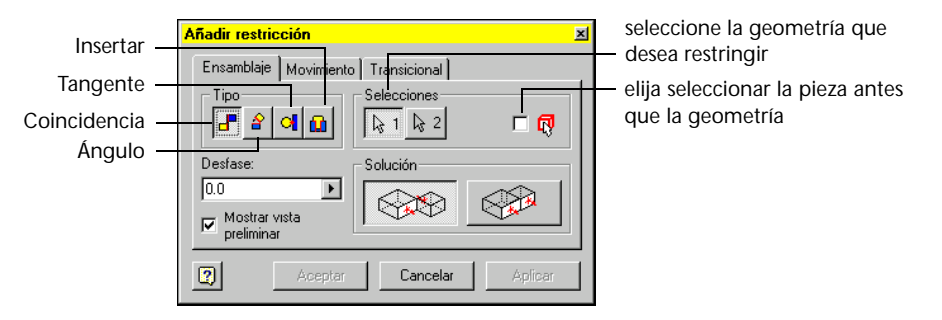

Coincidir Restringe dos caras, aristas, puntos u operaciones de trabajo junto con vectores normales que se apuntan entre sí. La opción Nivelación restringe la geometría lado por lado con los vectores normales apuntando en la misma dirección. La opción Desfase crea una separación.

Ángulo Restringe dos caras o aristas en un ángulo entre sí. Se pueden seleccionar los vectores normales de las caras o aristas individualmente. Existen cuatro posibles soluciones para cada par de componentes. Las caras seleccionadas de las piezas están restringidas en un ángulo.

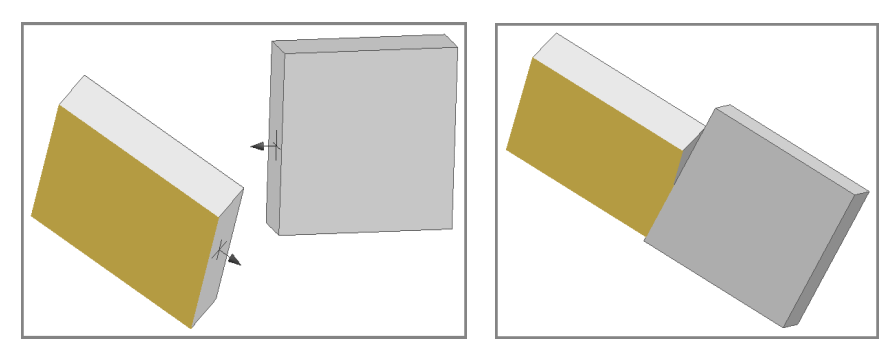

- Tangente Restringe una superficie curva a un plano o a otra superficie curva. Una solución *exterior* inserta los componentes de manera que ambas caras exteriores estén en contacto. Una solución *interior* inserta los componentes de manera que la cara exterior de un componente esté en contacto con la cara interior del otro.
- Insertar Restringe una nivelación de cilindro en un agujero. Aplica una coincidencia concéntrica entre los arcos circulares seleccionados. Para aplicar la restricción, seleccione los círculos en el cilindro y el agujero que desea hacer coincidir.

**NOTA** Las restricciones de inserción están limitadas a superficies planas perpendiculares a los ejes del cilindro y del agujero.

Puede aplicar restricciones de coincidencia, de nivelación, de tangente, angulares y de inserción a componentes manteniendo pulsada la tecla ALT y arrastrando la pieza a su posición. Con este método de pulsar y arrastrar, ya no es necesario introducir el comando de restricción.

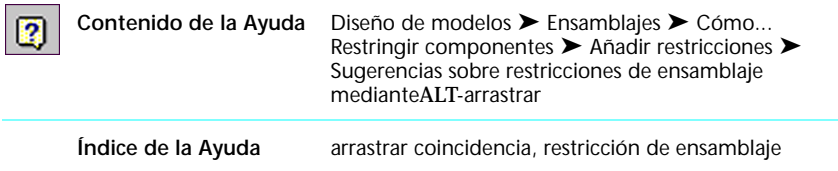

La restricción de superficie tangente sitúa un objeto tangente a un grupo de caras. Mediante esta restricción, puede simular dispositivos de movimiento como, por ejemplo, cámaras, así como validar diseños.

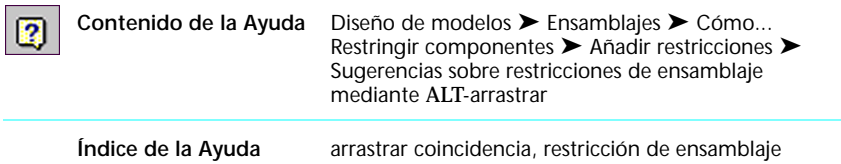

Las restricciones pueden limitar el movimiento de las piezas. Dependiendo de la geometría, los grados de libertad se suprimen o restringen. Por ejemplo, si aplica una restricción de tangencia a dos esferas, se conservan los seis grados de libertad, pero no se puede trasladar una de las esferas sólo en una dirección.

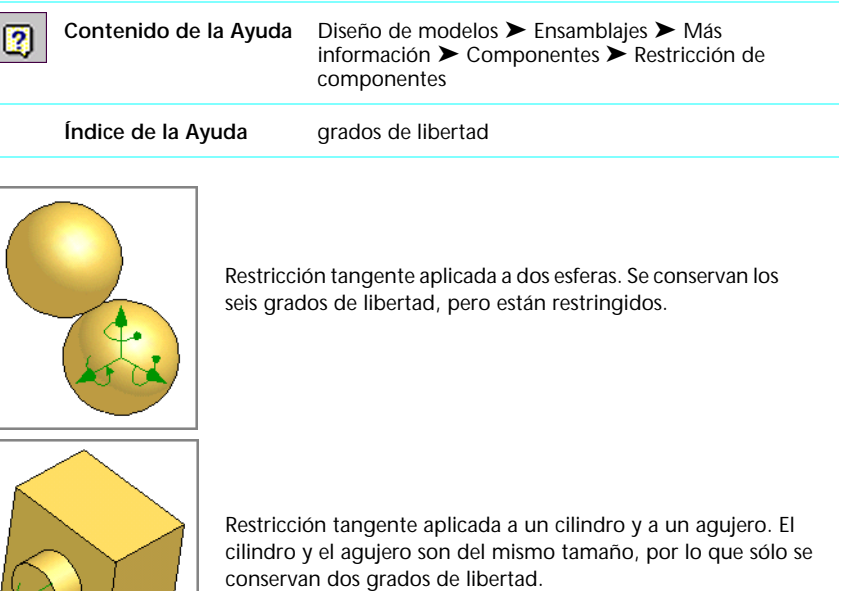

### **Utilización de Simular restricción**

Después de restringir un componente, puede animar el movimiento mecánico cambiando el valor de la restricción. La herramienta Simular restricción cambia de posición una pieza recorriendo paso a paso un intervalo de valores de restricción. Por ejemplo, se puede girar un componente simulando una restricción angular de cero a 360 grados. La herramienta Simular restricción está limitada a una restricción. Puede simular restricciones adicionales utilizando la herramienta Parámetros para crear relaciones algebraicas entre restricciones.

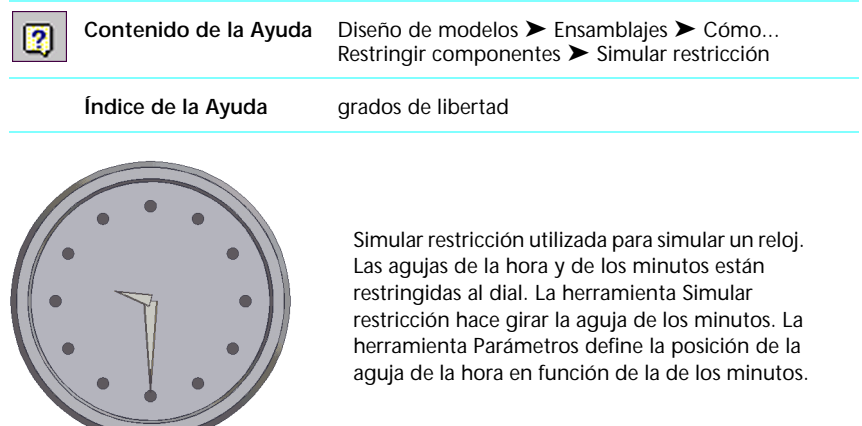

En el cuadro de diálogo Simular restricción puede introducir información para definir la simulación de la restricción y controlar el movimiento.

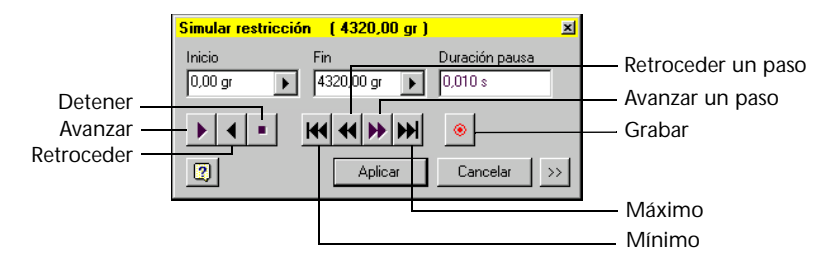

#### **Añadir restricciones a piezas adaptativas**

Puede crear piezas sobrerrestringidas que se adapten a restricciones en el ensamblaje. De este modo, la función de diseño simula la forma de sus componentes. Por ejemplo, puede crear un espaciador y aplicar restricciones para que se estire o encoja y rellene la separación entre dos piezas.

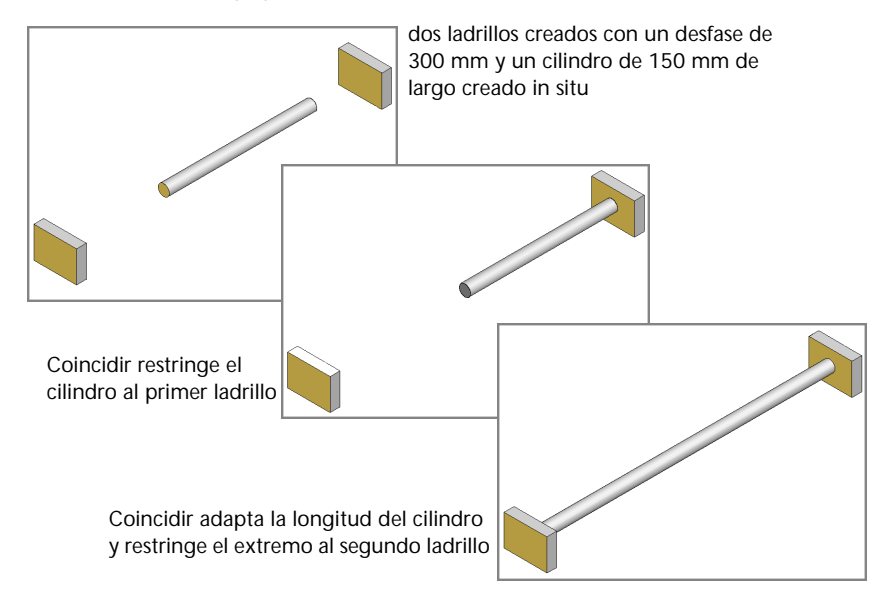

Existen algunos requisitos para la adaptabilidad:

- El boceto debe estar restringido correctamente, tanto geométricamente como dimensionalmente. Si el boceto está totalmente dimensionado, Autodesk Inventor no puede cambiar las dimensiones. Si faltan demasiadas dimensiones, este programa puede cambiar la geometría incorrecta.
- La pieza debe estar definida como *adaptativa* en el ensamblaje. Pulse con el botón derecho sobre la pieza en el navegador de ensamblaje y seleccione Adaptativo.
- La pieza debe estar definida como *adaptativa* en el archivo de pieza. Active la pieza, pulse con el botón derecho sobre la operación en el navegador y seleccione Adaptativo.
- Sólo una copia de la pieza puede ser adaptativa. Si la pieza ha sido adaptada, la opción de adaptabilidad aparece atenuada en el menú contextual.

Las restricciones adaptativas se aplican cuando el componente se sitúa con restricciones. Inicialmente, este programa intenta cambiar de posición la pieza para que se adapte a la restricción. Si no se puede desplazar el

componente, el sistema intenta adaptar la pieza para que se ajuste al espacio. Si el componente ya está completamente restringido, aparecerá un mensaje de error informando al usuario de que no puede sobrerrestringirlo.

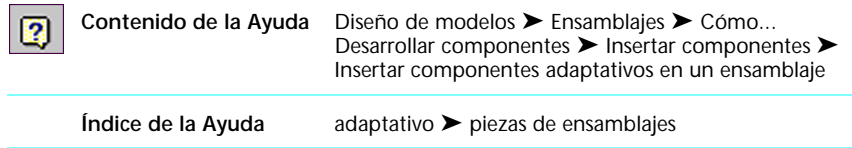

### **Creación de bocetos 2D**

Todas las técnicas utilizadas para crear piezas se pueden aplicar a los bocetos 2D. Puede construir un boceto 2D creando piezas y esbozando sus aspectos funcionales, por ejemplo esquemas y puntos de giro, sin crear operaciones. Por ejemplo, puede crear un mecanismo con dos piezas de boceto 2D, restringir las piezas juntas y simular las restricciones para que sigan el movimiento. Puede cambiar el tamaño de las piezas con sólo arrastrar sus bocetos. Una vez definida la relación, complete las formas y cree las operaciones.

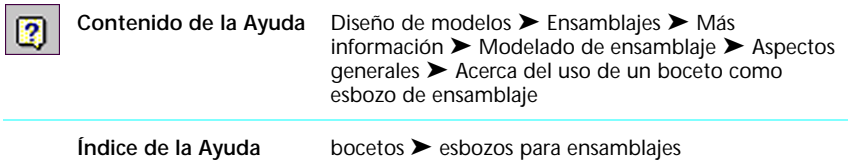

En la siguiente ilustración, el mecanismo de desfase de la correa de la polea está construido con piezas 2D. Para poder aplicar las restricciones de ensamblaje, se añaden operaciones de trabajo. Todas las variables se pueden editar fácilmente. Las piezas se pueden revisar arrastrándolas. Editando la restricción de coincidencia, puede cambiar el desfase entre el centro y el fondo de la polea.

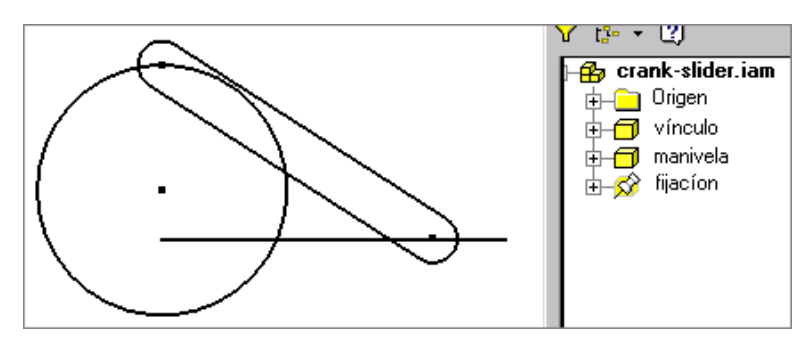

### **Comprobación de interferencias**

Autodesk Inventor puede comprobar si existen interferencias entre grupos de componentes o entre los componentes de un grupo. Para agilizar el proceso, puede seleccionar los componentes que desea comprobar. Por ejemplo, si revisa una pieza de un ensamblaje, puede limitar la comprobación de interferencias a aquellos componentes afectados por el cambio.

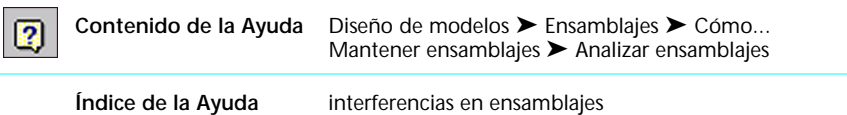

La herramienta Analizar interferencias comprueba interferencias entre grupos de componentes. Si existen interferencias, este programa las muestra como un sólido y muestra también el volumen y el centroide en un cuadro de diálogo. Para comprobar si existen interferencias en un grupo, seleccione los componentes del grupo. Todas las piezas del grupo se analizan unas con respecto a las otras y las interferencias se muestran en rojo.

En la siguiente ilustración se muestra la interferencia entre dos piezas. Si pulsa Más en el cuadro de diálogo, se muestran el volumen y los datos de ubicación.

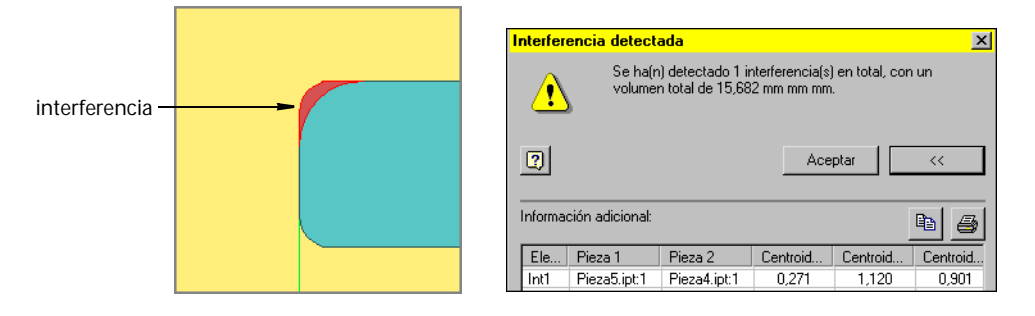

#### **Creación de vistas de diseño**

Una vista de diseño conserva la configuración de vídeo de un ensamblaje para que, posteriormente, pueda recuperarla por su nombre. Se pueden guardar las siguientes configuraciones:

- Visibilidad act/des
- Habilitado act/des
- Orientación de la vista
- Factor de zoom
- Expansión del navegador
- Suplantación de colores

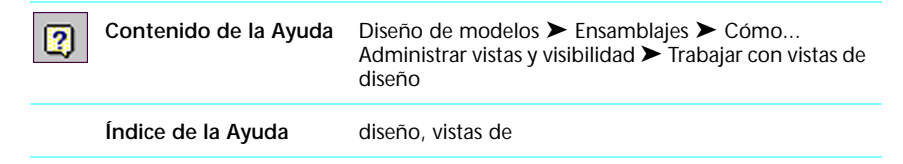

El icono Vistas de diseño de la barra de herramientas del navegador muestra el cuadro de diálogo Vistas de diseño mediante el cual puede crear, almacenar, recuperar y actualizar vistas de diseño. Cuando asigne nombre a las vistas de diseño, no utilice el nombre por defecto. El programa utiliza el nombre por defecto para guardar la vista actual cuando cierra el ensamblaje.

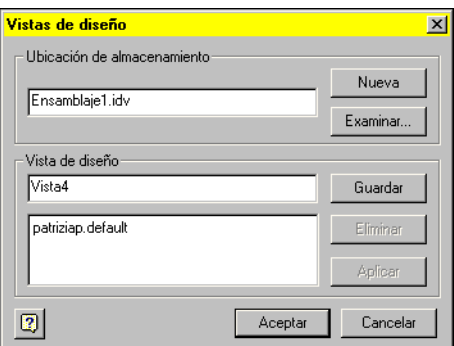

#### **Reestructuración de ensamblajes**

La estructura de un ensamblaje es la organización de los componentes. La búsqueda resulta más fácil si se agrupan las piezas en subensamblajes. Los subensamblajes también pueden reflejar los procesos de fabricación. Con Autodesk Inventor, puede cambiar el contenido de los subensamblajes o crear otros nuevos en cualquier momento del proceso de diseño y durante el período de vida de un producto.

El nivel superior de una estructura de ensamblaje puede contener piezas y subensamblajes. A su vez, todos los subensamblajes pueden contener piezas y más subensamblajes. *Bajar de nivel* consiste en insertar un componente (una pieza o subensamblaje) en un subensamblaje. *Subir de nivel* consiste en extraer un componente de un subensamblaje. Cuando sube o baja de nivel un componente, el sistema elimina las restricciones.

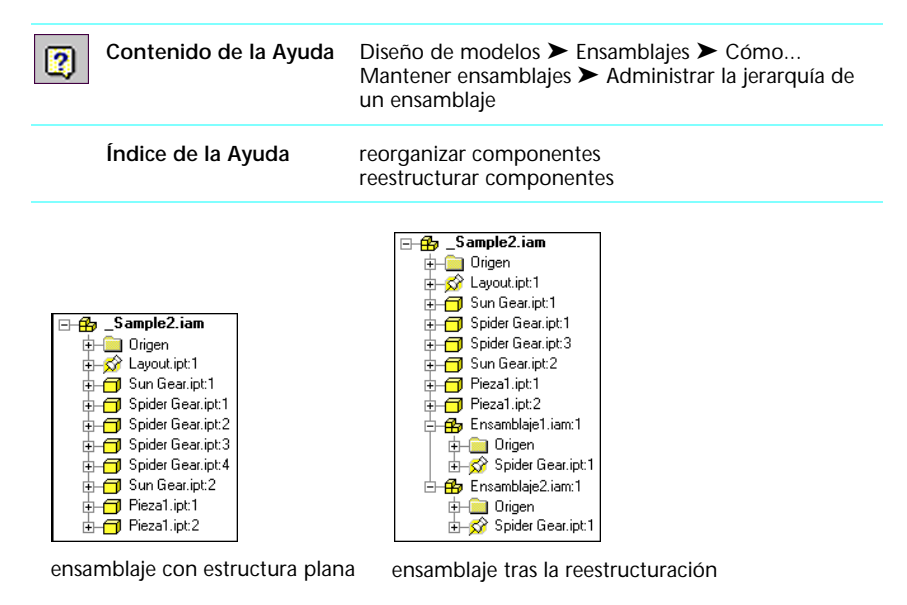

**NOTA** Cuando reestructura los componentes como un grupo, tanto fuera como dentro de un subensamblaje, se mantienen las restricciones entre estos componentes, aunque se pierden las restricciones de los componentes exteriores al grupo.

### **Producción de listas de materiales**

Puede crear una lista de materiales para un ensamblaje en la que se muestren todos los componentes y sus propiedades. En el navegador, los componentes aparecen en el orden por defecto para aquellos componentes de una lista de materiales. Puede ordenar componentes de una lista de materiales por cualquier tipo de propiedad. También puede crear una lista de materiales que incluya sólo piezas seleccionadas.

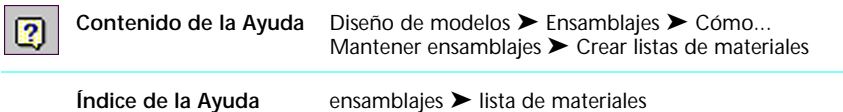

#### **Empaquetado de ensamblajes**

La función Empaquetado de archivos de Autodesk Inventor empaqueta el ensamblaje y todos sus archivos de referencia en una única ubicación. Esto resulta especialmente útil si necesita:

- Guardar archivos en un CD o en otro medio.
- Enviar un grupo completo de archivos a un proveedor o contratista.
- Aislar archivos de referencia de otros archivos en las mismas carpetas de origen.
- Probar configuraciones alternativas con los archivos empaquetados sin cambiar los archivos originales.

Para utilizar Empaquetado de archivos de Autodesk Inventor, desde el Explorador de Microsoft*®* Windows*®* pulse con el botón derecho en un archivo de este programa (.*iam*, .*ipt*, .*idw*, .*ipn*) y seleccione Empaquetado de archivos de Autodesk Inventor.

Para utilizar Empaquetado de archivos de Autodesk Inventor desde dentro de este programa, pulse Archivo ➤ Asistente de diseño. En el navegador del Asistente de diseño, pulse con el botón derecho y seleccione Empaquetado de archivos de Autodesk Inventor.

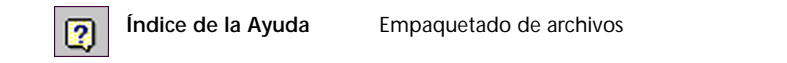

# **Herramientas de ensamblaje**

Las herramientas de ensamblaje están disponibles cuando un archivo de ensamblaje se abre y está activo. Si crea o modifica una pieza desde dentro de un ensamblaje, la barra de herramientas de ensamblaje no estará activa mientras lo esté la barra de herramientas de modelado de piezas.

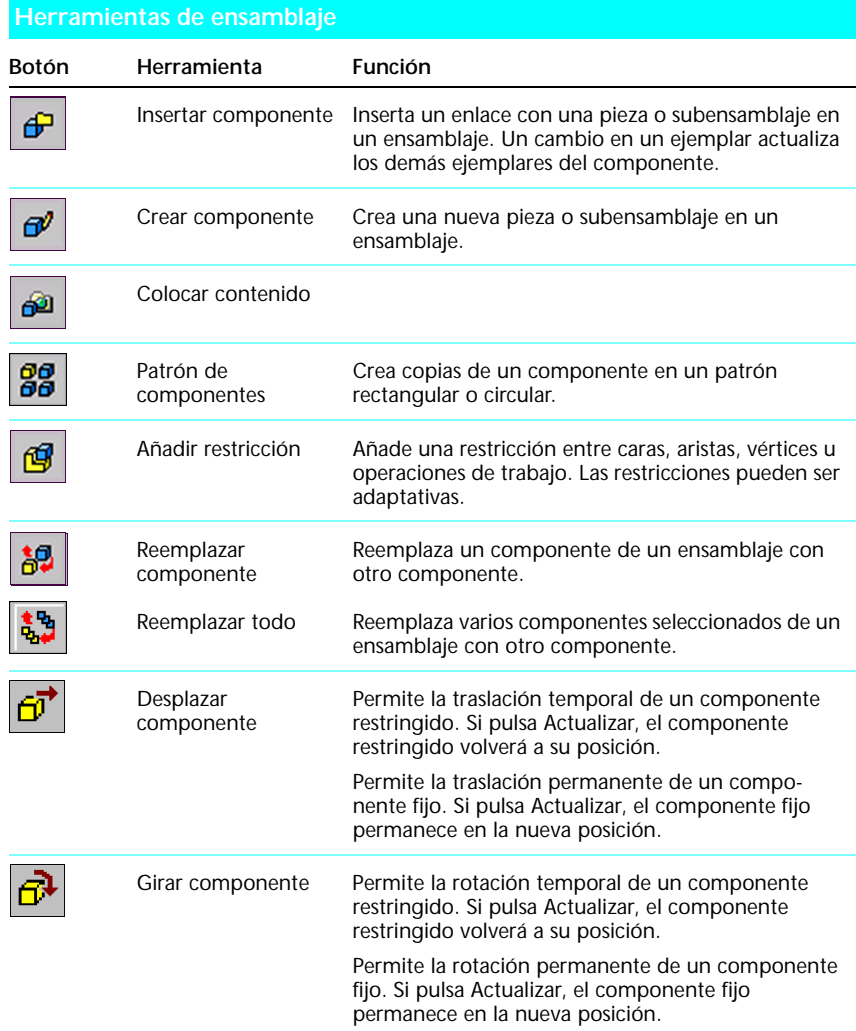

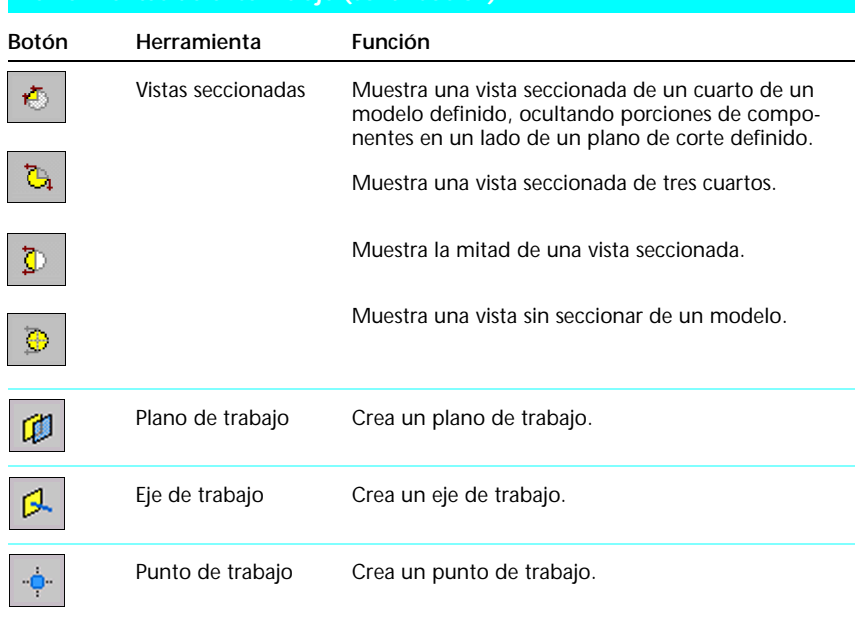

#### **Herramientas de ensamblaje (***continuación***)**

## **Mejores trabajos**

Utilice las siguientes sugerencias para crear y administrar sus ensamblajes eficazmente.

#### **Carga y actualización más rápida de componentes**

#### ■ **Desactive la visualización de componentes innecesarios.**

Acceda a las piezas que necesite y actualice los gráficos más rápido.

■ **Utilice vistas de diseño**.

Cree vistas de diseño que resalten problemas de diseño específicos o subsistemas de ensamblaje y aplíquelos al abrir el modelo de ensamblaje.

■ **Desactive la adaptabilidad de las piezas**.

Después de calcular el tamaño de un componente, desactive la adaptabilidad para agilizar las soluciones y evitar cambios accidentales.

#### **Administración de componentes**

#### ■ **Asigne colores diferentes a los componentes**.

En la barra de herramientas Principal, seleccione colores de la lista Color.

■ Utilice el navegador para buscar componentes.

Mueva el punto de inserción sobre un componente del navegador para resaltarlo en la ventana gráfica.

■ **Utilice el color para identificar grupos de componentes**.

Utilizando los atributos, encuentre los componentes de un subsistema o proveedor específico y utilice códigos de colores en las vistas de diseños nombradas.

#### **Utilización de estructuras de archivos eficientes**

#### ■ **Planifique su trabajo**.

Antes de crear piezas, planifique el ensamblaje de nivel superior así como sus subensamblajes.

■ **Utilice subensamblajes**.

Cree pequeños subensamblajes y combínelos en ensamblajes mayores.

#### ■ **Utilice proyectos lógicos**.

Defina y utilice los proyectos para simplificar su proyecto de diseño.

#### ■ **Utilice directorios compartidos.**

Utilice proyectos para facilitar el uso compartido, tanto del trabajo en curso como de las bibliotecas definidas de piezas completadas a lo largo de proyectos y dentro del equipo de diseño.

### **Administración de restricciones de ensamblaje**

- **Empiece a restringir componentes haciendo coincidir las caras planas.** Añada después las restricciones de tangente, angulares y de nivelación.
- **Aplique las restricciones cuando las operaciones sean estables**. Evite las restricciones entre operaciones que puedan eliminarse posteriormente durante el proceso de diseño.
- **Arrastre los componentes para comprobar los grados de libertad de traslación**.

Puede ver fácilmente cómo está restringido un componente.

#### ■ **Controle la adaptabilidad de operaciones convirtiendo el boceto o la operación en adaptativa**.

En el navegador, pulse con el botón derecho del ratón en la operación y seleccione Propiedades. Puede seleccionar que Operación, Boceto o ambos sean adaptativos. Definir que ambos sean adaptativos es equivalente a seleccionar Adaptativo en el menú contextual.

#### ■ Cree restricciones iMate de componentes para su utilización repetida.

Al utilizar interfaces de componentes llamados iMates, puede definir que se utilice repetidamente la información de ubicación de piezas y ensamblajes.

#### **Desplazarse con el navegador**

#### ■ **Cambie entre vistas de diseño**.

Pulse la flecha que se encuentra junto a Vistas de diseño para seleccionar una vista de diseño activa o para volver a la vista predeterminada.

#### ■ **Filtre elementos de componentes.**

En la barra de herramientas del navegador, pulse Filtro para ocultar elementos de componentes de la estructura. Ello puede simplificar enormemente la apariencia de ensamblajes grandes.

#### ■ **Cambie de estructura entre ensamblaje y tareas de modelado**.

Pulse Filtro y seleccione Tareas de ensamblaje o Tareas de modelado. Tareas de ensamblaje muestra las restricciones de cada componente. Tareas de modelado muestra la estructura de modelo de cada componente y todas las restricciones de ensamblaje de una carpeta.

## <span id="page-106-1"></span>**iFeatures**

Los elementos de diseño iFeature de Autodesk Inventor™ 5 son operaciones que puede crear, extraer y volver a utilizar en los diseños. Este capítulo le ofrece una introducción sobre cómo funcionan los elementos de diseño iFeatures y cómo utilizarlos en el entorno de modelado de piezas.

En la Ayuda de Autodesk Inventor podrá obtener información más detallada sobre los elementos de diseño iFeature. En la sección Flujo de trabajo de este capítulo se proporcionan referencias a información específica de la Ayuda.

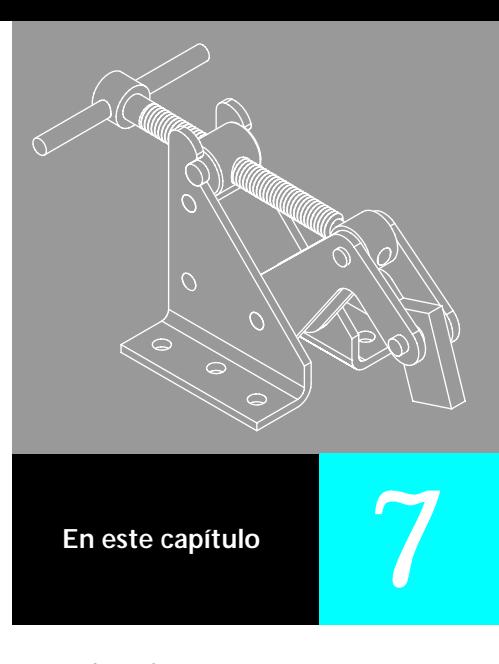

- <span id="page-106-0"></span>■ Introducción
- Operaciones principales
- Flujo de trabajo
- Mejores trabajos

# **Introducción**

Puede crear operaciones denominadas iFeatures en piezas y, a continuación, extraerlas y aplicarlas a otras piezas. Mediante el uso de los elementos de diseño iFeature y la publicación de familia de piezas de Autodesk Inventor, se pueden compartir los diseños en un proceso de diseño colaborativo.

#### **¿Qué es un elemento de diseño iFeature?**

Un nombre de archivo iFeature tiene la extensión *.ide*. Un elemento de diseño iFeature funciona como una plantilla, copiando operaciones de una pieza y aplicándolas a otras. Los elementos de diseño iFeature no están enlazados, de modo que cada caso es independiente. Puede utilizar los elementos de diseño como piezas normalizadas que no requieren modificación o como piezas personalizadas que se pueden modificar antes de la inserción.

#### **¿Por qué se utilizan elementos de diseño iFeature?**

Muchas empresas tienen detalles de diseño que se utilizan repetidamente. Con Autodesk Inventor, puede extraer operaciones de diseño y volver a utilizarlas. Por ejemplo, si usa cierto motor de escalonamiento, el boss de alineación y todos los agujeros de montaje se pueden insertar a la vez.

#### **¿Dónde se pueden utilizar los elementos de diseño iFeature?**

Puede utilizar elementos de diseño iFeature en el entorno de modelado de piezas. Un elemento de diseño iFeature puede ser una operación base si no depende de otras operaciones.
# **Operaciones principales**

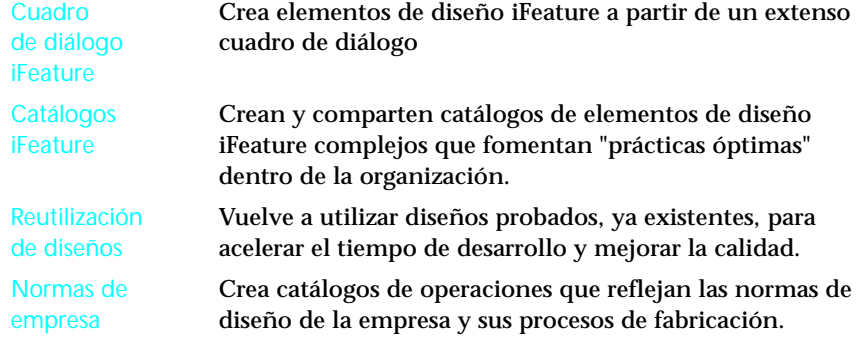

# **Flujo de trabajo**

Esta sección presenta una introducción a los procedimientos para utilizar elementos de diseño iFeature. A continuación se muestra una referencia a información detallada de la Ayuda sobre elementos de diseño iFeature. A lo largo de esta sección se proporcionan referencias adicionales a información sobre tareas específicas.

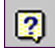

**Contenido de la Ayuda** Diseño de modelos ➤ Operaciones y piezas ➤ Más información... Operaciones ➤ iFeatures (elementos de diseño)

# **Planificación del trabajo**

Una vez creadas las operaciones en una pieza, puede extraerlas para crear elementos de diseño iFeature. Al crear un elemento de diseño iFeature, se especifica qué cotas se pueden cambiar cuando se utilice en otra pieza. También es posible poner límites a los cambios dimensionales. Los elementos de diseño iFeature se guardan con la extensión de archivo .*ide*.

En la barra de herramientas Principal, utilice la herramienta Parámetros para identificar los parámetros que pretende incluir en un elemento de diseño iFeature. Emplee nombres descriptivos. Los nombres de parámetros personalizados se muestran automáticamente en la lista Parámetros del cuadro de diálogo Crear iFeature.

Si utiliza un boceto no consumido, puede crear un elemento de diseño iFeature para una forma estructural y una operación que sea adaptativa a otras operaciones del diseño. Puede utilizar un elemento de diseño iFeature para incluir el boceto en un ensamblaje como un boceto del esbozo.

Después de crear un elemento de diseño iFeature, lo guardará en un catálogo. Utilizando el Explorador de Windows, puede arrastrar el elemento de diseño iFeature del Catálogo al archivo de pieza o emplear la herramienta Insertar iFeature.

# **Creación de elementos de diseño iFeature**

En la barra de herramientas Operaciones, puede expandir el botón Presentar catálogo para mostrar los botones de elementos de diseño iFeature. Cuando pulse el botón Crear iFeature, aparecerá el cuadro diálogo Crear iFeature. El cuadro de diálogo Crear iFeature se utiliza para crear elementos de diseño iFeature y redefinir los existentes.

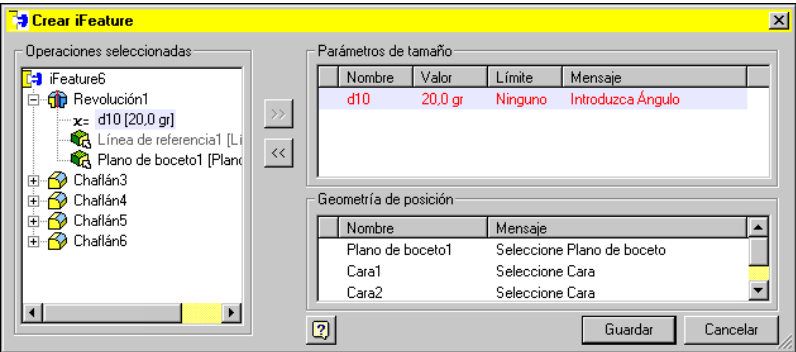

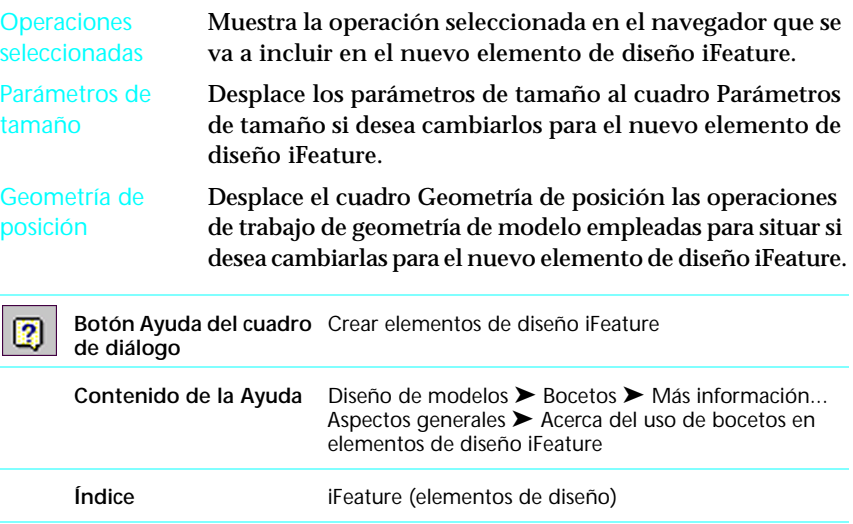

# **Visualización del catálogo de elementos de diseño iFeature**

Los archivos de elementos de diseño iFeature se almacenan en carpetas de catálogo. En la barra de herramientas Operaciones, puede expandir el botón Presentar catálogo para mostrar los botones Crear iFeature e Insertar iFeature. Cuando pulse el botón Presentar catálogo, el Explorador de Microsoft® Windows® abrirá la carpeta de catálogo en la que puede abrir un elemento de diseño iFeature haciendo doble clic en él.

## **Inserción de elementos de diseño iFeature**

Los elementos de diseño iFeature no están enlazados, de modo que se pueden insertar diversos ejemplares en una pieza e implementarlos independientemente. El botón Insertar iFeature muestra el cuadro de diálogo Insertar iFeature mediante el cual puede insertar un elemento de diseño iFeature en una pieza activa. A continuación puede buscar y seleccionar un archivo con extensión .*ide*.

El navegador del asistente Insertar iFeature resalta el paso activo a medida que avanza para seleccionar, situar y ajustar el tamaño de forma precisa del elemento de diseño iFeature.

Puede utilizar una cara, plano de trabajo o geometría de boceto de referencia, como una línea de boceto, por ejemplo, para situar un elemento de diseño iFeature en una pieza. También puede arrastrar un elemento de diseño iFeature desde el catálogo y colocarlo en la ventana activa.

Si un elemento de diseño iFeature tiene un documento adjunto con instrucciones sobre inserción, seleccione el botón Información.

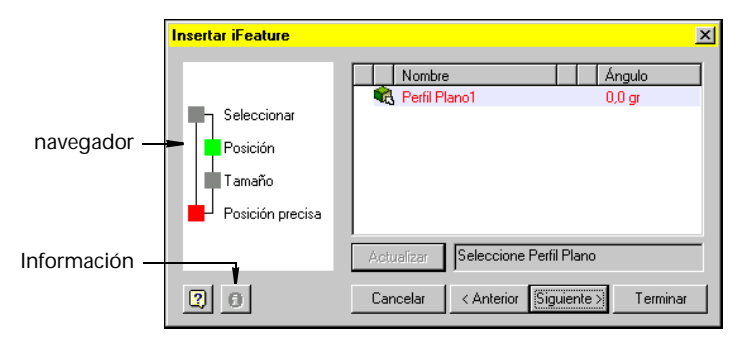

El elemento de diseño iFeature se muestra con un símbolo de traslación o rotación en su base. Puede pulsar el símbolo y arrastrarlo para situar de forma aproximada el elemento de diseño iFeature.

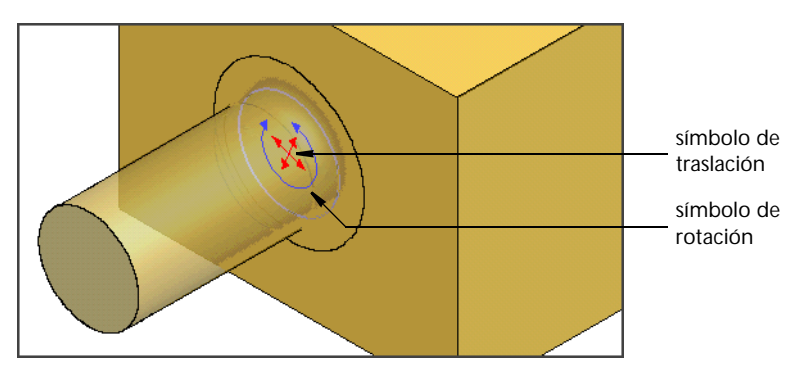

# **Mejores trabajos**

■ **Utilice la herramienta Ecuaciones para nombrar las cotas en el boceto de piezas**.

Cuando se crea un elemento de diseño iFeature partiendo de una pieza, Autodesk Inventor selecciona automáticamente las cotas denominadas como Parámetros de tamaño. Es más fácil insertar un elemento de diseño iFeature si los Parámetros de tamaño tienen nombres con significado.

■ **Asigne un nombre a la geometría de posición**.

Puede simplificar la inserción del elemento de diseño iFeature dando nombres descriptivos a la posición de geometría.

■ **Añada documentación a los elementos de diseño iFeature**.

Abra un elemento de diseño iFeature en Autodesk Inventor y arrastre un archivo, como, por ejemplo, un documento de Microsoft® Word o un archivo HTML, del Explorador de Microsoft® Windows® a este programa. Para activar un botón de información en el cuadro de diálogo Insertar iFeature, expanda Otros fabricantes en el navegador, pulse con el botón derecho en el documento y seleccione Ayuda de posición.

# **Vistas de presentación**

Las vistas de presentación de Autodesk Inventor™ son las vistas de diseño que se crean a partir de los ensamblajes. Este capítulo le ofrece una introducción a las herramientas y el flujo de trabajo empleados para crear vistas explosionadas, animadas y otras vistas de ensamblaje estilizadas.

En la Ayuda de Autodesk Inventor podrá obtener información más detallada sobre vistas de presentación. En la sección Flujo de trabajo de este capítulo se proporcionan referencias a información específica de la Ayuda.

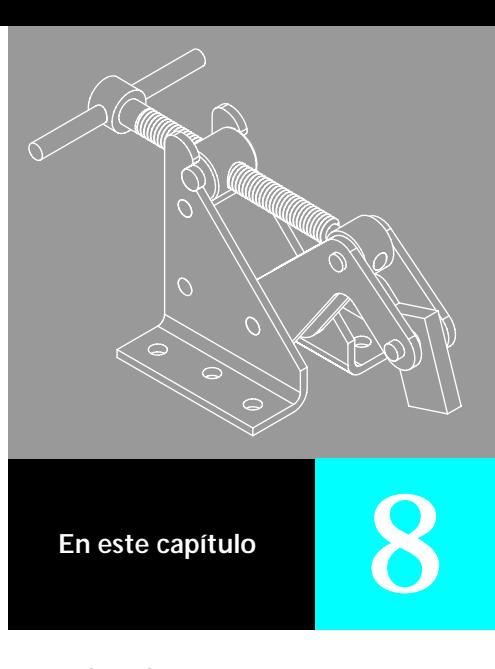

- Introducción
- Operaciones principales
- **B** Herramientas de presentación
- Mejores trabajos

# **Introducción**

Con documentos de presentación, puede crear vistas explosionadas y situar componentes de ensamblaje. También puede crear una animación del proceso de vista explosionada.

### **¿Qué son los documentos de presentación?**

Un documento de presentación es similar a un ensamblaje sin restricciones. Cuando se crea una vista de presentación nueva, Autodesk Inventor utiliza la información gráfica y las posiciones relativas de los componentes. Si se revisa un componente en un ensamblaje, se actualiza la información gráfica.

### **¿De cuántas vistas dispongo?**

Puede crear tantas vistas como desee para un ensamblaje. Un documento de presentación va enlazado a un ensamblaje, de modo que puede crear todas las vistas requeridas en un solo documento.

### **¿Cómo puedo mostrar ensamblajes parciales?**

Cree una vista de diseño que muestre sólo los componentes que necesita. Puede especificar esa vista de diseño cuando crea una vista de presentación nueva.

### **¿Cómo puedo animar la vista explosionada?**

Después de mover los componentes para crear la vista explosionada, puede crear una animación utilizando el historial de los movimientos.

# **Operaciones principales**

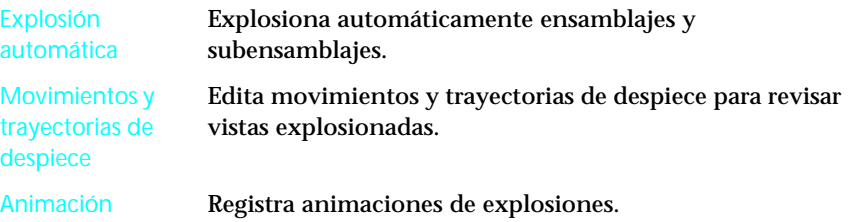

# **Flujo de trabajo**

Esta sección presenta una introducción al proceso para crear vistas explosionadas y otras vistas de ensamblaje estilizadas. A continuación se muestra una referencia a información detallada de la Ayuda sobre vistas de presentación. A lo largo de esta sección se proporcionan referencias adicionales a información sobre tareas específicas.

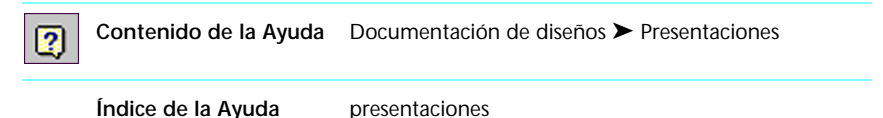

### **Creación de vistas de presentación**

Cuando abre un archivo nuevo, puede seleccionar un ensamblaje y crear tantas vistas de presentación como desee a partir de la primera. La herramienta Presentación disponible a partir de la barra de herramientas Principal a partir del botón Nuevo, abre un archivo de presentación (*.ipn*). La herramienta de presentación, ubicada en la barra de herramientas Presentación, muestra el cuadro de diálogo Seleccionar ensamblaje. La barra de herramientas Presentación contiene botones que ofrecen las herramientas necesarias para crear vistas de presentación y trabajar con ellas.

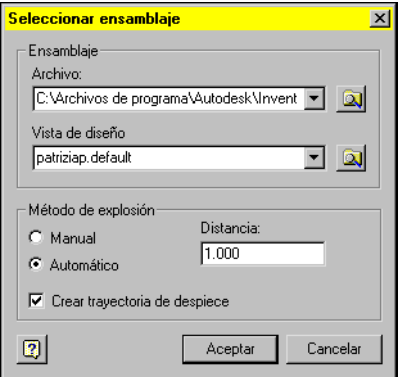

Cuando crea vistas de presentación, puede seleccionar diferentes vistas de diseño del ensamblaje. Por ejemplo, si documenta procedimientos de ensamblaje de un motor de coche, podría tener un ensamblaje del motor completo y sus accesorios. La vista explosionada de los accesorios mostraría el motor completo, con movimientos para componentes como el alternador y los componentes de montaje. Si documenta la instalación de la correa de distribución, puede crear una vista de diseño de ensamblaje con la visibilidad desactivada para los accesorios, tapas de válvulas y cualquier otra pieza que obstaculice la vista. Seleccione esa vista de diseño cuando cree la vista de presentación para la correa de distribución.

Puede mover manualmente cada componente a la ubicación que desee o permitir que cada componente se mueva automáticamente a partir del componente fijo una distancia específica, con relación a las restricciones aplicadas.

Puede crear vistas que muestren una máquina en determinadas posiciones. Por ejemplo, si tiene un robot para operaciones de seleccionar e insertar, puede crear vistas de presentación que muestren el rango de movimiento.

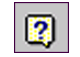

Contenido de la Ayuda Documentación de diseños ▶ Presentaciones ▶ Cómo... Añadir una nueva vista de presentación

### **Cambio de vectores de vista**

Cuando se crea o abre una vista de presentación, el vector de vista por defecto es isométrico. Puede girar el vector de vista incrementándolo por uno de los ejes de coordenadas utilizando la herramienta Rotación de vista precisa. Puede guardar el vector de vista para usarlo más adelante.

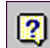

**Índice de la Ayuda** presentaciones ➤ barra de herramientas ➤ Rotación de vista precisa presentaciones ➤ rotación de vista precisa

### **Movimiento de componentes**

Cuando mueve un componente de forma manual, lo desplaza cierta distancia a lo largo de un vector. Podría mover un componente varias veces para llevarlo a la posición. Aunque los movimientos suelen ser ortogonales, es posible realizarlos en ángulo o girar el componente. Cada movimiento aparece en el navegador debajo del componente.

La herramienta Mover componentes de la barra de herramientas Presentación muestra el cuadro de diálogo Mover componente, mediante el cual puede definir movimientos.

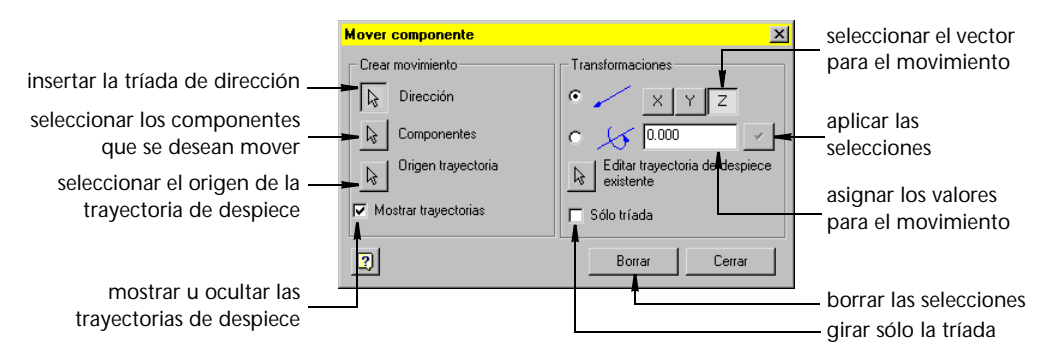

Puede mover un componente cada vez, o hacerlo con varios al mismo tiempo. Por ejemplo, podría mover el material de montaje como conjunto y luego mover cada pieza por separado.

Una vista explosionada generalmente tiene una trayectoria de despiece desde cada componente movido hasta el componente base. El sistema crea trayectorias de despiece a medida que se mueven componentes. El usuario puede anular la visibilidad de las trayectorias de despiece. También puede eliminarlas y añadir nuevas trayectorias de despiece.

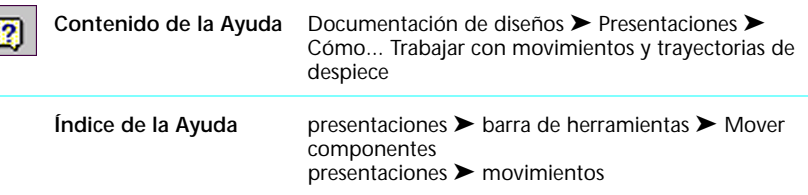

En la ilustración siguiente, se utilizó Explosión automática para mover los cuatro soportes separándolos de la culata .

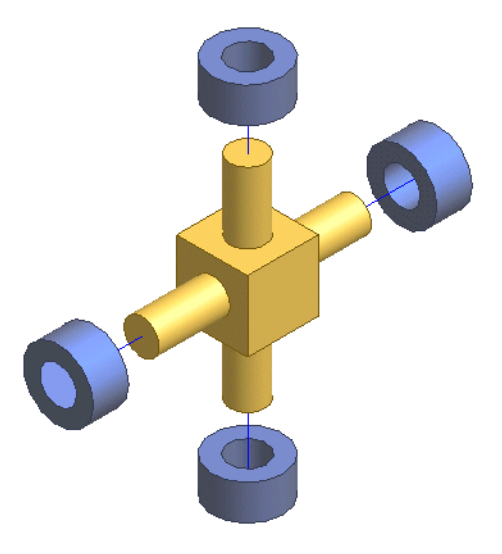

# **Edición de movimientos**

Tal vez necesite ajustar la posición de los componentes movidos para crear una vista explosionada. Puede añadir un nuevo movimiento al componente, o editar los valores de los movimientos existentes. Se pueden añadir piezas a los movimientos existentes. Los movimientos se editan utilizando el cuadro de diálogo Mover componente o en el navegador, por medio del filtro Ver movimientos.

# **Edición de trayectorias de despiece**

Después de mover un componente a su posición, puede editar las trayectorias de despiece para mejorar el aspecto del documento. A medida que edita o elimina una trayectoria de despiece, también edita o elimina el movimiento. Cuando pulsa en una trayectoria de despiece, se muestra un nodo en el final de dicha trayectoria. Si un segmento de trayectoria de despiece está resaltado, puede arrastrarlo a una nueva posición. También puede ocultar y agregar trayectorias de despiece.

En la siguiente ilustración, el movimiento se restableció a cero seleccionando la trayectoria de despiece y contrayendo uno de sus miembros a cero. Cuando un movimiento entra en el rango de la tolerancia especificada, se fuerza a cero. Puede arrastrar la trayectoria de despiece más allá de la posición cero, a valores negativos, o al lado opuesto del cero, sin perder el movimiento ni tener que volver a configurarlo en cero.

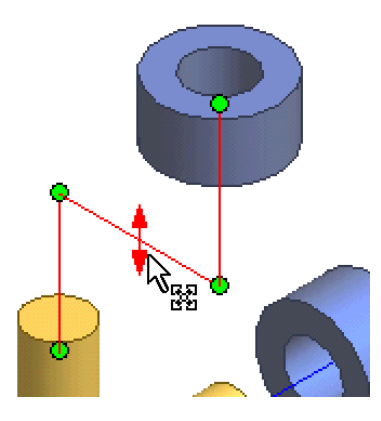

#### **Animación de movimientos**

En Autodesk Inventor puede animar una vista explosionada basada en el historial de movimientos. El usuario puede editar el historial para cambiar el orden o la agrupación de los movimientos. También puede crear un archivo AVI de la animación para documentación de ventas, fabricación o servicio.

**NOTA** La herramienta de animación utiliza el historial de movimiento para desplazar los componentes. Aunque edite las trayectorias de despiece, los componentes seguirán igualmente el camino de movimiento.

Puede disponer secuencias de movimientos para animaciones. Cuando una vista de presentación está activa, el botón Filtro de la barra de herramientas del navegador contiene las opciones para animar movimientos.

La herramienta Ver secuencias se utiliza para disponer secuencias de movimiento. En la parte superior del navegador se encuentra la lista de tareas para las explosiones. En el navegador, debajo de cada tarea, aparece la lista de movimientos en secuencia. Puede arrastrar y volver a ordenar los movimientos, modificando las secuencias para crear animaciones diferentes. Cada secuencia de animación contiene una carpeta *oculta*. Para ocultar un componente de modo que no sea visible en una animación, arrástrelo a la carpeta *oculta*.

La herramienta Animar muestra el cuadro de diálogo Animación, mediante el que puede definir el intervalo entre pasos (en incrementos de 0,001 segundos) y el número de repeticiones, así como reproducir la animación o hacer avanzar los movimientos paso a paso. El botón Más ( >> ) proporciona acceso a la secuencia de la animación, donde se puede editar la secuencia de los movimientos.

Contenido de la Ayuda Documentación de diseños ▶ Presentaciones ▶  $\sqrt{2}$ Cómo... Animar una vista explosionada

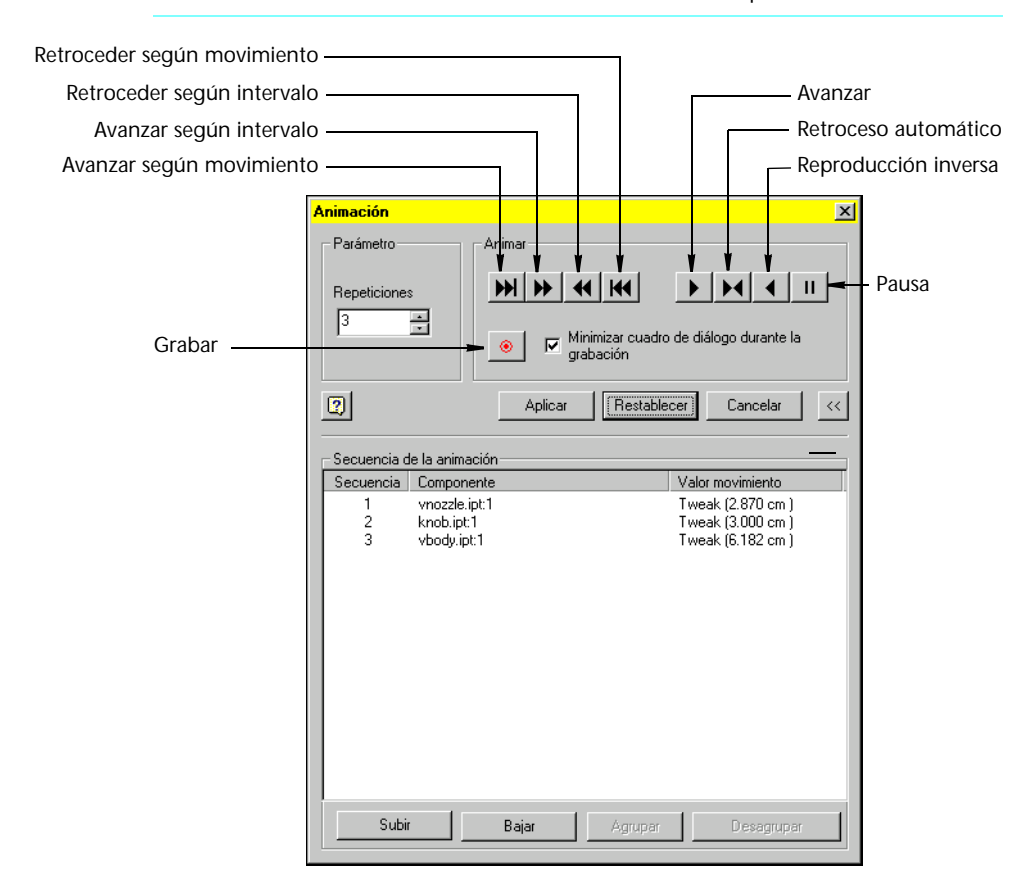

# **Herramientas de presentación**

En las vistas de presentación, el botón Filtro de la barra de herramientas del navegador proporciona un menú de filtros para lo que muestra el navegador, incluyendo Mover componentes y Mover secuencias. La barra de herramientas de presentación contiene herramientas para trabajar en vistas de presentación.

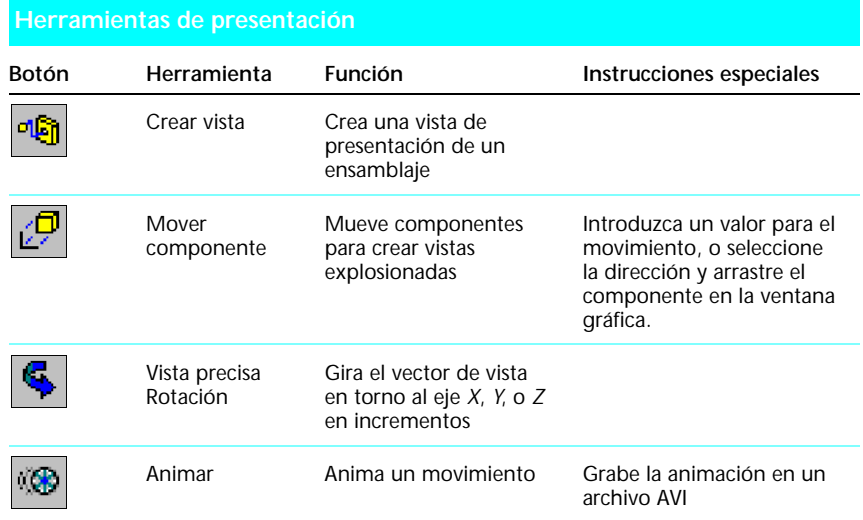

# **Mejores trabajos**

Puede utilizar las siguientes técnicas para crear documentos de presentación con rapidez y eficiencia.

■ Utilice el navegador para cambiar la configuración de selección de **movimiento.**

Pulse un componente en el navegador para añadirlo a la configuración de selección o eliminarlo de ella.

■ Utilice los grupos para reordenar los movimientos en el cuadro de **diálogo Animación.**

Si está reordenando varios movimientos, agrúpelos primero y muévalos juntos.

■ Mueva los componentes arrastrando la tríada Dirección.

Arrastre una flecha en la tríada Dirección para mover en esa dirección.

# **Dibujos**

Los dibujos se usan para documentar piezas y ensamblajes. Este capítulo ofrece una introducción a las herramientas de dibujo de Autodesk Inventor<sup>™</sup> 5 y el flujo de trabajo para crear dibujos.

En la Ayuda de Autodesk Inventor podrá obtener información más detallada sobre los dibujos. En la sección Flujo de trabajo de este capítulo se proporcionan referencias a información específica de la Ayuda.

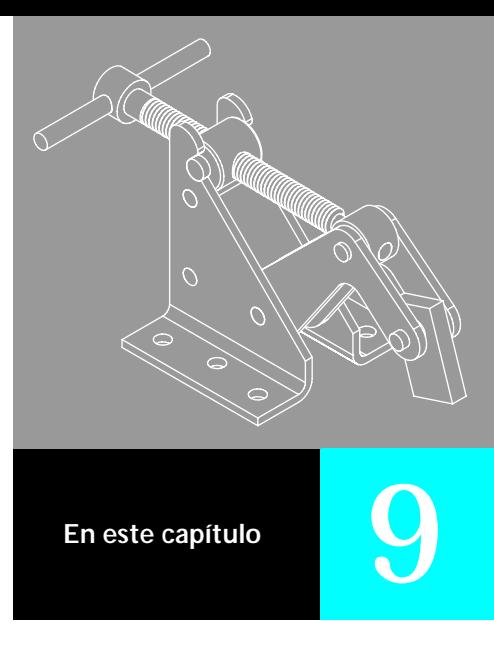

- Introducción
- **D** Operaciones principales
- Flujo de trabajo
- Herramientas de dibujo
- Mejores trabajos

# **Introducción**

Autodesk Inventor enlaza los dibujos con los ensamblajes y modelos de piezas fundamentales. Cualquier cambio en una pieza se refleja en el dibujo. También puede revisar piezas y ensamblajes modificando las cotas del modelo mientras está en un dibujo. Esta comunicación en ambos sentidos de los cambios ayuda a la hora de garantizar que la documentación representa la última versión de un componente.

### **¿Cuándo puedo crear un dibujo?**

Puesto que este programa mantiene enlaces entre piezas, ensamblajes y dibujos, puede crear un dibujo cada vez que cree una pieza. Por lo general es aconsejable esperar hasta que una pieza esté estable antes de crear un dibujo, puesto que necesita editar los detalles del dibujo (añadir o eliminar cotas o vistas, o cambiar las ubicaciones de las notas y referencias numéricas) para reflejar las revisiones.

A veces es más eficaz crear un dibujo rápido en 2D que diseñar un modelo sólido. Con Autodesk Inventor, puede crear vistas de dibujos paramétricos 2D, que también se pueden utilizar como bocetos para modelar en 3D.

### **¿Cuándo utilizo el entorno de dibujo?**

El entorno de dibujo se activa cuando abre un dibujo o cuando activa un dibujo nuevo con una plantilla para un archivo *.idw*. El usuario crea un dibujo para documentar una pieza para su fabricación. Cuando revisa una pieza, puede realizar cambios en dicha pieza, el ensamblaje o el dibujo. Autodesk Inventor actualiza todos los ejemplos de la pieza. Cada vez que revise una pieza en el entorno de dibujo, compruebe los ensamblajes en que se utiliza la misma para confirmar que no hay interferencia.

# **¿Cómo reviso una pieza del dibujo?**

Puede ver y editar cotas del modelo en un dibujo. Autodesk Inventor actualiza todos los ejemplos de la pieza para reflejar los cambios. Si cambia el valor de una cota de *dibujo*, este programa no revisa la pieza. El nuevo valor nominal aparece en el dibujo, pero no estará a escala.

# **Operaciones principales**

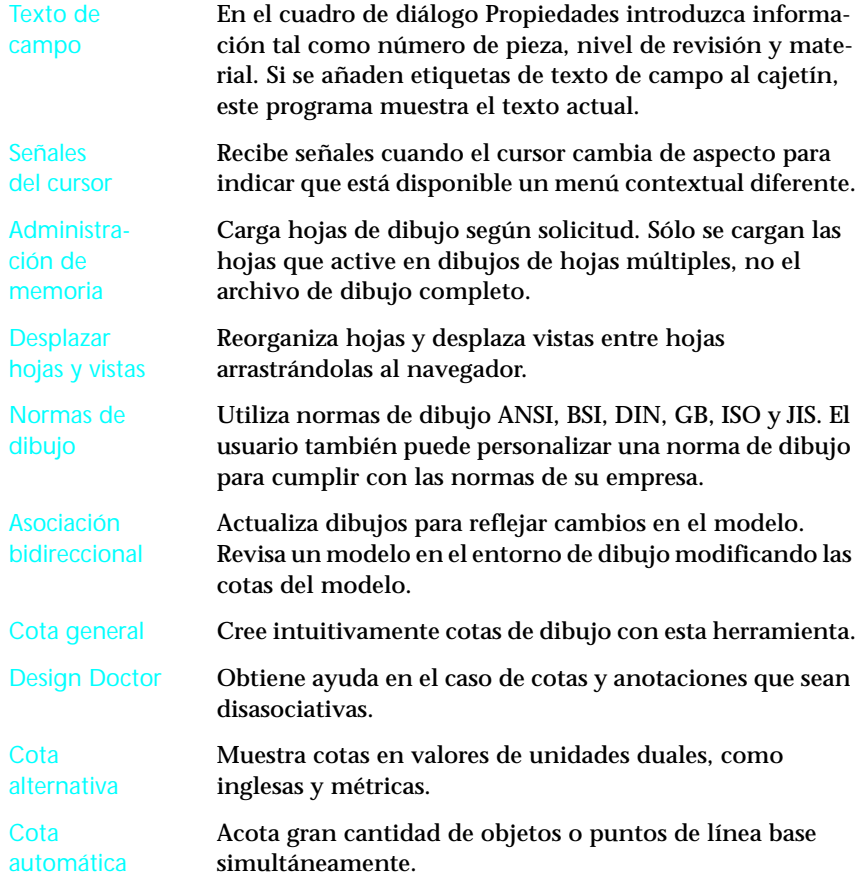

# **Flujo de trabajo**

Esta sección presenta una introducción de cómo crear dibujos. A continuación se muestra una referencia a información detallada de la Ayuda sobre dibujos. A lo largo de esta sección se proporcionan referencias adicionales a información sobre tareas específicas.

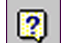

**Contenido de la Ayuda** Referencia rápida ➤ Preparar dibujos finales

# **Creación de dibujos**

Autodesk Inventor incluye una plantilla normalizada para utilizarla como punto de partida para los dibujos. La plantilla de dibujo por defecto viene determinada por la norma de dibujo seleccionada en el momento de instalar Autodesk Inventor. Los archivos de plantilla tienen la extensión de dibujo normalizada (.*idw*). Autodesk Inventor almacena archivos de plantilla en la carpeta *Autodesk\Inventor5\Templates*.

**NOTA** Cuando elige Nuevo dibujo en el menú desplegable situado junto al botón Nuevo, este programa busca un archivo denominado *Normal.idw* en la carpeta *Autodesk\Inventor5\Templates*.

Comenzará con una plantilla de dibujo cuando cree un dibujo. Cuando seleccione Archivo ➤ Nuevo o pulse el botón Nuevo, elija una plantilla de dibujo de la ficha Por defecto, Inglés o Métrico. El dibujo por defecto es una hoja de papel en blanco con un marco y un cajetín. Las fichas Inglés o Métrico contienen las plantillas para esas unidades de medida.

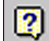

**Contenido de la Ayuda** Documentación de diseños ➤ Dibujos y vistas ➤ Cómo... Configurar dibujos

## **Personalización de dibujos**

Las plantillas de dibujo se pueden personalizar. Puede modificar el marco del dibujo y el cajetín para cumplir las especificaciones de su empresa. Cualquier cambio se aplica solamente al dibujo actual, a menos que lo guarde en una plantilla de dibujo.

Puede crear una norma de dibujo personalizada que se base en una norma existente. Los dibujos con los parámetros personalizados se guardan en la carpeta *Autodesk\Inventor5\Templates*.

Con una plantilla de dibujo abierta en la pantalla, seleccione Formato ➤ Normas para mostrar el cuadro de diálogo Normas de dibujo. Mediante este cuadro de diálogo puede crear y modificar normas de dibujo.

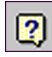

Contenido de la Ayuda Documentación de diseños ▶ Dibujos y vistas ▶ Cómo... Configurar dibujos ➤ Definir la norma de dibujo ➤ Crear una norma de dibujo personalizada

El menú Formato también contiene herramientas para definir bordes, cajetines y símbolos, así como para mostrar los cuadros de diálogo Estilos de cota y Estilos de texto.

#### **Creación de vistas**

Con Autodesk Inventor, puede crear y manipular diversas vistas. Las herramientas para crear y trabajar con vistas de dibujo se encuentran en la barra de herramientas de dibujo. La herramienta Crear vista muestra el cuadro de diálogo del mismo nombre. El cuadro de diálogo Crear vista se utiliza para agregar una vista de diseño desde un ensamblaje y para crear vistas proyectadas, auxiliares, seccionadas, de detalle, dibujadas y partidas.

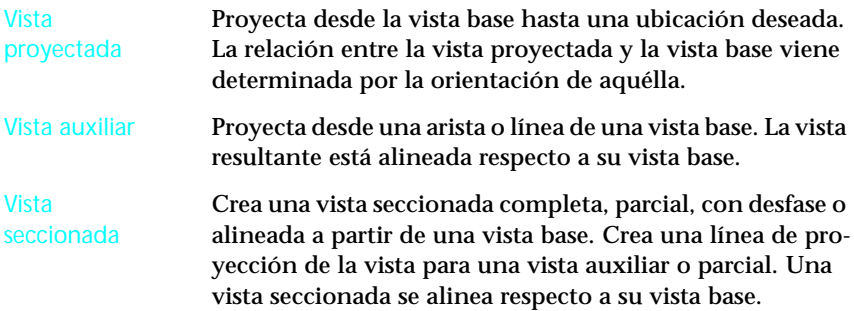

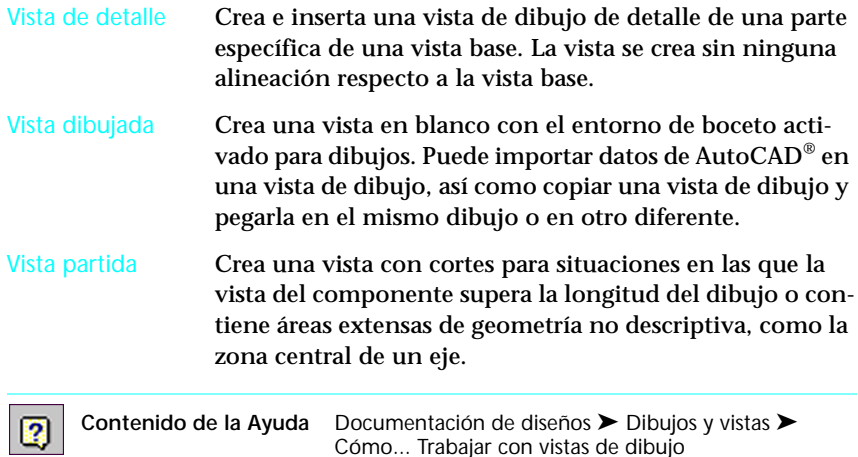

### **Rotación de vistas**

Puede girar las vistas según la arista o el ángulo. Las vistas giran como cuerpos rígidos, incluyendo cualquier boceto. Cuando se gira una vista, las anotaciones conservan sus asociaciones con la vista y la geometría del modelo. Según la norma de dibujo que se utilice, se incluirá información adicional en el identificador de vista indicando que la vista ha girado a una posición distinta de la normal.

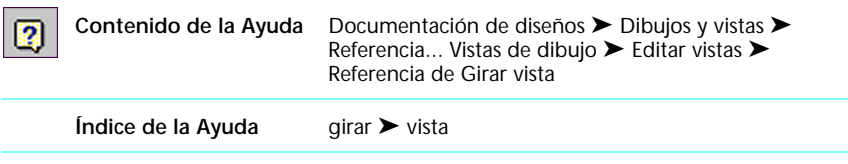

**NOTA** Al girar una vista, si una vista seccionada que interseca el plano de corte no se actualiza, puede editar la línea de sección como lo haría con un boceto, incluyendo las restricciones.

# **Añadir hojas**

Es posible añadir varias hojas a un dibujo. Use el navegador para desplazar vistas entre hojas. Sólo se activa una hoja a la vez; las hojas inactivas se ven atenuadas.

La primera carpeta que se encuentra en la parte superior del navegador se denomina Recursos para planos. Esta carpeta se puede expandir para mostrar los formatos de hoja, los cajetines, los marcos y los símbolos de boceto que se pueden utilizar en el dibujo. Asimismo, se pueden personalizar, añadir o eliminar elementos de esta carpeta.

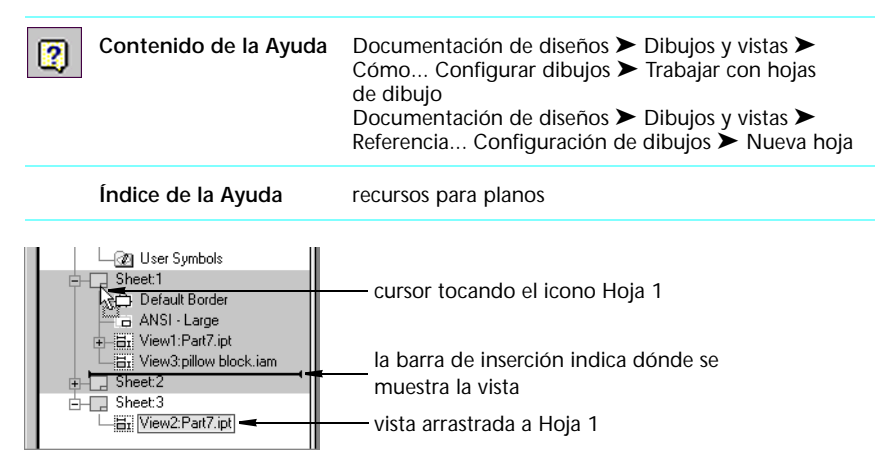

### **Utilización de cotas de modelo**

Las cotas de modelo sólo se pueden utilizar en dibujos. La opción para mostrar cotas de modelo en un dibujo está disponible en el cuadro de diálogo Crear vista. En esa vista sólo se dispone de cotas de modelo paralelas al plano de la vista. Si se activa la opción de instalación de este programa para modificar una cota de modelo de un dibujo, puede editar una cota de modelo que cambiará el modelo de la pieza. Al igual que ocurre con el formato de las cotas de dibujo, se pueden cambiar el formato de las cotas de modelo.

El menú contextual que aparece al pulsar con el botón derecho en una vista muestra opciones para añadir, suprimir y editar cotas de modelo, así como para desplazar éstas a vistas diferentes.

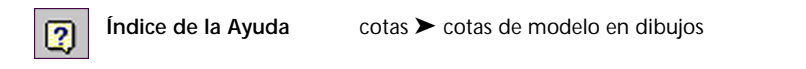

# **Creación de cotas en los dibujos**

El proceso de creación de una cota de dibujo es como el proceso de insertar una cota de modelo en el entorno del ensamblaje o la pieza. Cuando se selecciona una operación o relación entre operaciones que desea acotar, este programa crea una cota horizontal, vertical o alineada, según la dirección en que desplace el cursor. Se activa Forzar para ayudar a insertar una cota a una distancia normalizada de la vista y para alinear cotas entre sí.

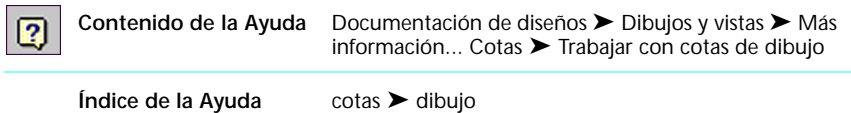

Puede especificar qué aspecto debería tener una cota, capturar el estilo de cota y aplicarlo a cualquier cota de un dibujo.

El indicador de forzcursor (resolución) muestra que el usuario seleccionó esta cota como referencia para alinear una nueva cota

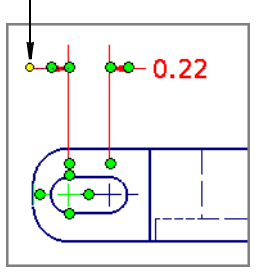

Al arrastrar la nueva cota a su posición, el indicador de forzcursor (resolución) se activa cuando el usuario se alinea con la cota seleccionada

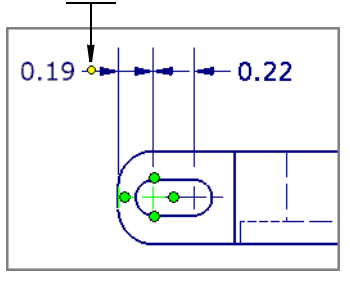

#### **Cambio de las cotas**

Después de insertar una cota, puede cambiar el tipo de tolerancia, el valor nominal, la tolerancia y el ajuste. Las opciones para realizar dichos cambios se encuentran en el cuadro de diálogo Tolerancia de cota. Este cuadro de diálogo se muestra al hacer doble clic en una cota.

Cuando selecciona un tipo de tolerancia, este programa ofrece una vista preliminar de la cota con el nuevo tipo de tolerancia en el dibujo. Introduzca un nuevo valor nominal para la cota y configure la precisión.

Si se cambia el valor nominal de una cota de dibujo o modelo, Autodesk Inventor modifica el valor en el dibujo pero no actualiza ni la pieza ni los ensamblajes.

Puede especificar las características de visualización para las líneas de cota y extremos de los dibujos.

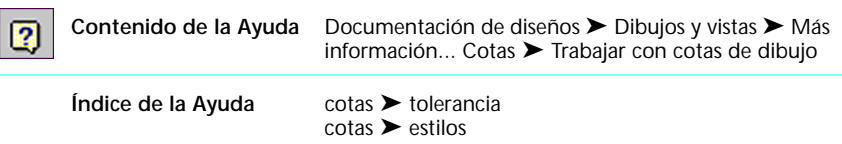

### **Anotación de dibujos**

En Autodesk Inventor, existe una paleta completa de símbolos de dibujo y notas para anotar dibujos. Los símbolos varían, dependiendo de la norma de dibujo utilizada. Puede agregar a los dibujos elementos personalizados como, por ejemplo, símbolos gráficos, notas normalizadas o bloques de revisión.

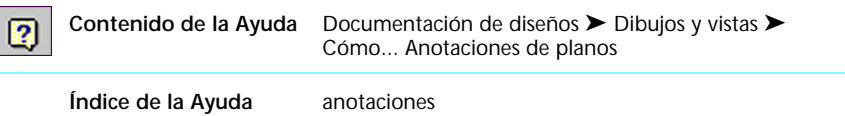

Las herramientas para crear notas, símbolos, marcas de centro, ejes y referencias numéricas en dibujos se encuentran en la barra de herramientas Anotación de planos. La herramienta Lista de piezas inserta una lista de piezas en un dibujo.

Notas Añade notas con la herramienta Texto o Texto de directriz. Tanto Texto como Texto de directriz utilizan un procesador de texto con formatos habituales tales como tipo de fuente, negrita y símbolos especiales. El Texto de directriz adjunto a la geometría es asociativo y se desplaza con la vista de dibujo.

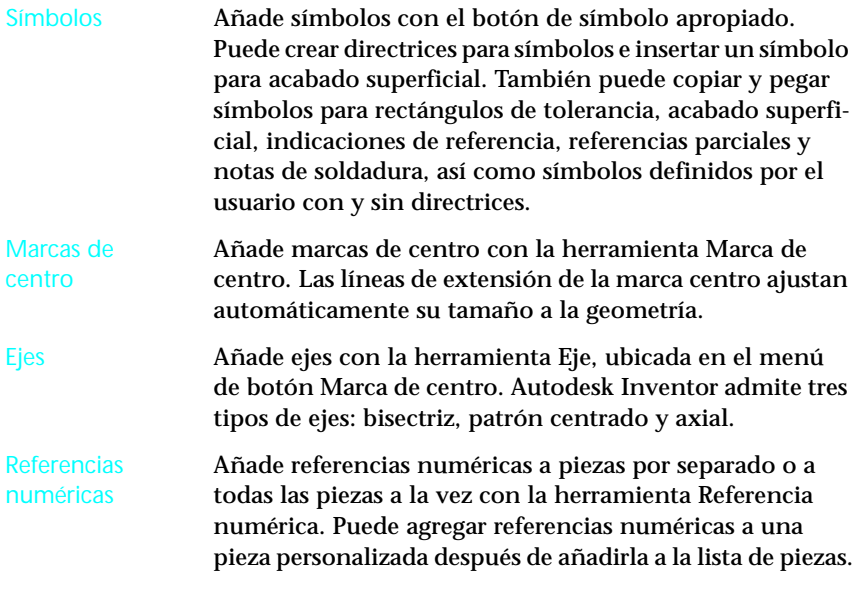

**NOTA** Para patrones centrados, no cierre un círculo seleccionando el punto de inicio como punto final. Seleccione cada punto una vez y, a continuación, pulse con el botón derecho y seleccione Crear. Arrastre el punto final de la línea hasta el punto de inicio para cerrar el círculo.

# **Tablas de agujeros en dibujos**

Las tablas de agujeros en dibujos muestran el tamaño y ubicación de algunas o todas las operaciones de agujero de un modelo. Las tablas de agujeros eliminan la necesidad de añadir notaciones par cada operación de agujero de un modelo.

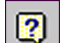

**Índice de la Ayuda** tablas de agujeros

## **Listas de piezas en dibujos**

Para crear una lista de piezas en un dibujo de Autodesk Inventor, utilice la herramienta Lista de piezas. Puede generar una lista de piezas paramétrica para un ensamblaje. Las propiedades para cada pieza o subensamblaje se muestran en la lista de piezas. Puede especificar los elementos que desee en la lista, tales como número de pieza, descripción y nivel de revisión. Las listas de piezas se pueden editar.

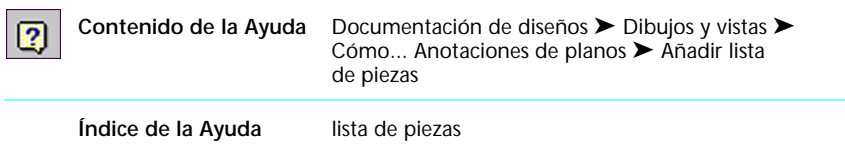

#### **Creación de superposiciones de bocetos**

Puede crear una hoja de superposición de boceto para añadir gráficos o texto al dibujo sin afectar las vistas de dibujo. Puede corregir un dibujo, por ejemplo, trabajando con la superposición de boceto.

**Índice de la Ayuda** hoja ➤ formatos 2

### **Impresión y trazado**

La barra de herramientas de dibujo utiliza cuadros de diálogo de impresión similares a otros programas basados en Microsoft $^{\circledR}$  Windows $^{\circledR}$  para imprimir o trazar un dibujo. El usuario puede escoger la impresora, la escala de impresión, el número de copias y las hojas que desea imprimir.

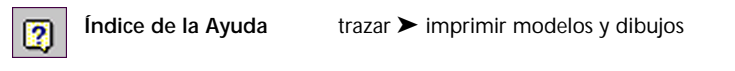

# **Herramientas de dibujo**

El conjunto de herramientas de dibujo incluye la barra de herramientas de dibujo, Anotación de planos y Boceto.

## **Barra de herramientas de dibujo**

La barra de herramientas de dibujo contiene las herramientas que crean vistas de dibujo y añaden nuevas hojas.

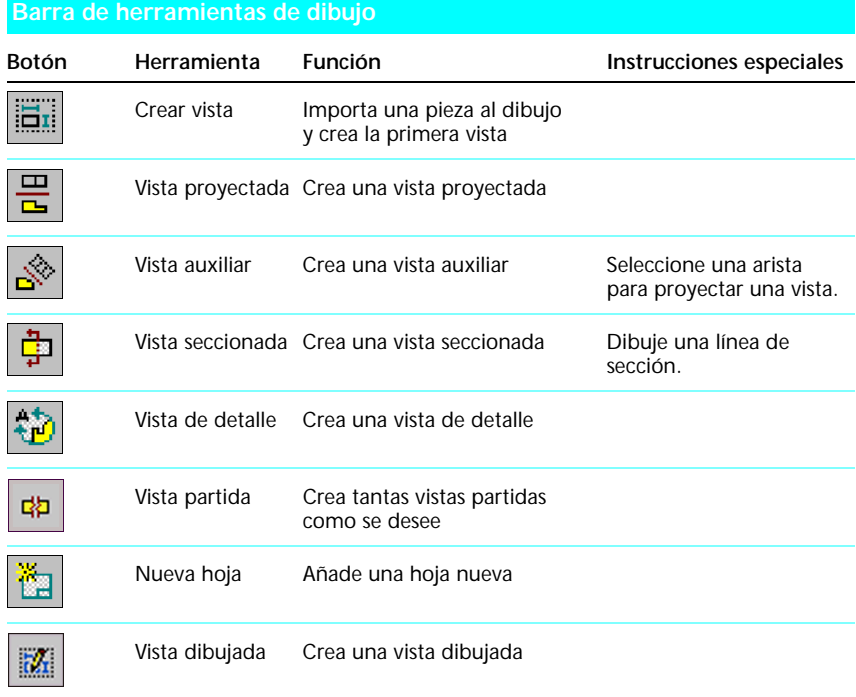

## **Barra de herramientas Anotación de planos**

La barra de herramientas Anotación de planos contiene las herramientas para añadir cotas del plano, símbolos, texto, referencias numéricas y listas de piezas.

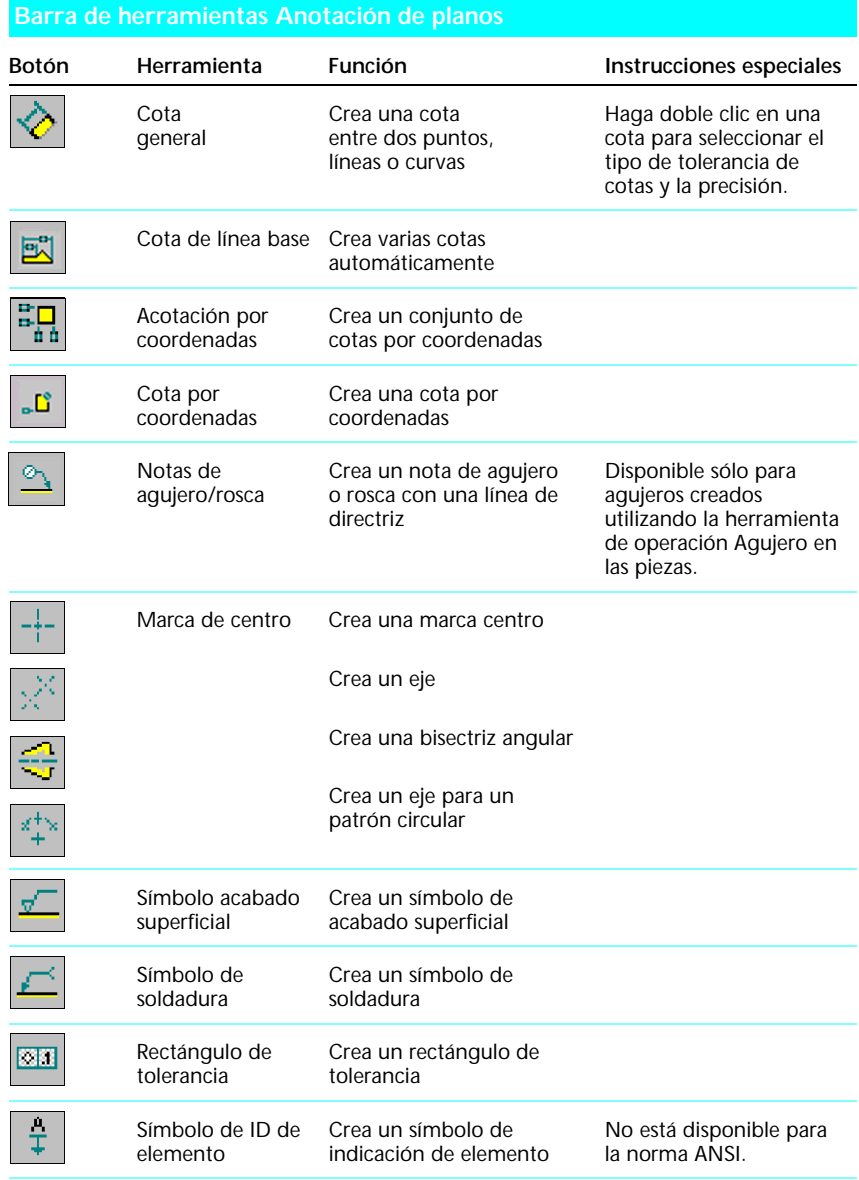

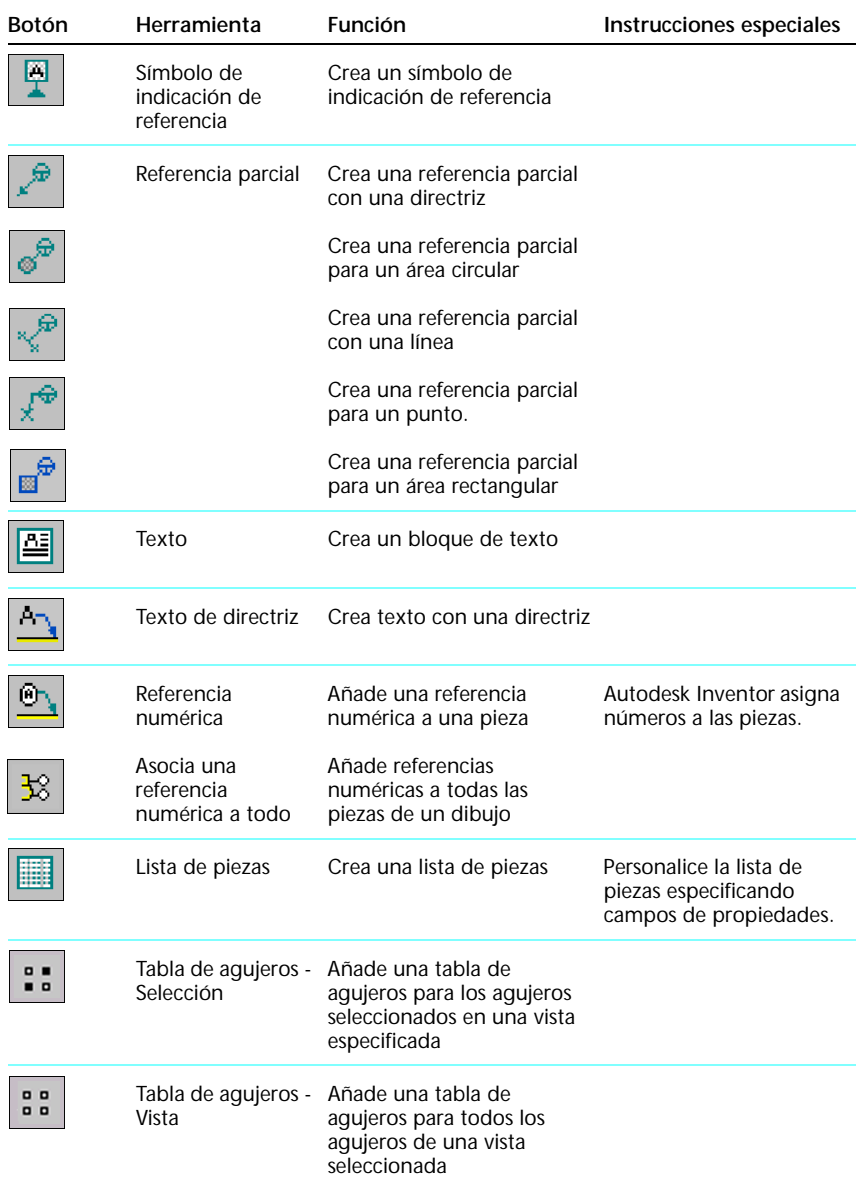

#### **Barra de herramientas Anotación de planos (***continuación***)**

# **Barra de herramientas Boceto**

La barra de herramientas Boceto de la barra de herramientas de dibujo es similar a la barra de herramientas Boceto utilizada para crear piezas y ensamblajes.

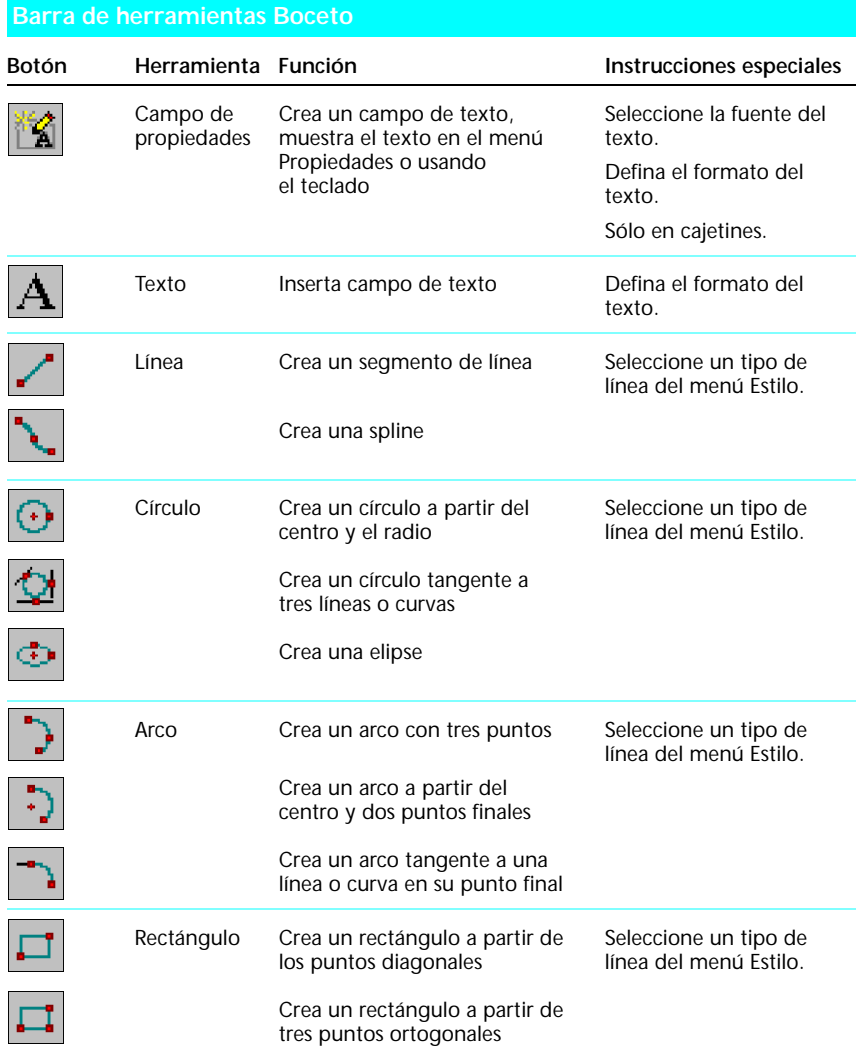

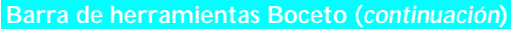

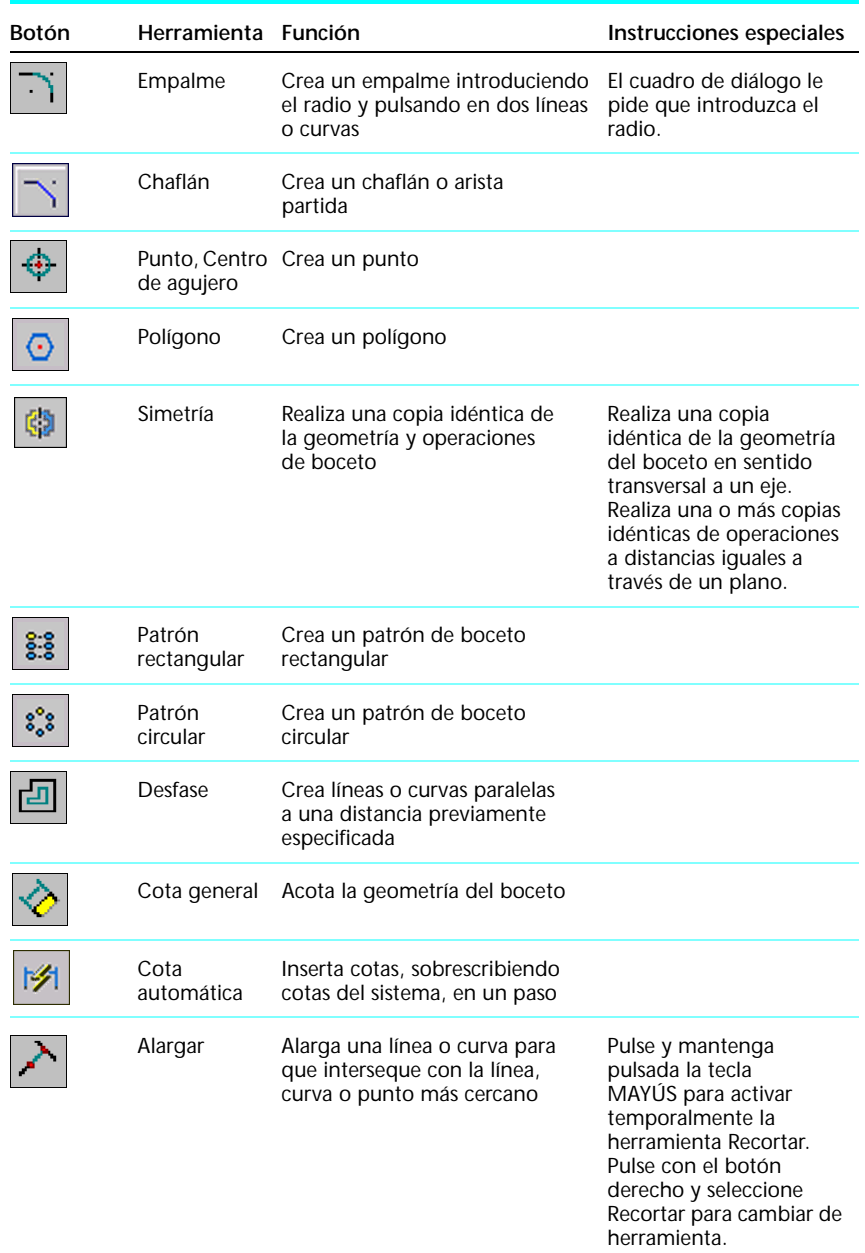

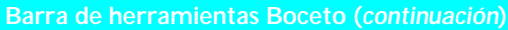

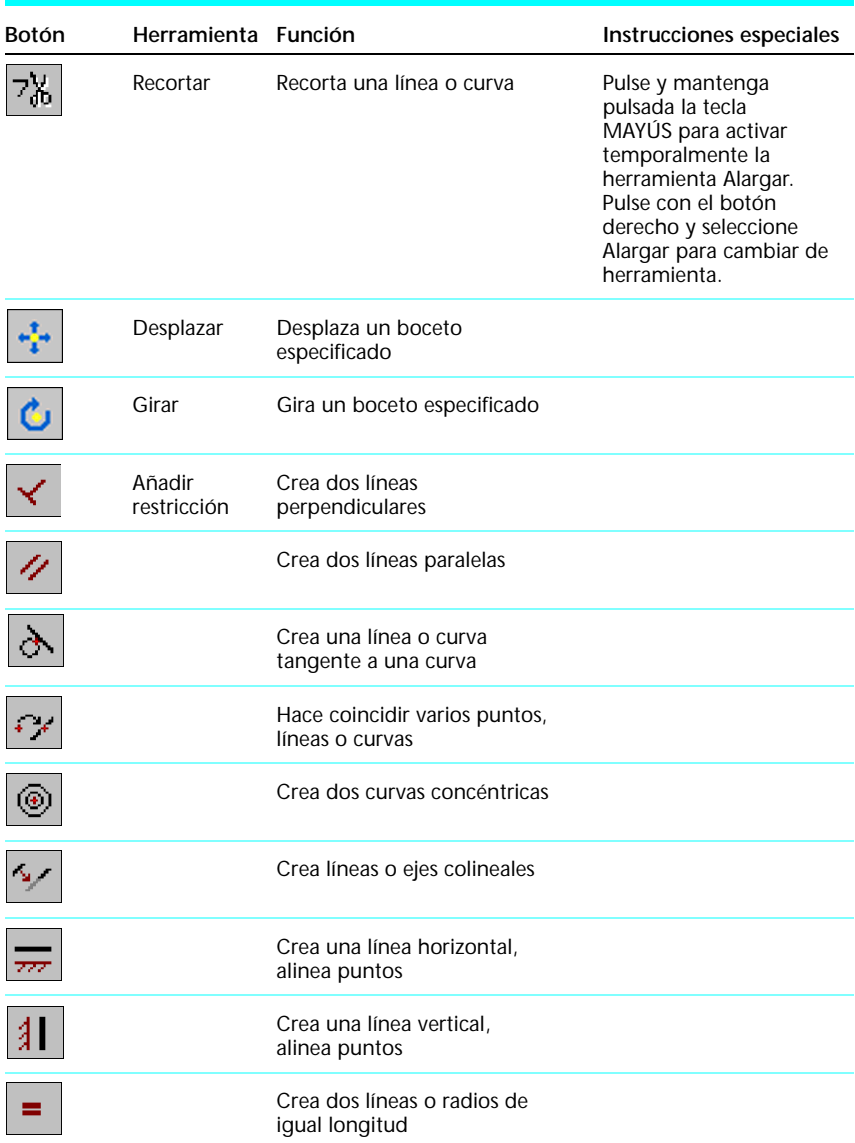

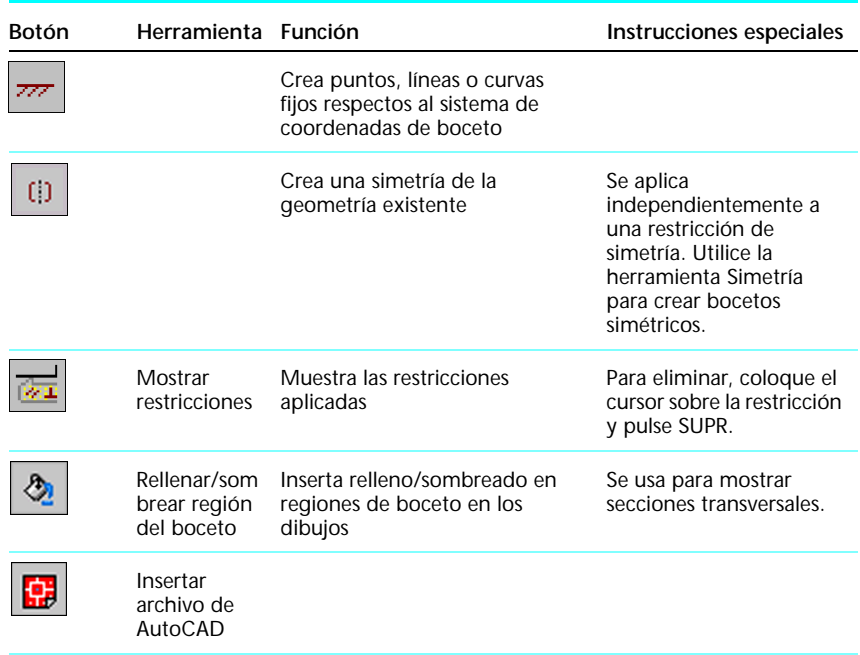

#### **Barra de herramientas Boceto (***continuación***)**

# **Mejores trabajos**

#### ■ **Use formatos de dibujo con vistas predefinidas**.

Si define las vistas en una plantilla de dibujo, la barra de herramientas de dibujo le solicita un archivo cuando se añade una hoja. Autodesk Inventor inserta automáticamente el modelo en la vista.

#### ■ **Use Seleccionar filtros**.

Además de los filtros Arista, Operación y Pieza, puede especificar diversos elementos de dibujo para Seleccionar filtro.

#### ■ Los formatos de dibujo sobrescriben las unidades de medida.

Si los componentes de un ensamblaje tienen unidades diferentes, el formato de dibujo las invalida. Las cotas de modelo mantienen la coherencia entre unidades en el entorno de dibujo.

#### ■ **Cree vistas en diferentes hojas**.

Cuando cree una nueva vista, seleccione la vista padre, y luego pulse el botón Nueva hoja para activar la nueva hoja. Se ofrece una vista preliminar de la vista para la posición.

#### ■ **Cree vistas de sección no alineadas**.

Pulse y mantenga pulsada la teclaCTRL mientras inserta las vistas seccionadas para interrumpir la alineación.

#### ■ **Use texto de campo de propiedades**.

Los cajetines pueden emplear los campos de propiedades del archivo de dibujo para llenar automáticamente los campos de dichos cajetines.

#### ■ **Desplace vistas entre hojas.**

Pulse una vista en el navegador y arrástrela a otra hoja. El cursor debe permanecer en el nombre de la hoja o en el icono para que sea posible el cambio.

#### ■ **Copie vistas u hojas entre dibujos**.

Pulse con el botón derecho en la vista u hoja y seleccione Copiar. A continuación, péguela en el otro dibujo.

#### ■ **Corrija dibujos**.

Utilice superposición de boceto para corregir dibujos sin afectar las vistas de dibujo o las anotaciones.

#### ■ **Vea la estructura del modelo de ensamblaje**.

Pulse con el botón derecho en una vista y seleccione Mostrar contenido. La estructura de ensamblaje se muestra debajo de la hoja.

# **Colaboración**

Este capítulo proporciona una introducción a las herramientas de Autodesk Inventor™ para la administración, captura y seguimiento de diseños en un entorno de múltiples usuarios.

En la Ayuda de Autodesk Inventor podrá obtener información más detallada sobre la colaboración. A lo largo de este capítulo se proporcionan referencias a información específica de la Ayuda.

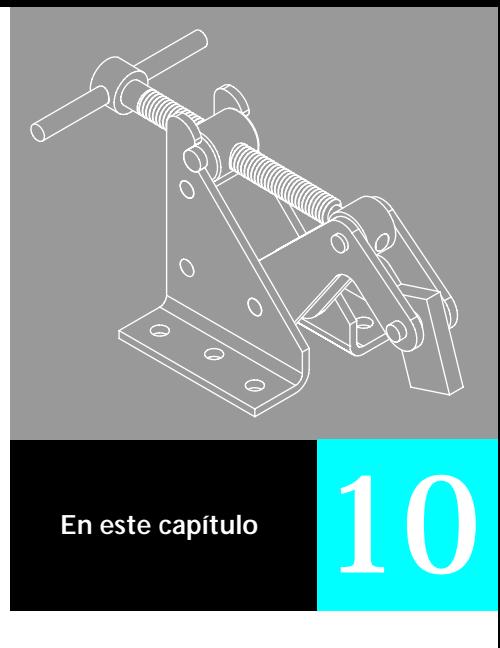

- **B** Introducción
- Operaciones principales
- Entorno de múltiples usuarios
- Cuaderno del ingeniero
- Asistente de diseño
- Herramientas del Asistente de diseño
- Mejores trabajos

# **Introducción**

Autodesk Inventor admite grupos de trabajo colaborativo y diseño simultáneo. Proporciona un marco para la comunicación eficaz, además de herramientas para administrar archivos, captar información de diseño y hacer seguimiento de diseños. El uso de Proyectos garantiza que este programa pueda encontrar siempre los archivos y todos los archivos de referencia. El Cuaderno del ingeniero y el Asistente de diseño proporcionan los medios para captar y hacer el seguimiento de los diseños. Si desea obtener más información sobre Proyectos, consulte ["Proyectos de Autodesk Inventor" en la](#page-18-0)  [página 11](#page-18-0).

# **¿Qué es la colaboración?**

*Colaboración* es el trabajo cooperativo de más de una persona en un proyecto. Múltiples usuarios pueden trabajar simultáneamente en el contexto del mismo ensamblaje y compartir información con otros usuarios. En el entorno de diseño concurrente de Autodesk Inventor, un sistema de reserva de archivos advierte al resto de los usuarios cuando alguien está editando un archivo.

 $\sqrt{2}$ 

**Contenido de la Ayuda** Colaboración en equipos

# **¿Qué es el Cuaderno del ingeniero?**

El Cuaderno del ingeniero es una herramienta que se puede utilizar para documentar el historial del diseño. El usuario puede crear y actualizar notas para documentar decisiones y cálculos durante el proceso de diseño y a lo largo de todo el ciclo de producción para llevar un registro de los cambios. Consulte ["Cuaderno del ingeniero" en la página 140.](#page-147-0)

### **¿Qué es el Asistente de diseño?**

El Asistente de diseño es una aplicación independiente que expande el sistema de administración de archivos Microsoft® Windows® para que se pueda acceder a información relativa al proyecto, tanto dentro como fuera de este programa. Es posible incluir información tal como centro de costes, Nº de pieza y autor en un modelo o dibujo y luego utilizar esta información para buscar archivos o crear informes con el Asistente de diseño. Consulte ["Asistente de diseño" en la página 142.](#page-149-0)
# **Operaciones principales**

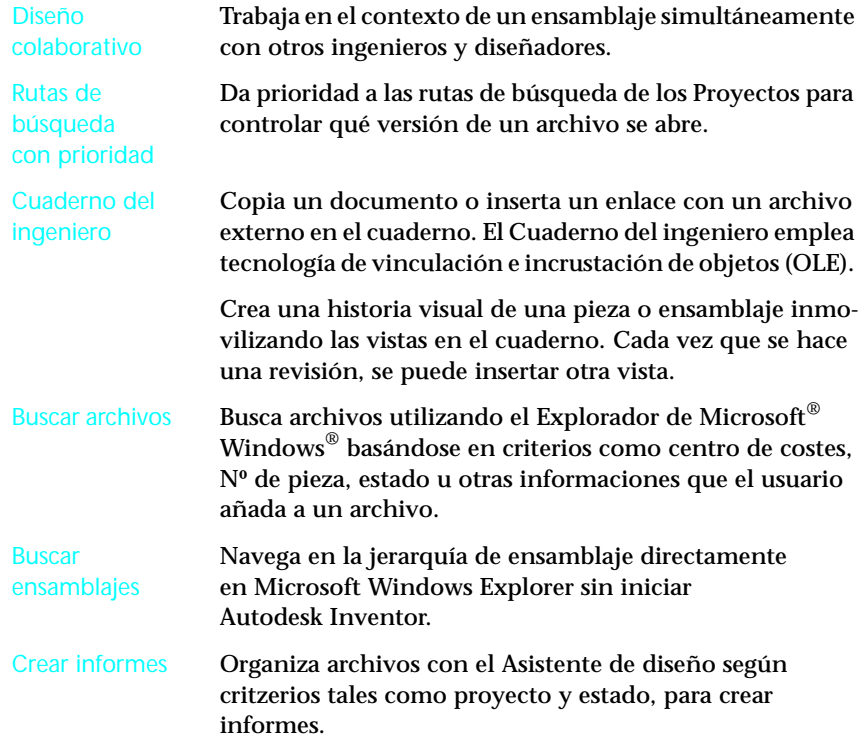

# **Entorno colaborativo**

Autodesk Inventor admite colaboración. Múltiples diseñadores pueden trabajar simultáneamente en el contexto del mismo ensamblaje. Las tres situaciones básicas para entornos de múltiples usuarios son:

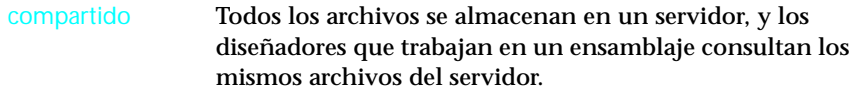

*s*emiaislado Los diseñadores copian piezas específicas que estén editando en sus unidades locales y consultan del servidor las referencias del resto de las piezas

aislado Los diseñadores copian ensamblajes enteros del servidor a sus unidades locales.

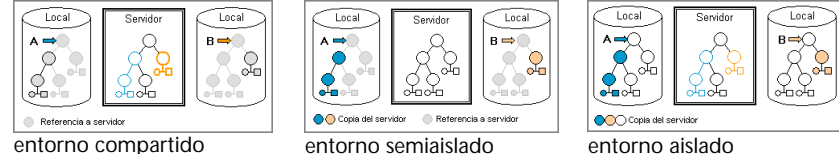

<span id="page-145-1"></span>

<span id="page-145-0"></span>Cuando se abre un ensamblaje en cada una de estas situaciones, se toman las referencias de las piezas de los originales. Si otra persona edita el archivo, el usuario no verá esos cambios hasta que actualice su versión.

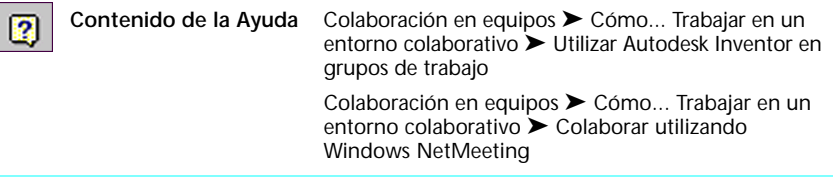

**NOTA** Si está trabajando en un entorno aislado, debe actualizar los archivos de forma manual.

## **Utilización de Microsoft Windows NetMeeting**

La herramienta Colaboración en línea se encuentra en el menú Herramientas. Las herramientas para utilizar Microsoft® Windows® NetMeeting® se encuentran en la barra de herramientas Colaboración. Puede utilizar NetMeeting con Autodesk Inventor para trabajar en colaboración en Internet. En Microsoft Windows NetMeeting los usuarios ubicados en diversos lugares pueden ver los mismos archivos y compartir la autorización de escritura. Instale Microsoft Windows NetMeeting en cada ordenador que vaya a utilizar esta funcionalidad.

## **Acceso simultáneo a ensamblajes**

En el entorno colaborativo de Autodesk Inventor los usuarios pueden trabajar en el contexto del mismo ensamblaje, aunque por lo general sea en piezas o subensamblajes diferentes. Con el acceso simultáneo, dos diseñadores pueden abrir el ensamblaje. Sólo se abren los archivos en los que se está trabajando. A los otros archivos se hace referencia desde su ubicación de almacenaje en el servidor en un disco duro local.

Cuando los diseñadores editan los archivos, guardan las versiones nuevas y actualizan sus archivos de referencia periódicamente para tener la información más reciente sobre todo el ensamblaje.

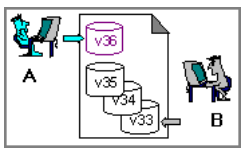

El diseñador A está editando la versión 36 de una pieza. El diseñador B abrió el ensamblaje en la versión 33.

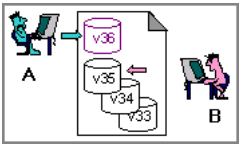

El diseñador A está editando todavía la versión 36 de una pieza. El diseñador B actualiza el ensamblaje, de modo que la pieza se actualiza a la versión 35.

## **Reserva de archivos**

Autodesk Inventor dispone de un sistema de reserva de archivos que advierte a otros cuando se está utilizando un archivo. Si una persona intenta editar un archivo que otra ha reservado, la operación de reserva de archivos emite una advertencia. El diseñador puede abrir el archivo reservado, si es necesario, y realizar cambios. Por ejemplo, si la persona que reservó un archivo está fuera de la oficina, es posible acceder igualmente y cambiar el archivo para un proyecto prioritario.

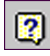

<span id="page-146-0"></span>**Contenido de la Ayuda** Colaboración en equipos ➤ Cómo... Trabajar en un entorno colaborativo ➤ Utilizar Autodesk Inventor en grupos de trabajo

<span id="page-147-0"></span>Es posible abrir y guardar versiones anteriores de archivos. Si guarda una versión anterior de un archivo, puede guardarla como un nuevo archivo o sobrescribir la versión actual. Cuando guarda una versión anterior de un archivo, se muestra un mensaje advirtiéndole que va a sobrescribir dicho archivo.

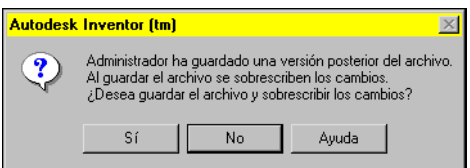

## **Adjudicación de prioridad a rutas en los archivos de proyectos**

En la Introducción, aprendió a utilizar Proyectos para administrar archivos. Cuando abre un ensamblaje, Autodesk Inventor utiliza las rutas de búsqueda especificadas en el proyecto activo para encontrar los archivos de componente. Para cada archivo de componente, el sistema recorre las rutas de búsqueda hasta que lo encuentra. Si existen copias del archivo de componente en varias ubicaciones, el sistema utiliza la primera copia que encuentra. Para asegurarse de que este programa abre la versión apropiada del archivo, puede dar prioridad a las rutas de búsqueda en los archivos de proyecto. Si desea obtener más información sobre proyectos, consulte ["Proyectos de](#page-18-0)  [Autodesk Inventor" en la página 11.](#page-18-0)

# **Cuaderno del ingeniero**

El Cuaderno del ingeniero es una herramienta para crear notas y vistas con vistas que documentan el historial del diseño. Los cambios que realice en un modelo se actualizan automáticamente en la vista de nota. Si prefiere que no se actualice, puede inmovilizar una vista en la nota. Puede personalizar el Cuaderno del ingeniero con un conjunto de opciones. Entre ellas, hay una para guardar las notas asociadas a la geometría que necesita eliminar.

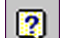

<span id="page-147-1"></span>**Contenido de la Ayuda** Documentación de diseños ➤ Cuaderno del ingeniero

## **Creación de notas**

Los elementos básicos que se muestran en una nota son el cuadro de comentarios y el cuadro de vista. En las notas puede introducir comentarios, pegar texto o ilustraciones de otro programa, o crear un enlace a un documento externo. Por ejemplo, podría pegar los cálculos que hizo para una operación o crear un enlace a un análisis FEA.

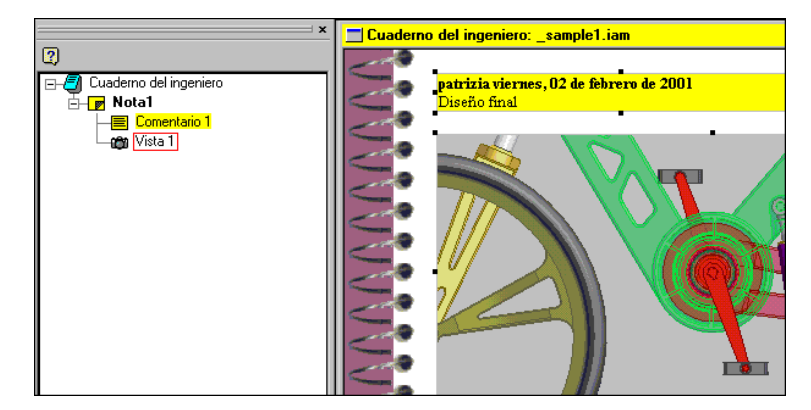

## **Apertura de notas**

Puede abrir una nota haciendo doble clic en la nota en el navegador o en el icono de notas en el modelo. Al abrir una nota se abre el Cuaderno del ingeniero. El cuaderno contiene todas las notas para esa pieza o ensamblaje. Es posible acceder a cada nota de un cuaderno por medio del navegador del Cuaderno del ingeniero.

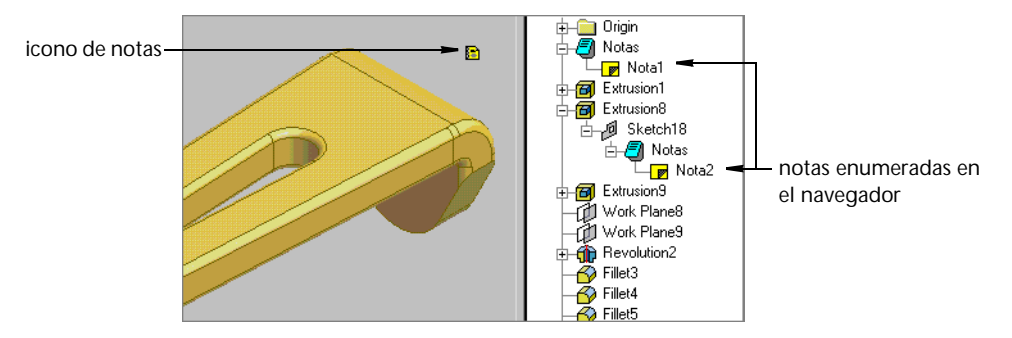

## **Organización de notas**

Todas las notas de diseño para una pieza o ensamblaje se ven en el Cuaderno del ingeniero para ese modelo. Es una buena idea incluir el nombre de la operación en el de la nota. Puede ordenar las notas por Nombre, Autor, Fecha o Texto. Puede colocar las notas en una carpeta determinada del Cuaderno del ingeniero.

# **Asistente de diseño**

Asistente de diseño es una aplicación independiente que puede emplear dentro o fuera de Autodesk Inventor para buscar, hacer seguimiento y mantener los archivos de este programa y los de información relacionada. Puede controlar y administrar archivos incrustados y enlazados OLE. Asistente de diseño integra la información de rutas del proyecto al buscar los archivos. Mediante el Asistente de diseño, puede crear, ver, editar e imprimir informes, como Jerarquía o Propiedades de diseño, en formato de archivo de texto.

Para trabajar con las propiedades de archivos que están actualmente abiertos en Autodesk Inventor, utilice el Asistente de diseño desde aquélla aplicación. Se abrirá el cuadro de diálogo Asistente de diseño con el archivo activo y sus archivos de referencia desplegados en el navegador en modo Propiedades.

Para trabajar con gran cantidad de archivos diferentes o de grupos de archivos en la misma sesión, o para hacerlo con los enlaces entre archivos, abra el Asistente de diseño desde el Explorador de Windows. Se abrirá el cuadro de diálogo Asistente de diseño con los archivos seleccionados desplegados en el navegador del modo activo. Puede iniciar el visor instalado directamente desde el Asistente de diseño para realizar tareas de control y trabajo de diseño con datos de diseño fuera de Autodesk Inventor. Cuando utiliza Asistente de diseño fuera de este programa, dispone de la opción Administrar debajo de la opción Propiedades en el navegador.

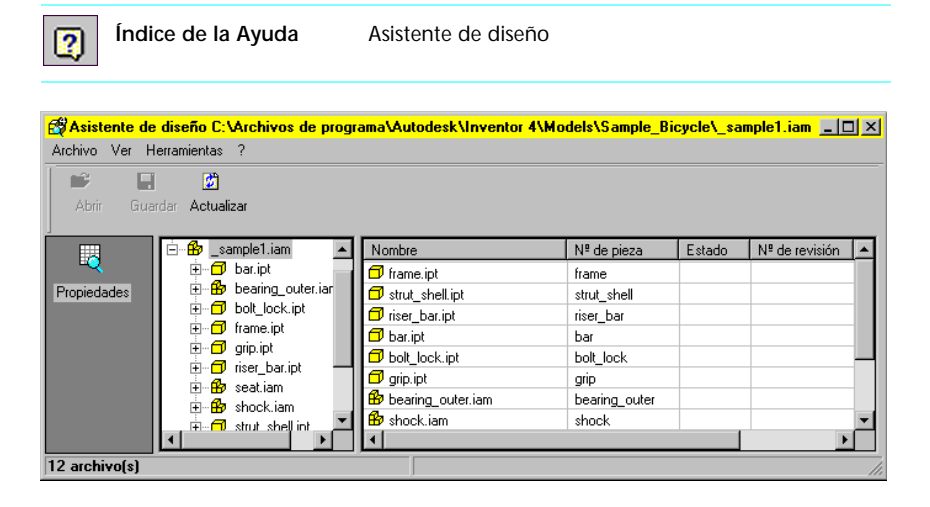

## **Propiedades de diseño**

Todo archivo de Autodesk Inventor contiene un conjunto de propiedades de diseño. Algunas se configuran automáticamente, como la fecha de creación, mientras que otras se pueden configurar manualmente. Puede configurar propiedades específicas de diseño, como centro de costes o estado, y copiar las propiedades de diseño de un archivo a otro. Algunas de las propiedades de diseño pueden servir como criterios para crear informes.

**NOTA** Si hay un archivo abierto en Autodesk Inventor al que necesita cambiarle propiedades en el Explorador de Windows, guarde primero el archivo en este programa para no perder los cambios de propiedades no guardados.

Utilice el cuadro de diálogo Propiedades para seleccionar un grupo de propiedade y las propiedades que desea mostrar en el Asistente de diseño, desplace una propiedad entre las Propiedades disponibles y las Propiedades seleccionadas y organice el orden de propiedades en la lista Propiedades seleccionadas. Puede administrar las propiedades que se van a mostrar para un archivo mediante el cuadro de diálogo Seleccionar propiedades a visualizar.

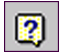

<span id="page-150-0"></span>**Índice de la Ayuda** Asistente de diseño ➤ propiedades ➤ Cómo... Establecer y cambiar las propiedades de diseño

## **Creación de informes**

Con el Asistente de diseño, puede crear informes que confeccionan la lista de la estructura de directorios o archivos y sus propiedades de diseño. El Asistente de diseño crea documentos de texto que incluyen cada carpeta o archivo en una lista como un elemento de línea. El Informe de Jerarquía presenta la estructura del directorio, con la lista de los nombres de ruta para cada carpeta. El informe de Propiedades de diseño utiliza un formato de tabla para mostrar en una lista cada archivo del directorio con sus valores de propiedades.

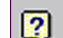

**Índice de la Ayuda** Asistente de diseño ➤ informes

## **Seguimiento de archivos**

Puede utilizar las propiedades de diseño que configuró en los archivos de Autodesk Inventor para buscar archivos con propiedades comunes. Por ejemplo, puede buscar archivos creados durante un periodo de tiempo especificado.

Abra el cuadro de diálogo Buscar para iniciar una búsqueda de los archivos de Autodesk Inventor, así como para establecer criterios y especificar la ubicación de búsqueda. Es posible guardar los criterios de búsqueda para utilizarlos posteriormente. La búsqueda de archivos se puede realizar desde:

- El Asistente de diseño
- El cuadro de diálogo Abrir de Autodesk Inventor
- El menú de Autodesk Inventor cuando un archivo de ensamblaje está abierto
- El menú Inicio de Windows
- El Explorador de Windows

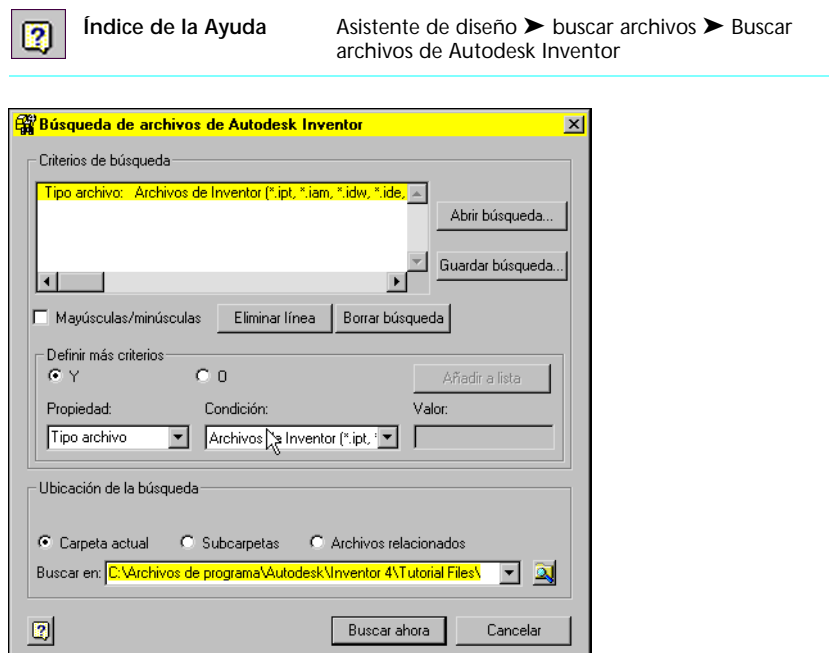

# **Herramientas del Asistente de diseño**

<span id="page-152-0"></span>Las herramientas del Asistente de diseño se encuentran en los menús y cuadros de diálogo que se usan al realizar funciones del Asistente de diseño.

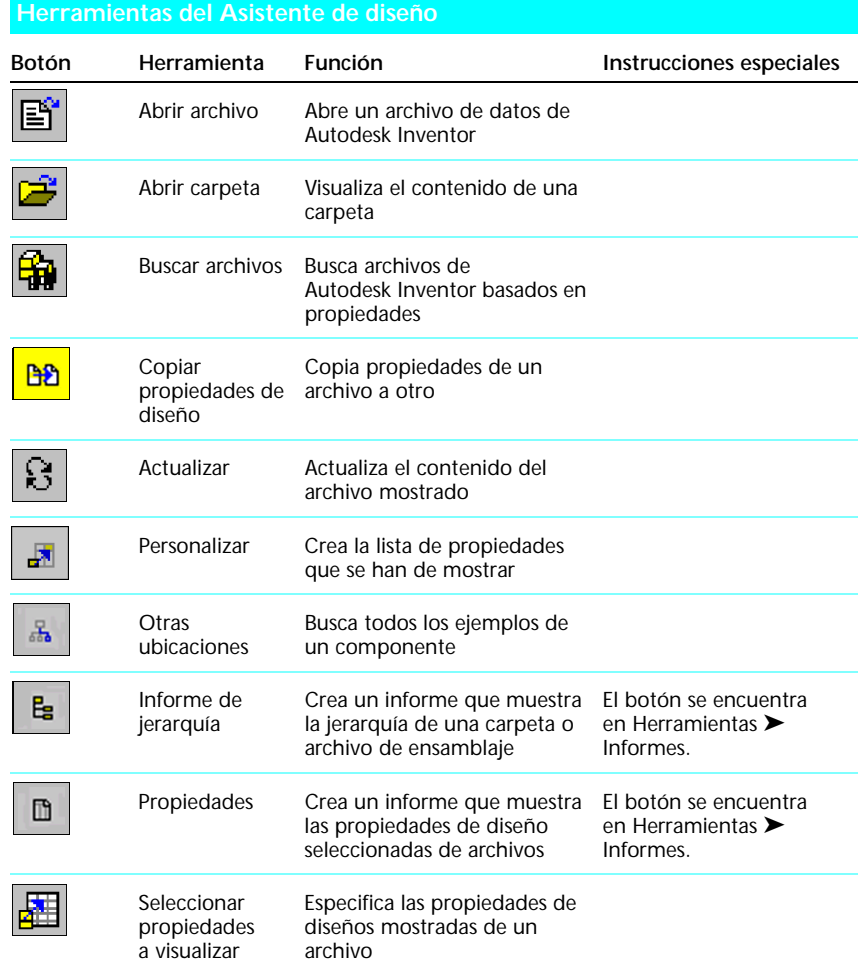

# **Mejores trabajos**

## <span id="page-153-0"></span>**Cuaderno del ingeniero**

### ■ **Fije las vistas de una operación**.

La vista de nota capta automáticamente el estado actual del modelo y se actualiza al hacer cambios en el modelo. Pulse con el botón derecho en la vista y seleccione Fijar para evitar actualizaciones. Si borra Fijar, la vista se actualiza para reflejar el estado actual del modelo.

### ■ **Añada vistas con cada revisión**.

Si revisa una operación, cree una vista y un cuadro de comentarios nuevos en la nota. Fije la nueva vista como parte del registro histórico.

■ **Conserve las notas para la geometría eliminada**.

En el menú Herramientas ➤ Opciones ➤ Cuaderno, seleccione Conservar notas eliminadas. Esta opción conserva las notas de geometría eliminada, no las notas que elimina el usuario.

### ■ **Cree una nota no adjuntada en el modelo**.

Puede almacenar información miscelánea en una nota no asociada. También es un método abreviado para ir a Cuaderno del ingeniero. Una nota no asociada se incluye en una carpeta Notas en el navegador. Puede abrir la nota y acceder al navegador de Cuaderno del ingeniero, que contiene todas las notas del modelo.

### ■ **Asigne un nombre a las notas**.

Emplee nombres descriptivos para cada pieza de un gran ensamblaje.

### ■ **Utilice notas en los ensamblajes**.

Cree una nota para cada pieza, describiendo su función en un ensamblaje. Si crea la nota cuando la pieza está activa, la nota se almacena en el cuaderno de piezas y en el cuaderno de ensamblajes.

### ■ **Vea la vista preliminar de las notas**.

Detenga el cursor sobre un icono de notas. Se muestra el texto de nota como sugerencia de herramientas.

### ■ **Utilice carpetas para las notas**.

Si tiene muchas notas, por ejemplo, en un ensamblaje grande, emplee carpetas para organizar notas en categorías significativas.

## <span id="page-154-0"></span>**Asistente de diseño**

### ■ **Añada información sobre propiedades a las plantillas**.

Puede crear plantillas de dibujos, piezas y ensamblajes que contengan información básica como el nombre del proyecto y el centro de costes. Configure propiedades físicas en las plantillas de piezas para reflejar materiales comunes.

### ■ **Cree propiedades personalizadas**.

Cree una propiedad personalizada para realizar el seguimiento de la información para informes especiales.

# **Índice**

### **A**

acotación de bocetos, [31](#page-38-0) adaptativa, tecnología, [80](#page-87-0) adaptativos, ensamblajes, [78](#page-85-0) agujeros, chapa, [70](#page-77-0) Añadir restricción, cuadro de diálogo, [85](#page-92-0) Animación, cuadro de diálogo, [112](#page-119-0) anotaciones en los dibujos, [123](#page-130-0) Aprendizaje de Autodesk Inventor, [22](#page-29-0) archivos abrir versiones anteriores, [140](#page-147-0) de dibujo (\*.dwg), administración, [16](#page-23-0) de referencia, [138](#page-145-0) simultáneamente usados, reserva, [139](#page-146-0) Autodesk Point A, [21](#page-28-0) Autodesk Streamline, [21](#page-28-1) Ayuda, [19](#page-26-0)

### **B**

barras de herramientas, utilización de, [6](#page-13-0) bases de datos, segmentadas, [80](#page-87-1) bocetos, [26](#page-33-0), [27](#page-34-0) acotación, [31](#page-38-0) estilos de geometría, [27](#page-34-0) herramientas y botones de herramientas, [32](#page-39-0) mejores trabajos, [37](#page-44-0) modificación, [29](#page-36-0), [31](#page-38-1) restringir, [30](#page-37-0) símbolos de restricción, [36](#page-43-0) uso compartido, [59](#page-66-0) valores precisos, [27](#page-34-0) visualización, [58](#page-65-0) bocetos de camino, [41](#page-48-0), [42](#page-49-0) movimiento, [43](#page-50-0) pliegues, [42](#page-49-0) botones y herramientas de chapa, [74](#page-81-0) browser, [6](#page-13-1)

### **C**

cajetines en los dibujos, [119](#page-126-0) caras chapa, [69](#page-76-0) división, [55](#page-62-0) Catálogos iFeature, [101](#page-108-0) chapa agujeros, [70](#page-77-0) caras, [67](#page-74-0), [69](#page-76-0) configuración, [68](#page-75-0) cortes, [70](#page-77-0) desarrollos, [66](#page-73-0), [67](#page-74-0), [72](#page-79-0) elementos de diseño, [76](#page-83-0) entorno, [66](#page-73-1) modelos, creación de, [68](#page-75-1) operaciones selladas, [66](#page-73-2) pestañas, [67](#page-74-0), [71](#page-78-0) plantillas, [9](#page-16-0) pliegues, [67](#page-74-0), [72](#page-79-1), [76](#page-83-0) uniones, [72](#page-79-2) colaboración, [136](#page-143-0) Componentes del Sistem[a de apoyo](#page-26-1)  al diseño (DSS), 19 cortes, chapa, [70](#page-77-0) cotas de referencia, [31](#page-38-2) modelo, en dibujos, [122](#page-129-0) Crear un componente in situ, cuadro de diálogo, [81](#page-88-0) Cuaderno del ingeniero creación, [140](#page-147-1) mejores trabajos, [146](#page-153-0) cuadros de diálogo Añadir restricción, [85](#page-92-0) Animación, [112](#page-119-0) Cambiar extremo, [123](#page-130-1) Crear iFeature, [102](#page-109-0) Crear lista de piezas, [125](#page-132-0) Crear un componente in situ, [81](#page-88-0)

cuadros de diálogo *(continuación)* Crear vista, [121](#page-128-0) Editar cota, [31](#page-38-3), [38](#page-45-0), [121](#page-128-1) Editar lista de piezas, [125](#page-132-1) Editar operación, [52](#page-59-0) Estilos de cota, [119](#page-126-1) Estilos de texto, [119](#page-126-1) Insertar iFeature, [103](#page-110-0), [104](#page-111-0) Interferencia detectada, [91](#page-98-0) Mover componente, [109](#page-116-0) Normas de dibujo, [119](#page-126-2) Nuevo archivo, [49](#page-56-0) Propiedades, [82](#page-89-0), [117](#page-124-0) Resolver enlace, [14](#page-21-0), [15](#page-22-0) Seleccionar propiedades a visualizar, [143](#page-150-0) Tolerancia de cota, [122](#page-129-1) Vistas de diseño, [92](#page-99-0) cuadros de diálogo, utilización de, [7](#page-14-0)

### **D**

derivadas, piezas, [79](#page-86-0), [84](#page-91-0) derivados, ensamblajes, [79](#page-86-0), [84](#page-91-0) desarrollos de chapa, [66](#page-73-0), [72](#page-79-0) Design Doctor, [20](#page-27-0) dibujos añadir hojas, [121](#page-128-2) anotación, [123](#page-130-0) barra de herramientas de dibujo, [126](#page-133-0) creación, [116](#page-123-0), [117](#page-124-1) creación de cotas, [122](#page-129-0) herramientas de boceto, [129](#page-136-0) herramientas, anotación, [127](#page-134-0) listas de piezas, creación, [125](#page-132-2) mejores trabajos, [129](#page-136-1) personalización, [119](#page-126-0) plantillas, [118](#page-125-0) superposiciones de boceto, [125](#page-132-3) trazado e impresión, [125](#page-132-4) vistas, creación, [119](#page-126-3) diseño in situ, [80](#page-87-2) diseño, asistente de herramientas y botones de herramientas, [145](#page-152-0) mejores trabajos, [147](#page-154-0) DSS (Sistema de apoyo al diseño), [19](#page-26-1)

### **E**

ejes en los dibujos, [124](#page-131-0) ensamblaje, componentes del bajar y subir de nivel, [93](#page-100-0) carga y actualización, [96](#page-103-0) creación in situ, [83](#page-90-0) desplazar, [82](#page-89-1) fijo, [82](#page-89-2) primero, [81](#page-88-1)

ensamblajes componentes, añadir, [83](#page-90-1) componentes, creación in situ, [83](#page-90-0) componentes, visibilidad de, [97](#page-104-0) creación, [81](#page-88-1) diseño, vistas de, [92](#page-99-1) edición, [82](#page-89-3) estructuras de archivos, planificación de, [97](#page-104-1) fijos, componentes, [82](#page-89-2) grandes, [80](#page-87-1) interferencias, comprobación de, [91](#page-98-1) materiales, listas de, [94](#page-101-0) mejores trabajos, [96](#page-103-0) navegador, utilización del, [98](#page-105-0) reestructuración, [93](#page-100-0) reestructuración de, [93](#page-100-0) restringir, [97](#page-104-2) vistas de presentación, [107](#page-114-0) visualización, [58](#page-65-0) entorno de boceto, [27](#page-34-0) entornos chapa, [66](#page-73-1) colaborativos, [138](#page-145-1) dibujo, [116](#page-123-1) ensamblaje, [78](#page-85-1) modelado de pieza, [47](#page-54-0) realización de bocetos, [26](#page-33-1) realización de bocetos 3D, [40](#page-47-0) sólidos, modelado de, [62](#page-69-0) esbozos de diseño, [80](#page-87-3)

### **F**

filtro del navegador, [59](#page-66-1) formación e información, [22](#page-29-0), [23](#page-30-0)

### **G**

grados de libertad, ver, [82](#page-89-3)

### **H**

herramientas para la re[alización de](#page-50-0)  bocetos, 3D, 43 herramientas y botones de herramientas, [56](#page-63-0) anotación de planos, [127](#page-134-0) barra de herramientas de dibujo, [126](#page-133-0) boceto de dibujo, [129](#page-136-0) chapa, [74](#page-81-0) de visualización, [58](#page-65-0) diseño, asistente de, [145](#page-152-0) ensamblaje, [95](#page-102-0) presentación, vistas de, [113](#page-120-0) realización de bocetos, [32](#page-39-0) sólidos base, [64](#page-71-0) hojas de dibujo, [121](#page-128-2)

#### **I**

iFeature (elementos de diseño) archivo, tipo de, [103](#page-110-1) catálogo, uso del, [103](#page-110-2) creación, [102](#page-109-1) inserción, [103](#page-110-3) mejores trabajos, [104](#page-111-1) iFeatures, [100](#page-107-0) iMate, restricciones compuesta, [80](#page-87-4) iMates, [80](#page-87-4), [83](#page-90-2) importar/exportar datos AutoCAD (\*.dwg), [16](#page-23-0) Mechanical Desktop (\*.dwg), [17](#page-24-0) SAT (\*.sat), [17](#page-24-1) STEP (\*.stp, \*.ste, \*.step), [18](#page-25-0) impresión de dibujos, [125](#page-132-4) interfaces, componente de, [80](#page-87-4), [83](#page-90-2) interfaz de usuario, [5](#page-12-0) Interferencia detectada, cuadro de diálogo, [91](#page-98-0)

#### **M**

manuales de aprendizaje, en línea, [21](#page-28-2) marcas de centro en los dibujos, [124](#page-131-1) materiales, listas de, [94](#page-101-0) mejores trabajos chapa, [76](#page-83-0) Cuaderno del ingeniero, [146](#page-153-0) dibujos, [129](#page-136-1) diseño, asistente de, [147](#page-154-0) ensamblajes, [96](#page-103-0) iFeature (elementos de diseño), [104](#page-111-1) modelos de pieza, [59](#page-66-2), [64](#page-71-1) realización de bocetos, [37](#page-44-0) vistas de presentación, [113](#page-120-1) modelos de pieza, [46](#page-53-0) agujeros, agregación, [54](#page-61-0) basados en operaciones geométricas, [46](#page-53-1) creación, [48](#page-55-0), [49](#page-56-1) división de caras, [55](#page-62-0) edición en dibujos, [116](#page-123-2), [121](#page-128-3) herramientas y botones de herramientas, [53](#page-60-0), [56](#page-63-0) herramientas y botones de herramientas de visualización, [58](#page-65-0) mejores trabajos, [59](#page-66-2), [64](#page-71-1) modificación, [52](#page-59-0) operaciones basadas en bocetos, [53](#page-60-1) operaciones base, [50](#page-57-0) operaciones de patrón, [54](#page-61-1) operaciones predefinidas, [53](#page-60-0) planificación, [48](#page-55-1) planos de boceto, [53](#page-60-2) plantillas, creación para archivos, [49](#page-56-2) relaciones padre/hija, [53](#page-60-3) modo de boceto, utilización de, [8](#page-15-0)

modo de selección, utilización de, [8](#page-15-0) Modo selección, [59](#page-66-3) Mover componente, cuadro de diálogo, [109](#page-116-0) movimiento de componentes, [109](#page-116-1)

#### **N**

navegadores de anclaje [y barras de](#page-13-1)  herramientas, 6 normas de dibujo en dibujos, [119](#page-126-0) normas de dibujo en plantillas, [9](#page-16-1) Novedades de esta versión, [20](#page-27-1)

### **O**

operaciones barrido, [41](#page-48-0) base, [48](#page-55-2), [50](#page-57-0) de agujero, [54](#page-61-0) de patrón, [46](#page-53-2) de trabajo, [51](#page-58-0) de trabajo adaptativo, [44](#page-51-0) edición, [52](#page-59-0) herramientas para crear, [56](#page-63-0) patrones, [54](#page-61-1) permanentes, [46](#page-53-1) predefinidas, [46](#page-53-2), [53](#page-60-4) selladas en chapa, [66](#page-73-2) operaciones basadas en bocetos, [46](#page-53-2) agregación a modelos, [53](#page-60-1)

### **P**

página Web de Autodesk, [23](#page-30-1) parámetros, [31](#page-38-0) perfiles, [26](#page-33-0) pestañas, chapa, [71](#page-78-0) piezas padre/hija en los modelos, [53](#page-60-3) planos de boceto, [53](#page-60-2) plantillas archivo de Inventor, [9](#page-16-0) de archivo de ensamblaje, [9](#page-16-0) de archivo de pieza, [9](#page-16-0) de dibujo, [9](#page-16-0), [118](#page-125-0) de presentación, [9](#page-16-0) pliegues, chapa, [72](#page-79-2) Point A, Autodesk, [21](#page-28-0) presentación, vistas de, [107](#page-114-0), [113](#page-120-1) Propiedades, cuadro de diálogo, [82](#page-89-0), [117](#page-124-0)

### **R**

Referencia rápida, en línea, [20](#page-27-2) restricciones adaptativa, [89](#page-96-0) ensamblajes, [85](#page-92-0), [97](#page-104-2) iMates, [80](#page-87-5) realización de bocetos, [30](#page-37-0) símbolos de realización de bocetos, [36](#page-43-0) **S**

segmentadas, bases de datos, [80](#page-87-1) siguiendo, [41](#page-48-1) símbolos en anotaciones de plano, [124](#page-131-2) Sistema de archivos de proyectos abrir proyectos, [13](#page-20-0) configuración de las carpetas de proyectos, [11](#page-18-1) creación de proyectos, [12](#page-19-0) tipos de rutas de acceso, [14](#page-21-1) sistema de coordenadas, [59](#page-66-4) Sistema de pesas y medidas de países de habla inglesa, [80](#page-87-6) sólidos, [46](#page-53-3), [63](#page-70-0) entorno de modelado de, [62](#page-69-0) sólidos base, [61](#page-68-0) edición, [63](#page-70-0) herramientas y botones de herramientas, [64](#page-71-0) Streamline, Autodesk, [21](#page-28-1) superposiciones de boceto en los dibujos, [125](#page-132-3)

### **T**

texto de campo en los dibujos, [117](#page-124-1) trazado de dibujos, [125](#page-132-4)

### **U**

uniones, chapa, [72](#page-79-2)

### **V**

valores precisos en los bocetos, [29](#page-36-1) vistas animación explosionada, [111](#page-118-0) auxiliares en los dibujos, [119](#page-126-4) botones de herramientas de vistas de presentación, [113](#page-120-0) de detalle en los dibujos, [119](#page-126-5) de diseño en los dibujos, [119](#page-126-6) desplazamiento en los dibujos, [121](#page-128-4) dibujadas en los dibujos, [119](#page-126-7) ensamblaje explosionado, [107](#page-114-0) girar,  $120$ mejores trabajos, [113](#page-120-1) presentación, creación, [108](#page-115-0) proyectadas en los dibujos, [119](#page-126-8) seccionadas en los dibujos, [119](#page-126-9) trayectorias de despiece explosionadas, [110](#page-117-0) Vistas de diseño, cuadro de diálogo, [92](#page-99-0) Visual Syllabus, [20](#page-27-3)

*Nos gustaría atribuirnos el mérito de diseñar el mejor software del mundo, pero la verdad es que ese mérito se lo debemos a usted, nuestro cliente. Si tiene alguna idea sobre alguna función que mejore la nueva versión de alguno de nuestros producto, o le gustaría que se mejorara alguna función existente, háganoslo saber.*

## **autodesk***®* **Información de dirección** Envíela a: **Autodesk Development S. à. R. L. Rue du Puits-Godet 6 Case Postale 35 CH-2005 Neuchâtel, Suiza Att.: MCAD Product Marketing** También puede enviar sus sugerencias a través de la página web de Autodesk en *www.autodesk.com/wishlist* Nombre **Empresa** Fecha Dirección Número de teléfono Ciudad Extensión Estado ZIP/Código postal Dirección de correo electrónico **País** Complete esta sección solamente si es un distribuidor autorizado: Nombre de cliente  $\blacksquare$ *Identifique el producto Autodesk al que se refiere la sugerencia:* **SUGERENCIA**

*Indique la versión del producto que utiliza actualmente:*

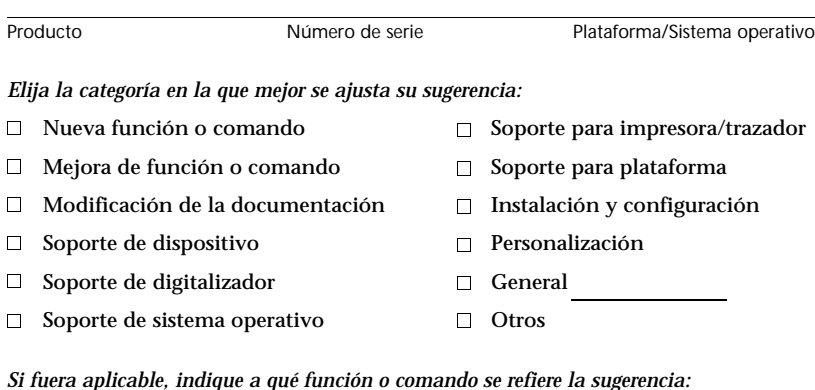

*Indique las razones de su sugerencia (p.ej. cuáles serían las mejoras que aportaría su sugerencia y qué problemas resolvería):*

### **Gracias**

Apreciamos su interés en nuestros productos y consideraremos sus sugerencias en el desarrollo de nuestro futuro producto.

Autodesk, el logo de Autodesk, AutoCAD son marcas registradas de Autodesk, Inc. Otros nombres de marcas, nombres de productos o marcas registradas pertenecen a sus respectivos titulares.

Al realizar este envío, se entiende que no se establece ninguna relación contractual confidencial entre usted y Autodesk. Si su material se incorpora en un producto, no será compensado. Además, si el material que envía en este formulario está protegido por cualquier copyright, patente, marca comercial u otro derecho de propiedad, estará autorizando a Autodesk una licencia transferible, no exclusiva y sin derechos de autor de forma perpetua para utilizar los materiales relacionados con productos Autodesk.

*Apesar de los rigurosos tests de producto, existen problemas que no pueden ser detectados previamente. Si descubre algo que pueda tratarse de un defecto en el software no dude en informarnos, para que nuestro equipo de software se haga cargo del asunto.*

#### **autodesk***®* **INFORME DE ERROR INFORME DE ERROR**

#### **Instrucciones** 1. Rellene el formulario **completo**. Indique la versión y el número de serie de su producto de Autodesk (AutoCAD®, Mechanical Desktop®, etc.). Asegúrese de indicar también **TODOS** los datos de su sistema, ya que estas especificaciones son de gran importancia. En el caso de los periféricos, indique la marca y el modelo. Si el periférico emula otra marca o modelo, especifique la que corresponda. Rogamos precise todos los datos sobre la red.

2. En **Descripción del problema**, explique el problema de manera clara y completa. Dado que se trata de recrear su problema, es necesario que sepamos la secuencia de pasos exacta que le llevaron a él. Si hubiera aparecido alguno, incluya el mensaje de error exacto. Utilice una hoja de papel aparte si es necesario. Es conveniente que incluya toda la información relativa a los programas, servicios o ulilidades que están en uso, pero no formaban parte del sistema operativo originario.

3. Si su problema es relativo a un dibujo concreto, incluya un disco del dibujo. Adjunte cualquier otro material relevante y active las casillas correspondientes.

4. Enviar a:

**Autodesk Development S. à. R. L. Rue du Puits-Godet 6 Case Postale 35 CH-2005 Neuchâtel, Suiza Att.: MCAD Product Marketing**

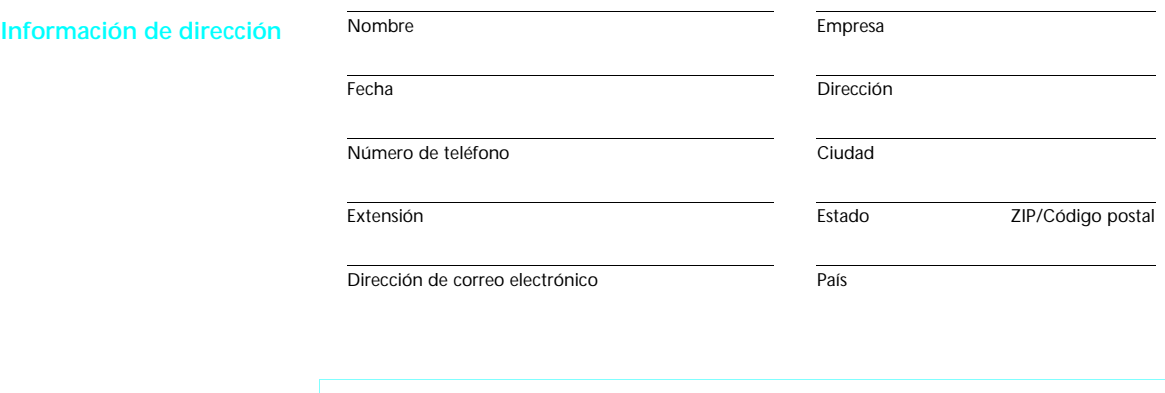

Complete esta sección solamente si es un distribuidor autorizado:

Nombre de cliente  $\blacksquare$ 

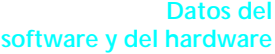

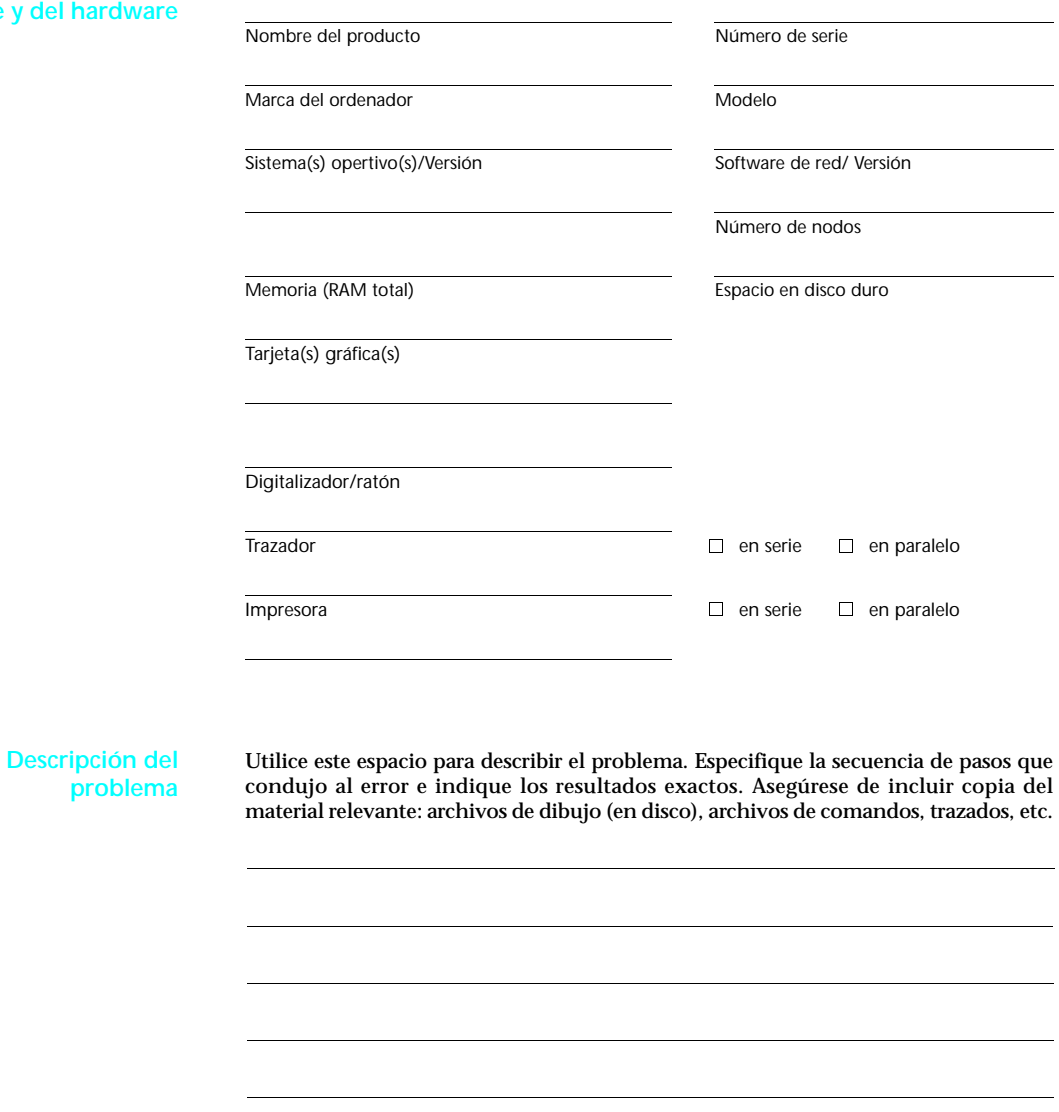

**Material aportado**

 $\Box\ \text{Disco}\quad\Box\ \text{Archivo de comandos}\quad\Box\ \text{Letra}\quad\Box\ \text{Impresión/Trazado/Imagen}$ 

*Apesar de los rigurosos tests de producto, existen problemas que no pueden ser detectados previamente. Si descubre algo que pueda tratarse de un defecto en el software no dude en informarnos, para que nuestro equipo de software se haga cargo del asunto.*

#### **autodesk***®* **INFORME DE ERROR INFORME DE ERROR**

#### **Instrucciones** 1. Rellene el formulario **completo**. Indique la versión y el número de serie de su producto de Autodesk (AutoCAD®, Mechanical Desktop®, etc.). Asegúrese de indicar también **TODOS** los datos de su sistema, ya que estas especificaciones son de gran importancia. En el caso de los periféricos, indique la marca y el modelo. Si el periférico emula otra marca o modelo, especifique la que corresponda. Rogamos precise todos los datos sobre la red.

2. En **Descripción del problema**, explique el problema de manera clara y completa. Dado que se trata de recrear su problema, es necesario que sepamos la secuencia de pasos exacta que le llevaron a él. Si hubiera aparecido alguno, incluya el mensaje de error exacto. Utilice una hoja de papel aparte si es necesario. Es conveniente que incluya toda la información relativa a los programas, servicios o ulilidades que están en uso, pero no formaban parte del sistema operativo originario.

3. Si su problema es relativo a un dibujo concreto, incluya un disco del dibujo. Adjunte cualquier otro material relevante y active las casillas correspondientes.

4. Enviar a:

**Autodesk Development S. à. R. L. Rue du Puits-Godet 6 Case Postale 35 CH-2005 Neuchâtel, Suiza Att.: MCAD Product Marketing**

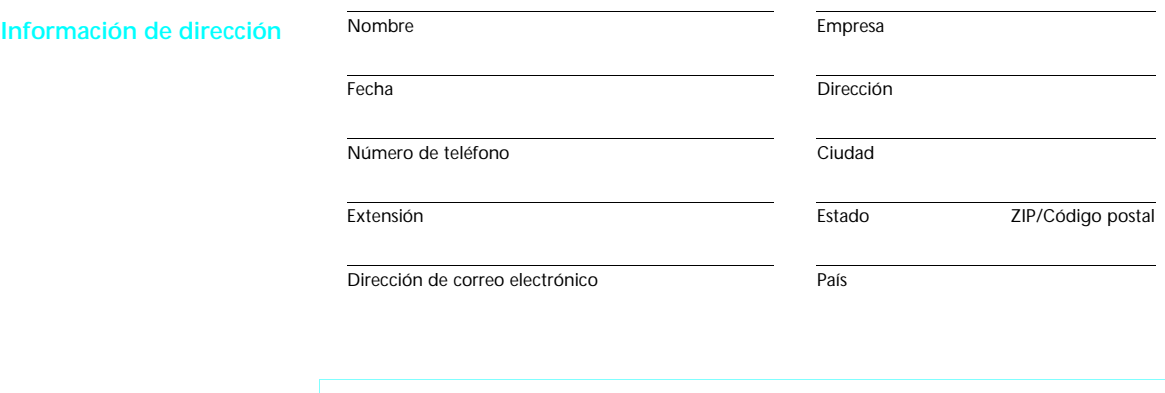

Complete esta sección solamente si es un distribuidor autorizado:

Nombre de cliente  $\blacksquare$ 

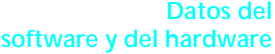

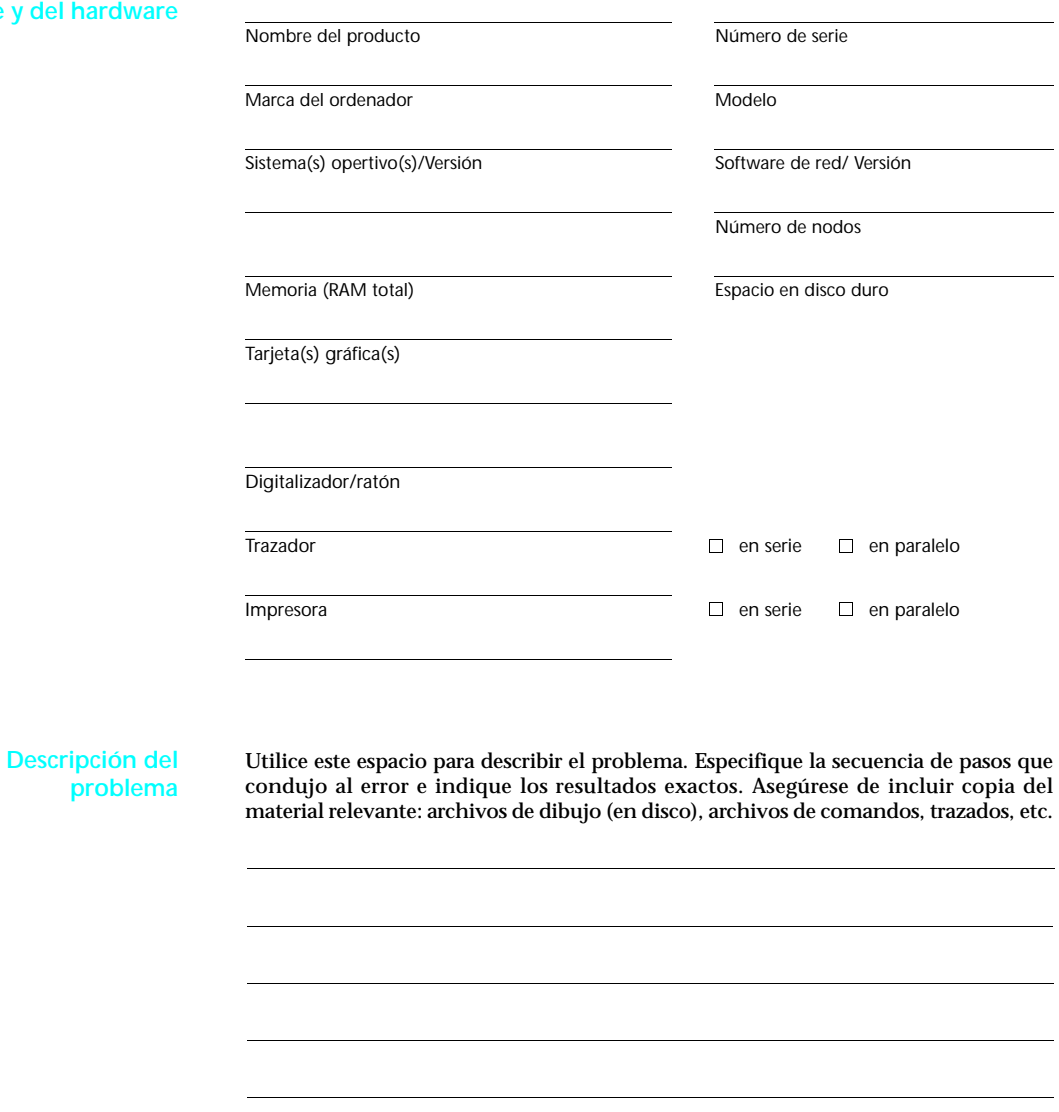

**Material aportado**

 $\Box\ \text{Disco}\quad\Box\ \text{Archivo de comandos}\quad\Box\ \text{Letra}\quad\Box\ \text{Impresión/Trazado/Imagen}$ 

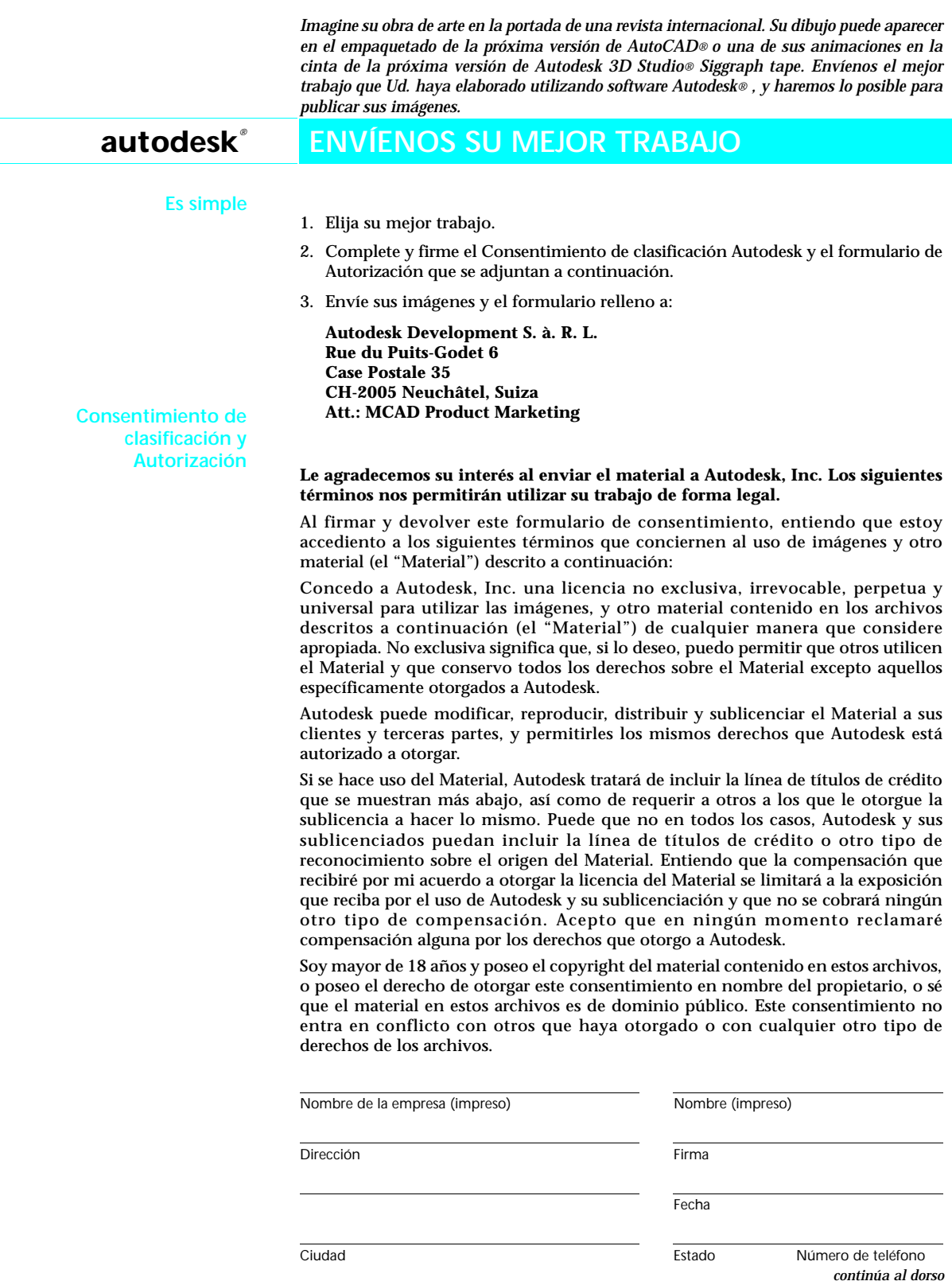

Zuid de enne **Guía de envío**

*La autorización anterior carecerá de valor si se rectifica de alguna manera. Autodesk no se hace responsable de la devolución de algún archivo*

*enviado.*

Envíenos sus imágenes en discos DOS, CD-ROM, cartuchos zip IOMEGA, o cintas BETACAM SP1. Utilice PKZIP versión 2.04 o superior para comprimir sus datos si fuera necesario. Incluya también una copia impresa de cada imagen, si le fuera posible.

Asegúrese de incluir la geometría original en su envío. Recuerde también incluir también todos los archivos personalizados asociados (p.ej. mapas de textura, patrones, tipos de línea, tipos de letra, menús, etc.).

Si ha incluido información de propiedad, logos o marcas comerciales en su imagen o animación, envíe también el permiso escrito de su(s) propietario(s) para su uso.

Recuerde etiquetar de manera clara todos sus envíos con el nombre de su(s) archivo(s), su nombre, el nombre de su empresa, el número de teléfono donde localizarle durante el día y el número de fax.

Tenga en cuenta que lo que envíe no le será devuelto.

 $^1$  Los vídeos enviados deberán ser BETACAM SP en formato NTSC. Aunque también podemos trabajar con cintas SVHS 3/4 pulgadas, Hi-8, o VHS formatos PAL o SECAM. Nos sería de gran ayuda que, en caso de enviar una animación, incluyera un marco modelizado representativo a 1024 x 768 (o mayor) y en color verdadero (24 o 32 colores por bit).

Si envía más de cuatro archivos a Autodesk, Inc., proporcione una lista en DOS.

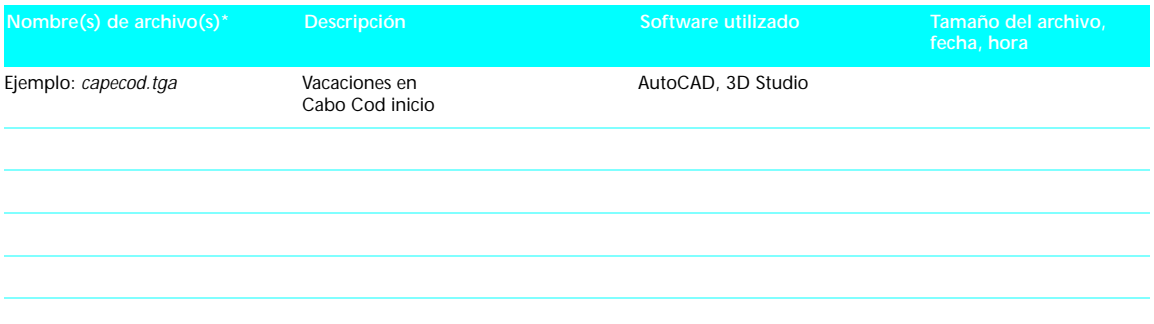

**\*Los nombres de los archivos no pueden exceder de ocho caracteres, ni de trescaracteres en el caso de las extensiones.**

❏ Compruebe si ha adjuntado una impresión de los archivos adicionales. Describa cada archivo como se muestra en el ejemplo anterior.

Indice a continuación qué software se utilizó principalmente para crear la(s) imagen(es) enviada(s).

Aunque no se pueden garantizar los créditos de imagen, si éstos se concedieran, ¿cómo le gustaría que aparecieran?

**NOTA:** Al enviar su obra, no se le deja de considerar para algún concurso u oferta que podemos tener en el futuro. Solo necesita volver a enviarlo en ese momento. Todos los envíos pasan a ser propiedad de Autodesk, Inc. Por esta razón, le aconsejamos que conserve duplicados de lo que envíe.